Dell™ Inspiron™ 510m

# Benutzerhandbuch

Modell PP10L

## Anmerkungen, Hinweise und Vorsichtshinweise

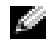

ANMERKUNG: Eine ANMERKUNG macht auf wichtige Informationen aufmerksam, mit denen Sie den Computer besser einsetzen können.

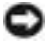

**ED HINWEIS:** Ein HINWEIS warnt vor möglichen Beschädigungen der Hardware oder Datenverlust und zeigt, wie diese vermieden werden können.

VORSICHT: Durch VORSICHT werden Sie auf Gefahrenquellen hingewiesen, die materielle Schäden, Verletzungen oder sogar den Tod von Personen zur Folge haben können.

## Abkürzungen und Akronyme

Eine vollständige Liste der Abkürzungen und Akronyme finden Sie in der Datei Dell Inspiron Hilfe. Hinweise zum Öffnen der Hilfedatei finden Sie auf [Seite 9.](#page-8-0)

Wenn Sie einen Dell™-Computer der Serie N besitzen, treffen alle Referenzen in diesem Dokument auf die Microsoft® Windows®-Betriebssysteme nicht zu.

Modell PP10L

 $\_$ 

**Die in diesem Dokument enthaltenen Informationen können sich ohne vorherige Ankündigung ändern. © 2005–2004 Dell Inc. Alle Rechte vorbehalten.**

Die Vervielfältigung oder Wiedergabe in jeglicher Weise ist ohne schriftliche Genehmigung von Dell Inc. strengstens untersagt.

Marken in diesem Text: *Dell*, das *DELL*-Logo, *Latitude*, *Inspiron*, *Dimension*, *OptiPlex*, *Dell Precision*, *Dell TravelLite*, *PowerApp, PowerEdge, PowerConnect, PowerVault,* und *TrueMobile* sind Marken der Dell Inc.; *Intel* und *Pentium* sind eingetragene Marken und *Centrino* ist eine Marke der Intel Corporation; *Microsoft* und *Windows* sind eingetragene Marken der Microsoft Corporation; *Bluetooth* ist eine eingetragene Marke im Besitz von Bluetooth SIG, Inc. und wird von Dell Inc. unter Lizenz benutzt.

Alle anderen in dieser Dokumentation genannten Marken und Handelsbezeichnungen sind Eigentum der entsprechenden Hersteller und Firmen. Dell Inc. verzichtet auf alle Besitzrechte an Marken und Handelsbezeichnungen, die nicht ihr Eigentum sind.

## Inhalt

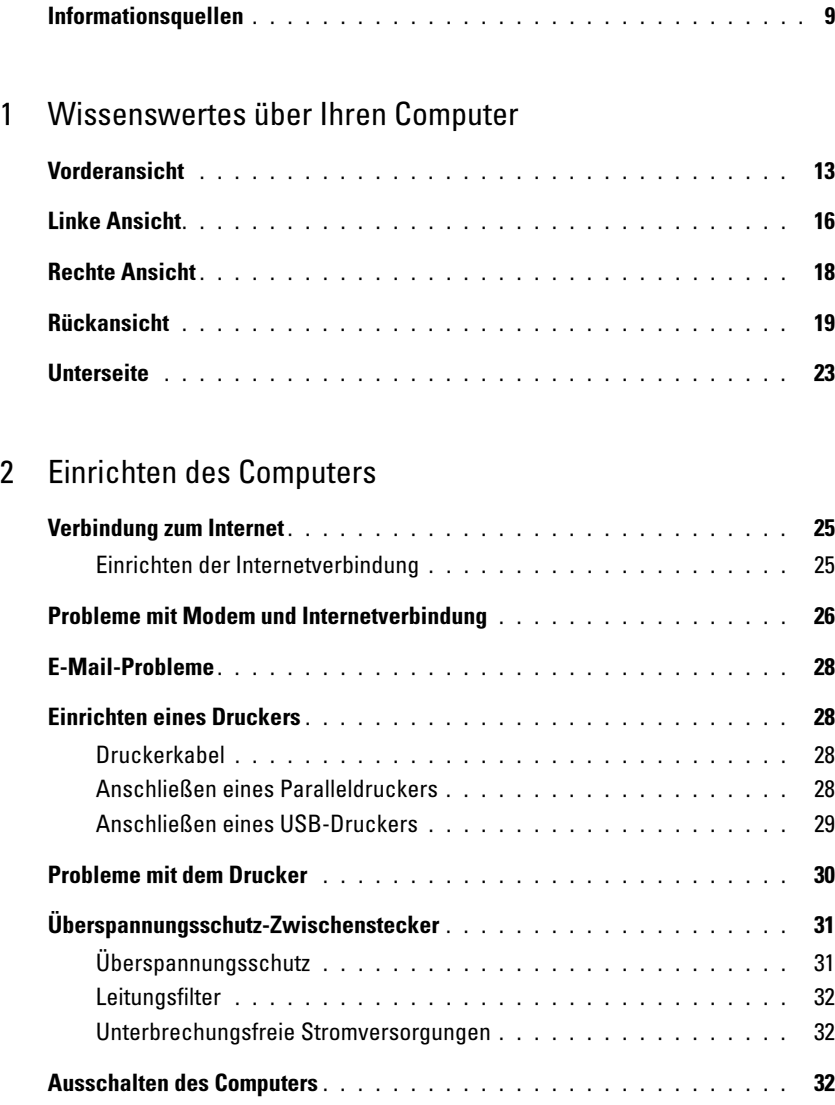

### [3 Akkubetrieb](#page-32-0)

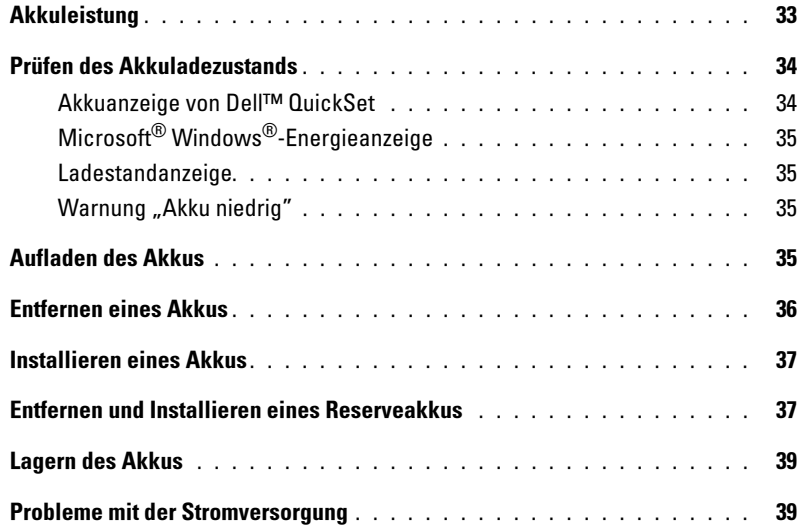

### [4 Verwenden des Modulschachts](#page-40-0)

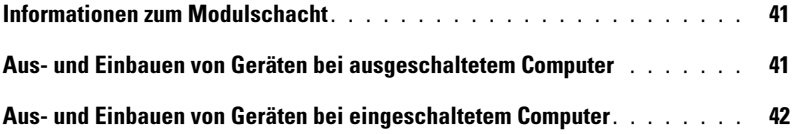

### [5 Verwenden von Tastatur und Touchpad](#page-42-0)

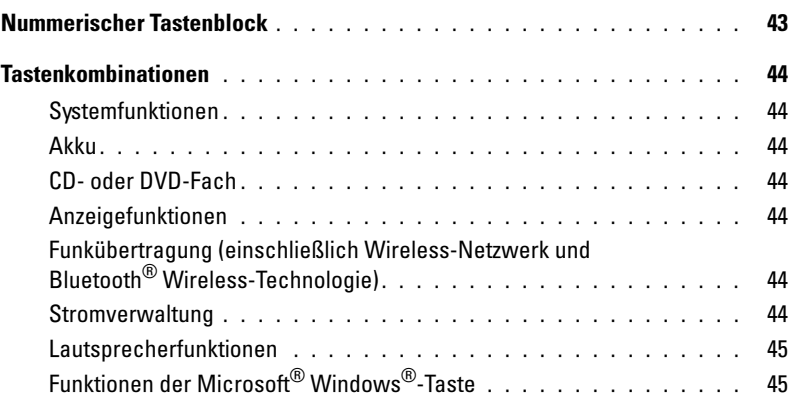

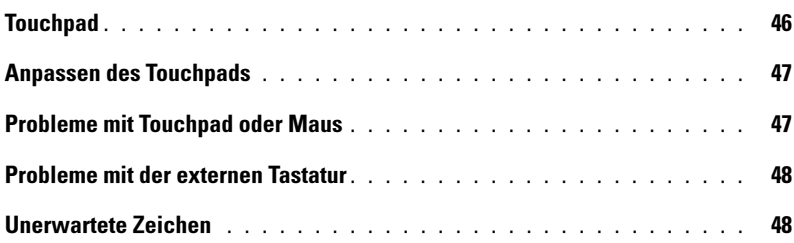

## [6 Verwenden von CDs, DVDs und anderer Multimedia](#page-48-0)

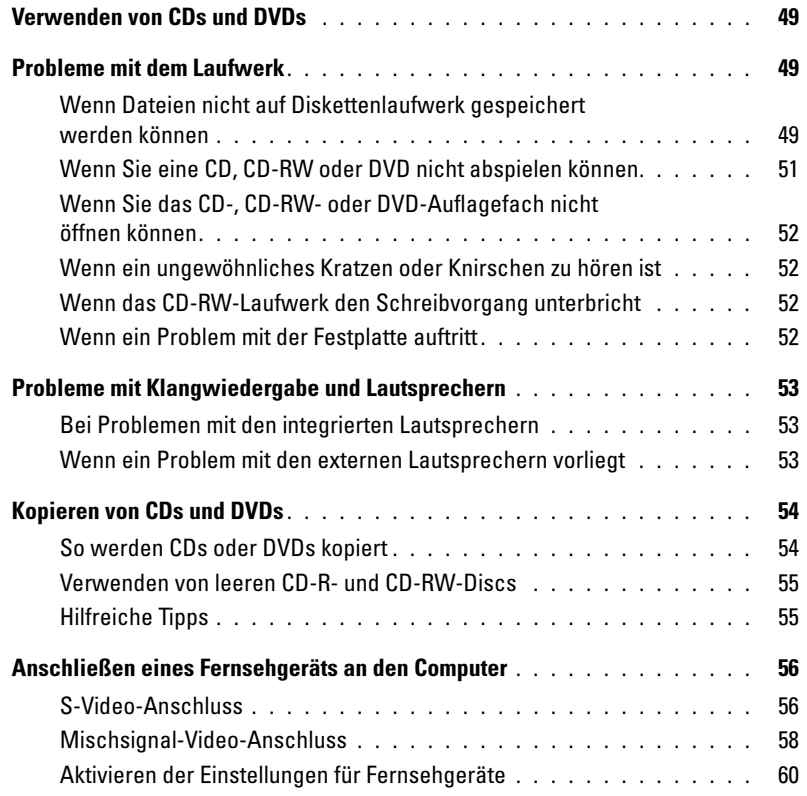

### [7 Einrichten eines Heim- und Firmennetzwerks](#page-62-0)

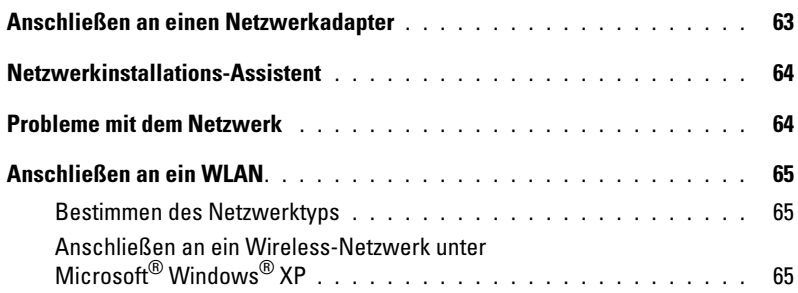

### [8 Beheben von Störungen](#page-68-0)

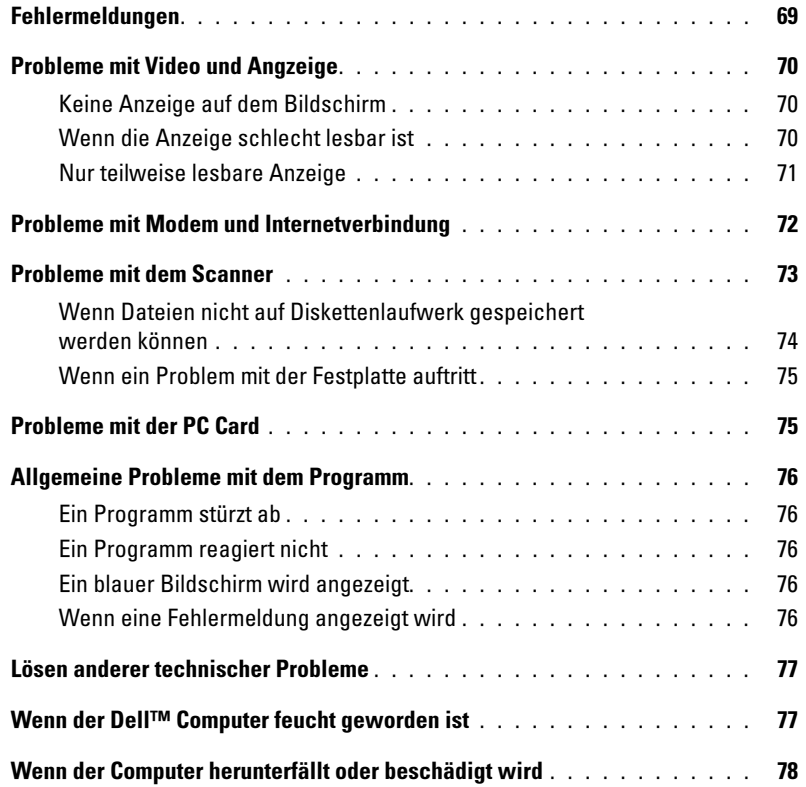

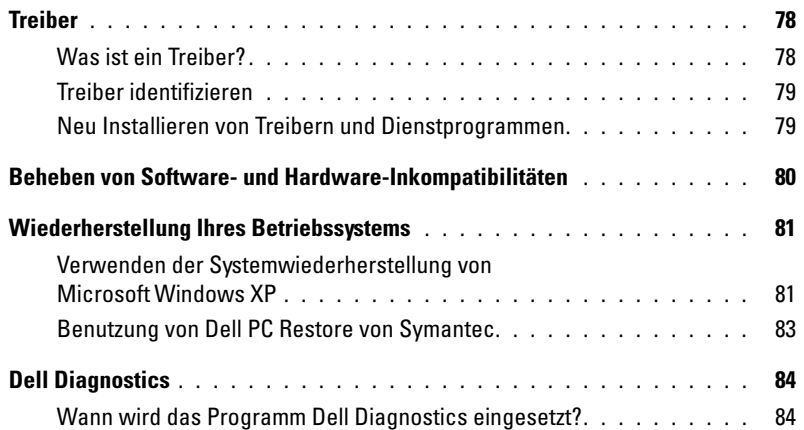

## [9 Hinzufügen und Austauschen von Teilen](#page-86-0)

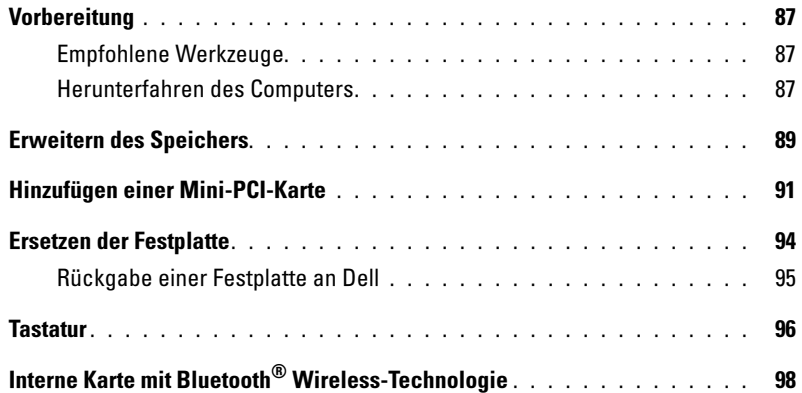

## [10 Anhang](#page-100-0)

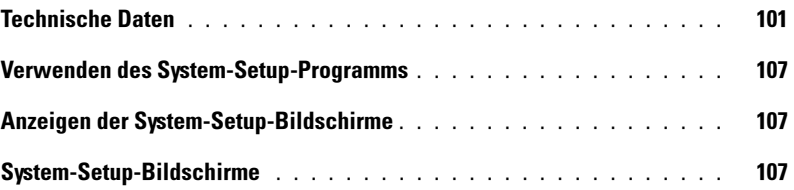

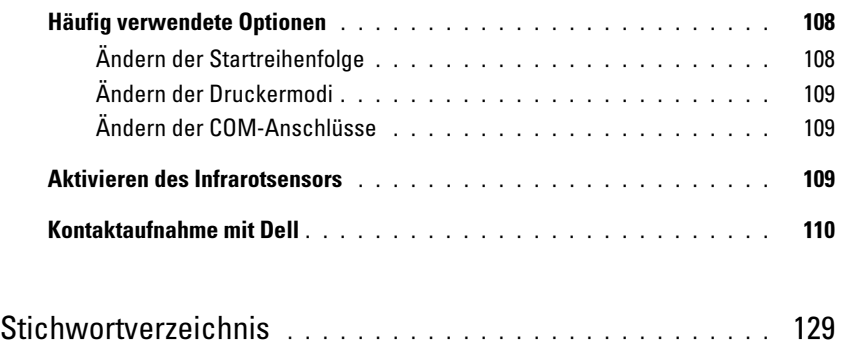

## <span id="page-8-1"></span>Informationsquellen

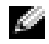

ANMERKUNG: Einige Funktionen stehen möglicherweise für Ihren Computer oder in bestimmten Ländern nicht zur Verfügung.

ANMERKUNG: Zusätzliche Informationen werden eventuell mit dem Computer geliefert. K.

### Welche Informationen benötigen Sie? Hier finden Sie das Gesuchte:

- Garantieinformationen
- Verkaufs- und Lieferbedingungen für USA
- Sicherheitshinweise
- Zulassungsinformationen
- Informationen zur Ergonomie
- Enduser-Lizenzvereinbarung

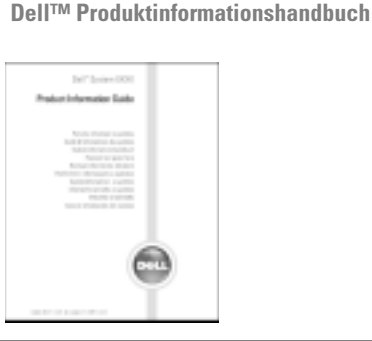

• Anleitungen zum Einrichten des Computers Setup-Übersicht

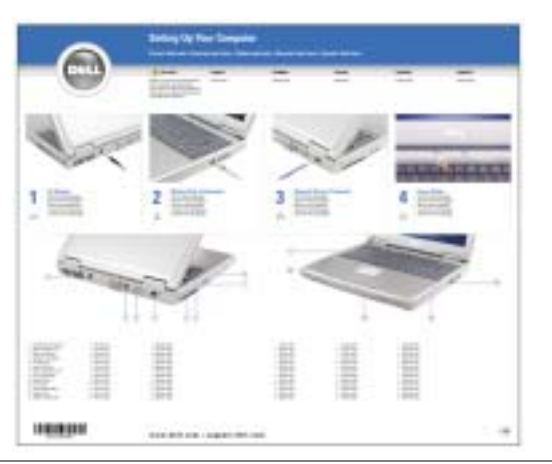

- Tipps zur Verwendung von Microsoft® Windows®
- Anweisung zur Wiedergabe von CDs und DVDs
- Anweisung zur Verwendung des Standby-Modus und des Ruhezustands
- Anweisung zum Ändern der Bildschirmauflösung
- Anleitung zum Reinigen des Computers

<span id="page-8-0"></span>Hilfedatei

- 1 Klicken Sie auf die Schaltfläche Start und auf Hilfe und Support.
- 2 Klicken Sie auf Benutzer- und Systemhandbücher und auf Benutzerhandbücher.
- 3 Klicken Sie auf Dell Inspiron-Hilfe.

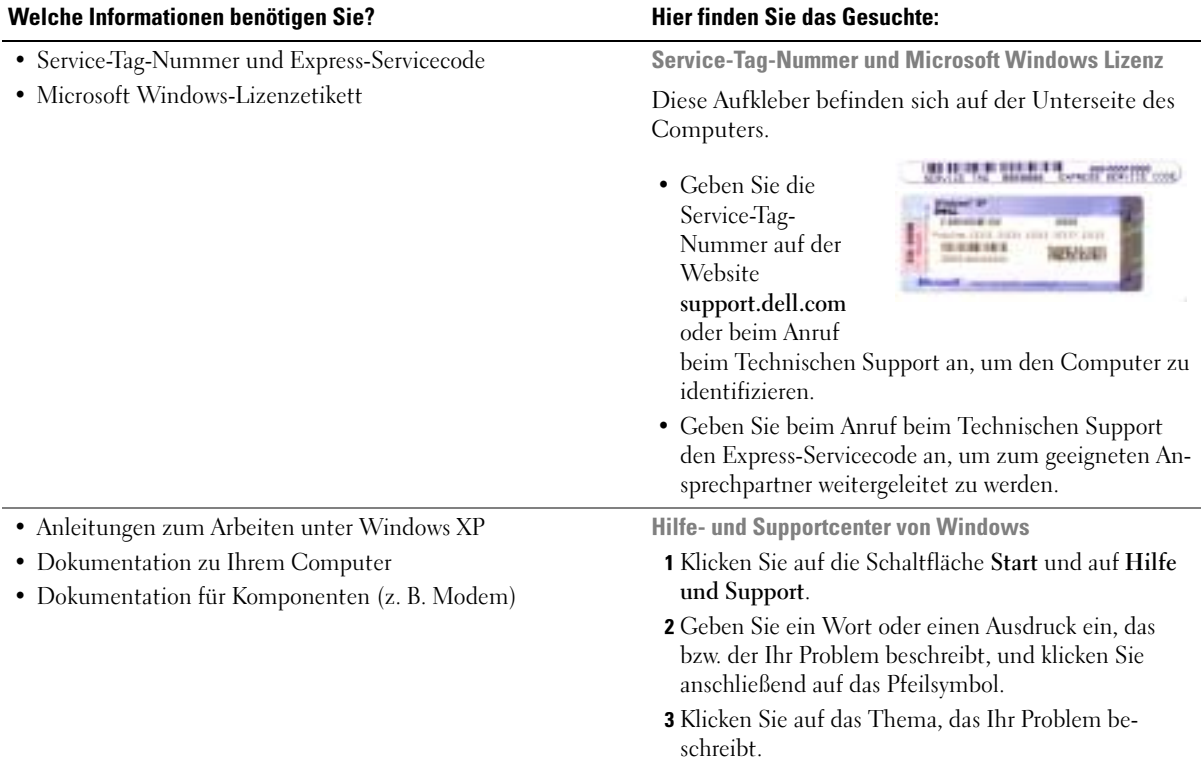

<span id="page-9-0"></span>4 Folgen Sie den Anweisungen auf dem Bildschirm.

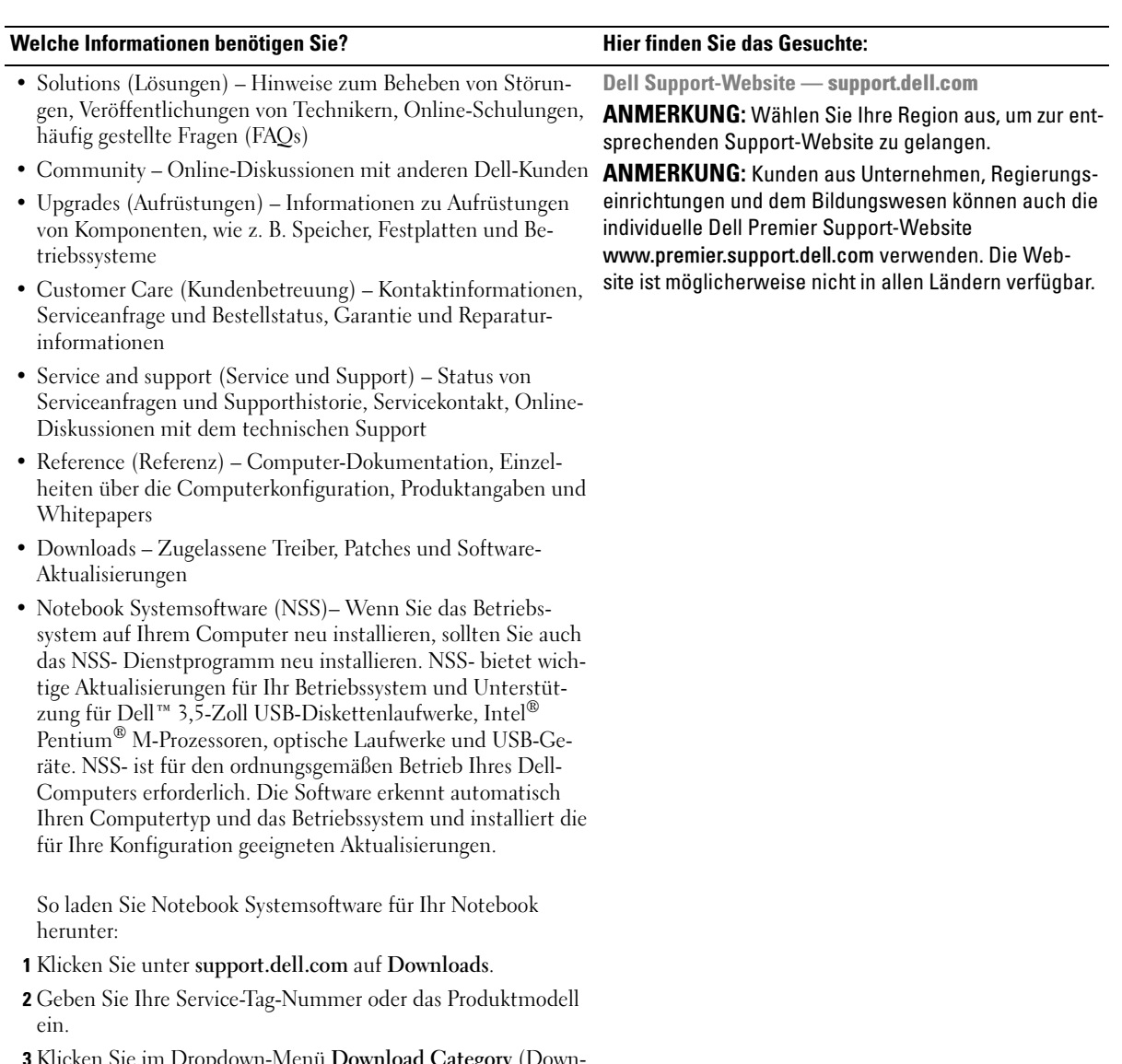

- 3 Klicken Sie im Dropdown-Menü Download Category (Download-Kategorie) auf All (Alle).
- 4 Wählen Sie das Betriebssystem und die Betriebssystemsprache für Ihren Computer und klicken Sie auf Submit (Abschicken).
- 5 Scrollen Sie unter Gerät auswählen zu System and Configuration Utilities (System- und Konfigurationsdienstprogramme), und klicken sie auf Dell Notebook Systemsoftware.

## <span id="page-12-0"></span>Wissenswertes über Ihren Computer

### <span id="page-12-1"></span>Vorderansicht

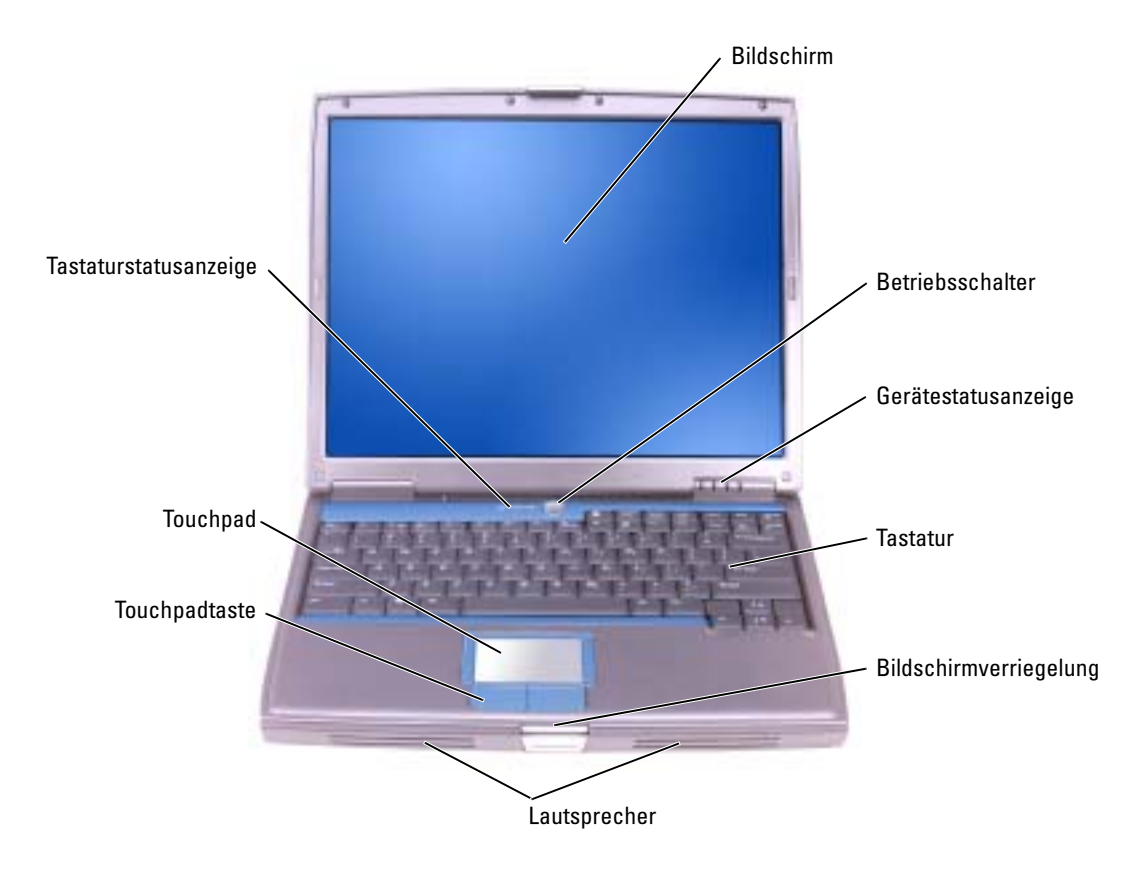

ANZEIGE – Weitere Informationen zur Anzeige finden Sie in der Datei Dell Inspiron-Hilfe. Hinweise zum Öffnen der Hilfedatei finden Sie auf [Seite 9](#page-8-0).

NETZSCHALTER – Drücken Sie den Netzschalter, um den Computer einzuschalten oder um einen Energiesparmodus zu beenden.

HINWEIS: Um Datenverlust zu vermeiden, drücken Sie zum Ausschalten nicht den Netzschalter, sondern fahren das Betriebssystem Microsoft® Windows® herunter.

Wenn der Computer nicht mehr reagiert, halten Sie den Netzschalter gedrückt, bis der Computer vollständig ausgeschaltet ist. (Das kann einige Sekunden dauern.)

### GERÄTESTATUSANZEIGEN

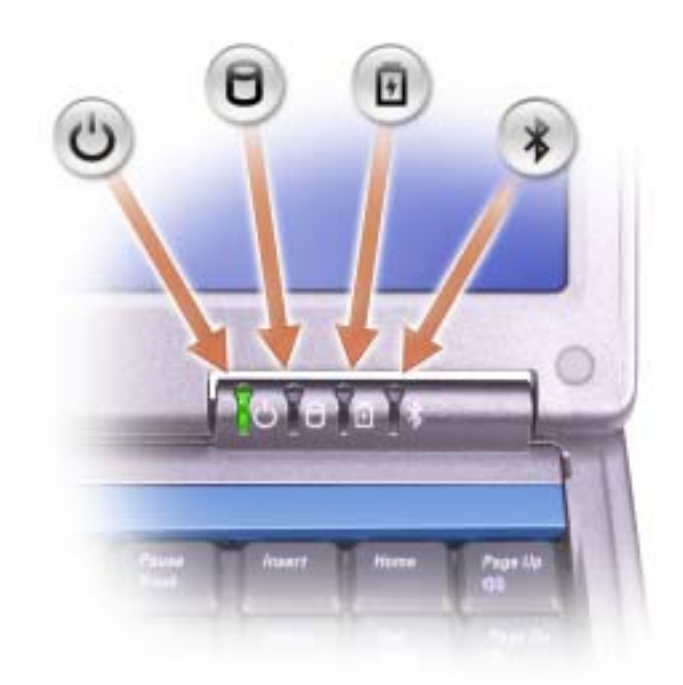

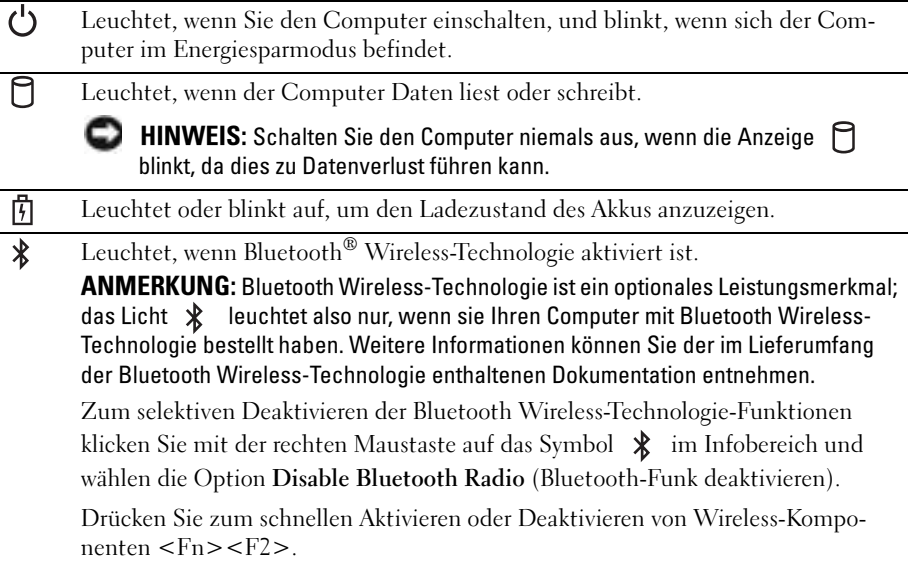

Wenn der Computer an das Stromnetz angeschlossen ist, gilt für die Leuchtanzeige  $\vec{F}$  Folgendes:

- Stetig grün leuchtend: Der Akku wird aufgeladen.
- Grün blinkend: Der Akku ist beinahe vollständig aufgeladen.

Wird der Computer mit Akkustrom versorgt, leuchtet die Leuchtanzeige  $\[\mathfrak{f}\]$  folgendermaßen:

- Aus: Der Akku ist genügend geladen (oder der Computer ist ausgeschaltet).
- Orange blinkend: Die Akkuladung ist niedrig.
- Stetig orange leuchtend: Die Akkuladung hat einen kritisch niedrigen Stand erreicht.

TASTATUR – Die Tastatur umfasst außerdem einen nummerischen Tastenblock und die Windows-Logo-Taste. Weitere Informationen zu den unterstützten Tastenkombinationen finden Sie auf [Seite 43.](#page-42-2)

BILDSCHIRMVERRIEGELUNG – Hält den Bildschirm geschlossen.

LAUTSPRECHER – Drücken Sie die Tasten für die Lautstärkeregelung, die Stummtaste oder die Tastenkombinationen zur Lautstärkeregelung, um die Lautstärke der integrierten Lautsprecher einzustellen. Weitere Informationen finden Sie auf [Seite 43](#page-42-2).

TOUCHPADTASTEN – Entsprechen den Maustasten. Weitere Informationen finden Sie auf [Seite 43](#page-42-2).

TOUCHPAD – Erfüllt die gleichen Funktionen wie eine Maus. Weitere Informationen finden Sie auf [Seite 43.](#page-42-2)

### TASTATURSTATUSANZEIGEN

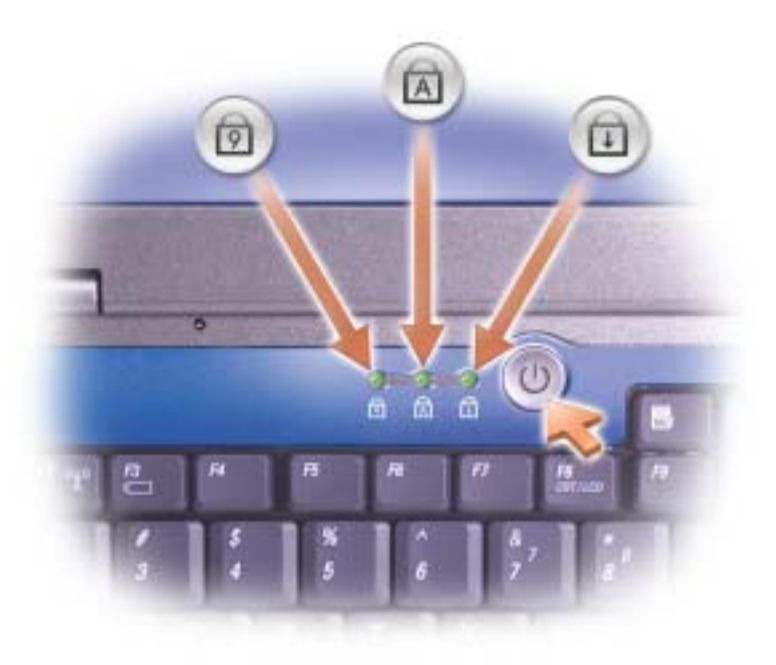

Die grünen Anzeigen oberhalb der Tastatur weisen auf Folgendes hin:

- Leuchtet, wenn der nummerische Tastenblock aktiviert ist. त्रि
- Leuchtet, wenn die Großschreibung aktiviert ist. মি
- Leuchtet, wenn die Rollen-Tastenfunktion aktiviert ist. पि

### <span id="page-15-0"></span>Linke Ansicht

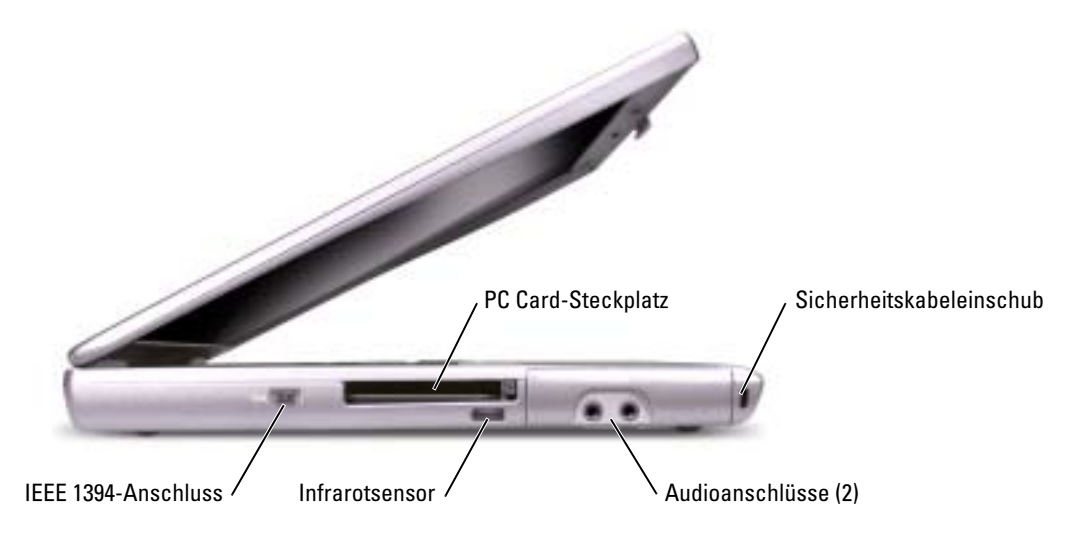

ANMERKUNG: Der Lüfter schaltet sich ein, wenn sich der Computer erhitzt. Das ist normal und weist a an nicht auf ein Problem mit dem Lüfter oder dem Computer hin.

 $\wedge$ VORSICHT: Bewahren Sie den Computer während des Betriebs nicht in schlecht durchlüfteten Umgebungen wie einer geschlossenen Tragetasche auf. Ohne Luftzirkulation kann der Computer Schaden nehmen oder sogar ein Brand entstehen.

PC CARD-STECKPLATZ – Unterstützt eine PC Card wie z. B. Modem oder Netzwerkadapter. Weitere Informationen finden Sie in der Datei Dell Inspiron-Hilfe. Hinweise zum Öffnen der Hilfedatei finden Sie auf [Seite 9.](#page-8-0)

INFRAROTSENSOR – Ermöglicht die Übertragung von Dateien an andere infrarotfähige Geräte ohne Kabelverbindung.

ANSCHLUSS IEEE 1394 – Dient zum Anschluss von Geräten, die hohe Datenübertragungsraten gemäß IEEE 1394 unterstützen, zum Beispiel von digitalen Videokameras.

Bei der Lieferung des Computers ist der Sensor deaktiviert. Sie können zum Aktivieren des Sensors das System-Setup-Programm verwenden. Informationen zur Datenübertragung finden Sie im Hilfe- und Supportcenter und in der mit Ihrem infrarotkompatiblen Gerät mitgelieferten Dokumentation.

### **AUDIOANSCHLÜSSE**

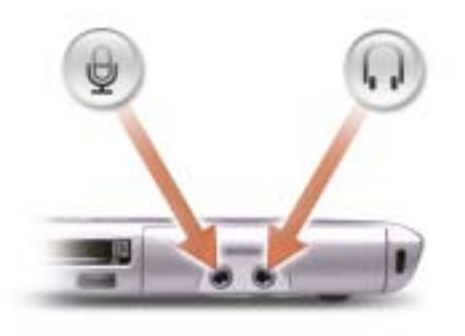

Schließen Sie ein Mikrofon an den  $\quad \bigoplus$  -Anschluss an.

Schließen Sie Kopfhörer oder Lautsprecher an den naschluss an.

SICHERHEITSKABELEINSCHUB – Hier lässt sich eine handelsübliche Diebstahlschutzvorrichtung an den Computer anschließen. Weitere Informationen können Sie den Anweisungen entnehmen, die im Lieferumfang der Komponente enthalten sind.

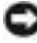

HINWEIS: Vor dem Kauf einer Diebstahlschutzvorrichtung sollten Sie prüfen, ob diese mit dem Sicherheitskabeleinschub kompatibel ist.

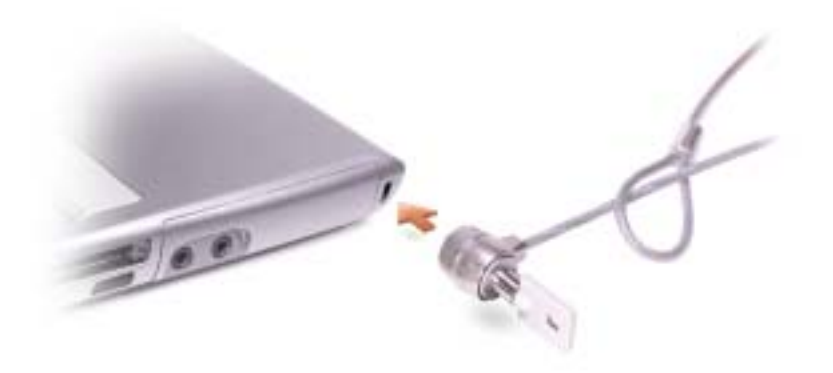

### <span id="page-17-0"></span>Rechte Ansicht

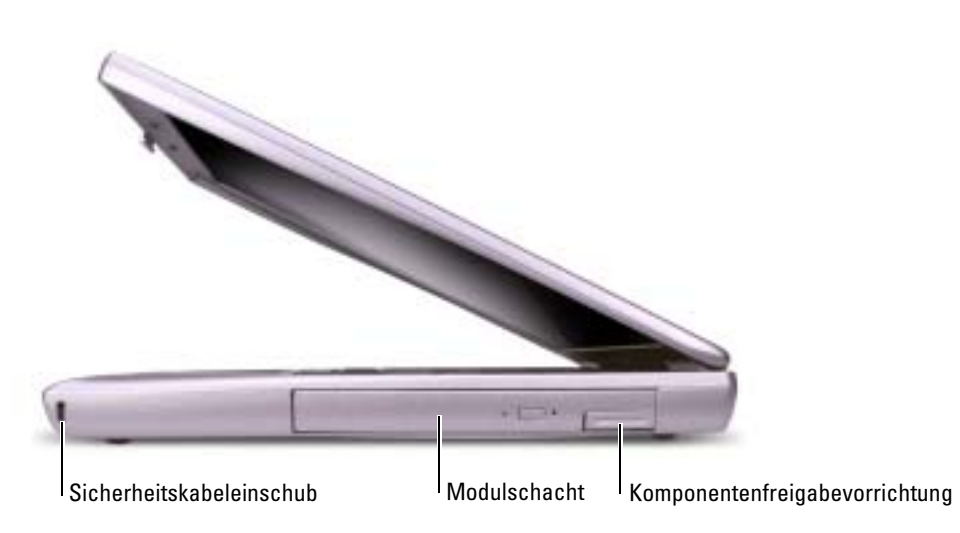

SICHERHEITSKABELEINSCHUB – Hier lässt sich eine handelsübliche Diebstahlschutzvorrichtung an den Computer anschließen. Weitere Informationen können Sie den Anweisungen entnehmen, die im Lieferumfang der Komponente enthalten sind.

ຒ

HINWEIS: Vor dem Kauf einer Diebstahlschutzvorrichtung sollten Sie prüfen, ob diese mit dem Sicherheitskabeleinschub kompatibel ist.

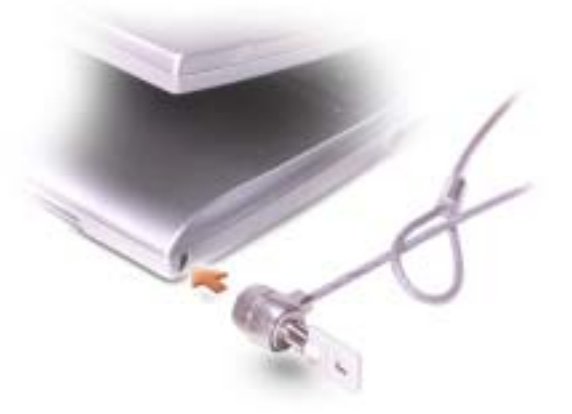

MODULSCHACHT – Im Modulschacht können Sie Geräte wie ein optisches Laufwerk oder ein Dell TravelLite-Modul installieren. Weitere Informationen erhalten Sie auf [Seite 41](#page-40-3).

FREIGABEVORRICHTUNG – Zur Freigabe des Geräts im Modulschacht. Anweisungen hierzu finden Sie auf [Seite 41](#page-40-3).

## <span id="page-18-0"></span>Rückansicht

VORSICHT: Bewahren Sie den Computer während des Betriebs nicht in schlecht durchlüfteten Umgebungen wie einer geschlossenen Tragetasche auf. Ohne Luftzirkulation kann der Computer Schaden nehmen oder sogar ein Brand entstehen.

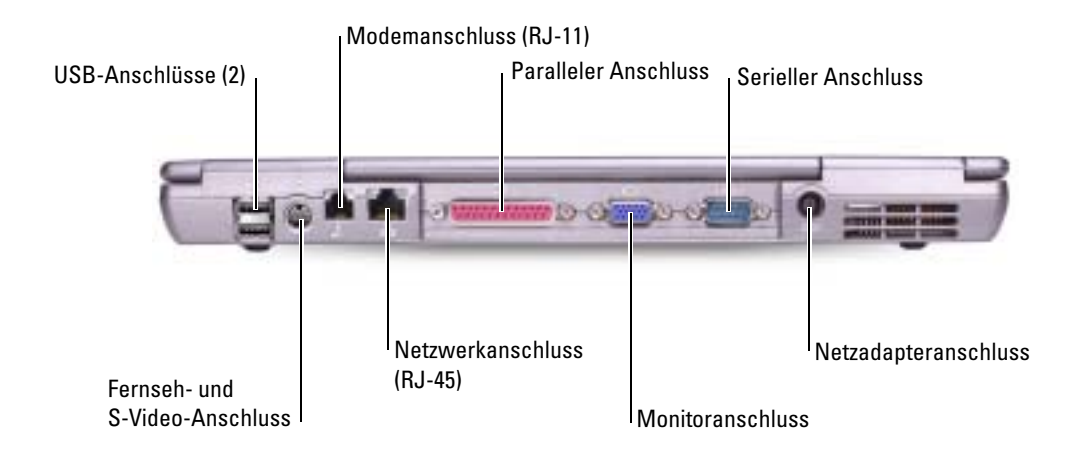

#### USB-ANSCHLÜSSE

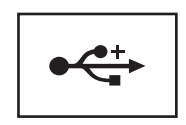

Anschluss für USB-Geräte wie Maus, Tastatur oder Drucker. Sie können ebenfalls das optionale Diskettenlaufwerk mithilfe des optionalen Diskettenlaufwerk-Kabels direkt an den USB-Anschluss anschließen.

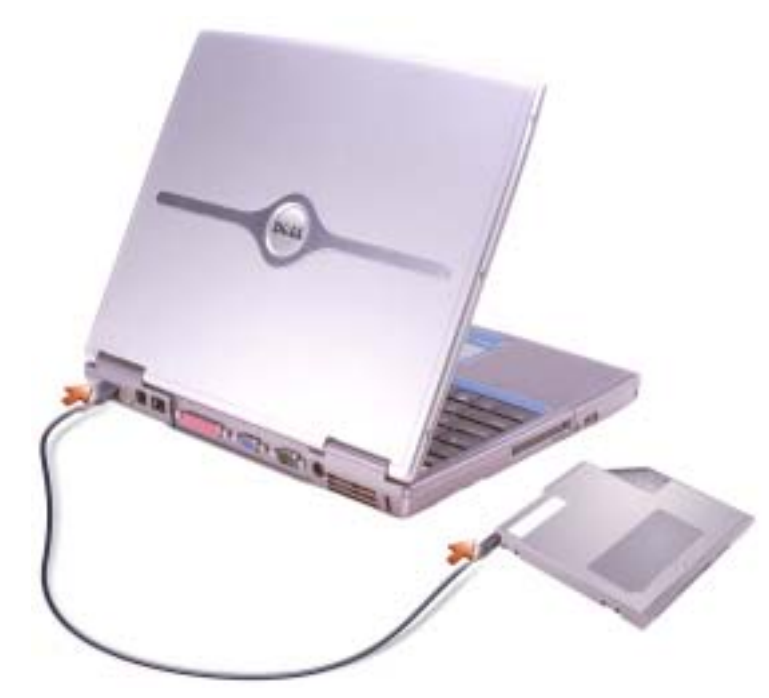

### S-VIDEO TV-AUSGANGSANSCHLUSS

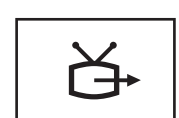

Über diesen Anschluss können Sie den Computer mit einem Fernsehgerät verbinden. Weitere Informationen erhalten Sie auf [Seite 56.](#page-55-2)

#### MODEMANSCHLUSS (RJ-11)

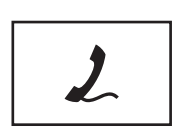

Verbinden Sie das Telefonkabel mit dem Modemanschluss.

Informationen zur Verwendung des Modems finden Sie in der Online-Dokumentation zum Modem, die im Lieferumfang des Computers enthalten ist. Siehe [Seite 10](#page-9-0).

### NETZWERKANSCHLUSS (RJ-45)

HINWEIS: Der Netzwerkstecker ist etwas größer als der Modemstecker. Um eine Beschädigung des Computers zu vermeiden, schließen Sie kein Telefonkabel an den Netzwerkanschluss an.

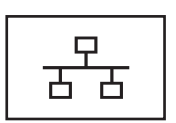

Dient dem Anschluss an ein Netzwerk. Die grüne und die gelbe Anzeige neben dem Anschluss geben die Aktivität der kabelgebundenen und Wireless-Netzwerkkommunikation an.

Informationen zur Verwendung des Netzwerkadapters finden Sie im Benutzerhandbuch Ihres Computers. Siehe [Seite 10.](#page-9-0)

#### **PARALLELANSCHLUSS**

Anschluss für eine parallele Komponente, wie einen Drucker.

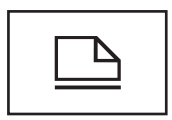

### **VIDEOANSCHLUSS**

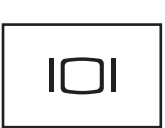

Anschluss für einen externen Monitor Weitere Informationen finden Sie in der Datei Dell Inspiron-Hilfe. Hinweise zum Öffnen der Hilfedatei finden Sie auf [Seite 9](#page-8-0).

#### SERIELLER ANSCHLUSS

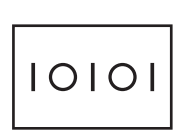

Anschluss für eine serielle Komponente, wie eine Maus oder ein Handheld-Gerät

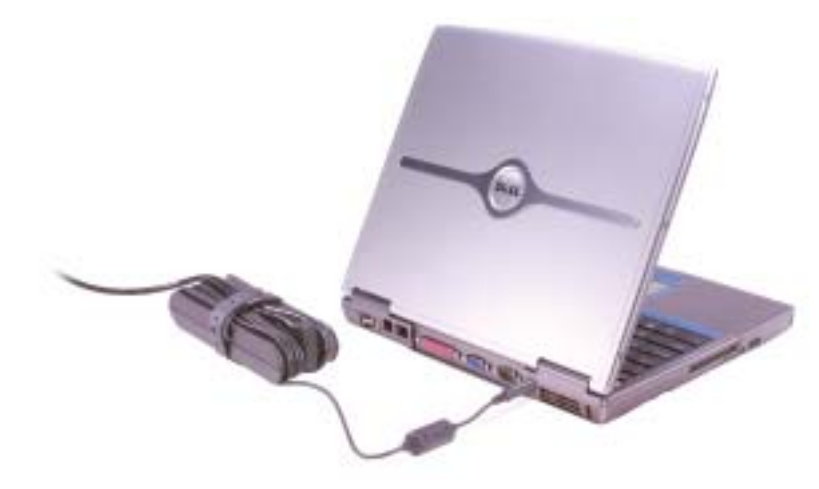

Der Netzadapter wandelt Wechselstrom in den vom Computer benötigten Gleichstrom um. Sie können den Netzadapter bei ein- oder ausgeschaltetem Computer anschließen.

VORSICHT: Der Netzadapter funktioniert mit allen Steckdosen weltweit. Die Stecker oder Steckdosenleisten können jedoch unterschiedlich sein. Wird ein falsches Kabel verwendet oder dieses nicht ordnungsgemäß an die Steckerleiste oder die Steckdose angeschlossen, können ein Brand oder Schäden im System verursacht werden.

**ED HINWEIS:** Ziehen Sie beim Trennen des Netzadapterkabels vom Computer am Kabelstecker und nicht am Kabel selbst, und ziehen Sie diesen fest, aber nicht ruckartig ab, damit das Kabel nicht beschädigt wird.

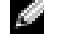

ANMERKUNG: Der Lüfter schaltet sich ein, wenn sich der Computer erhitzt. Das ist normal und weist nicht auf ein Problem mit dem Lüfter oder dem Computer hin.

VORSICHT: Bewahren Sie den Computer während des Betriebs nicht in schlecht durchlüfteten Umgebungen wie einer geschlossenen Tragetasche auf. Ohne Luftzirkulation kann der Computer Schaden nehmen oder sogar ein Brand entstehen.

## <span id="page-22-0"></span>Unterseite

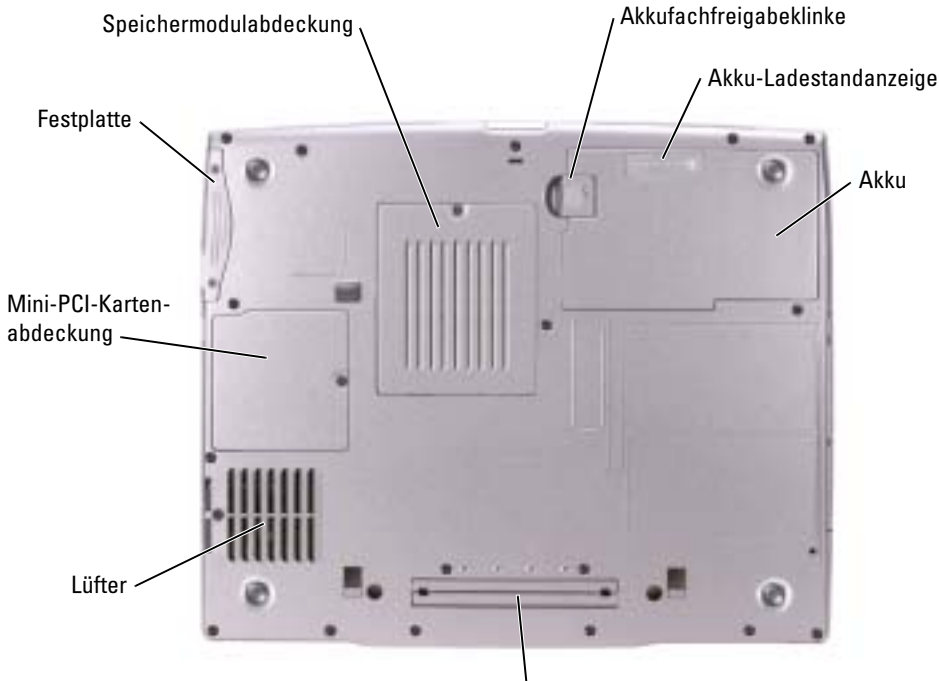

Anschluss für Docking-Gerät

SPEICHERMODULABDECKUNG – Deckt das Fach für Speichermodule ab. Siehe [Seite 89](#page-88-1).

AKKUFACH-FREIGABEVORRICHTUNG – Löst den Akku. Anweisungen hierzu finden Sie auf [Seite 36.](#page-35-1)

AKKU-LADESTANDANZEIGE – Informiert über den Ladezustand des Akkus. Siehe [Seite 35.](#page-34-4)

AKKU – Wenn ein Akku installiert ist, kann der Computer verwendet werden, ohne dass er an eine Steckdose angeschlossen wird. Siehe [Seite 37.](#page-36-2)

DOCKING-GERÄTEINSCHUB – Ermöglicht das Anschließen Ihres Computers an ein Docking-Gerät. Weitere Informationen finden Sie in der Dokumentation zum Docking-Gerät.

LÜFTER - Der Computer ist mit einem integrierten Lüfter versehen, der Luft durch die Lüftungsschlitze ansaugt, um einer Überhitzung des Computers vorzubeugen.

ANMERKUNG: Der Lüfter schaltet sich ein, wenn sich der Computer erhitzt. Das ist normal und weist nicht auf ein Problem mit dem Lüfter oder dem Computer hin.

VORSICHT: Bewahren Sie den Computer während des Betriebs nicht in schlecht durchlüfteten Umge- $\sqrt{N}$ bungen wie einer geschlossenen Tragetasche auf. Ohne Luftzirkulation kann der Computer Schaden nehmen oder sogar ein Brand entstehen.

MINI-PCI-KARTENABDECKUNG – Deckt das Fach für die Mini-PCI-Karte ab. Siehe [Seite 91](#page-90-1).

FESTPLATTENLAUFWERK - Dient zum Speichern von Software und Daten.

## <span id="page-24-0"></span>Einrichten des Computers

## <span id="page-24-1"></span>Verbindung zum Internet

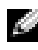

ANMERKUNG: Das Spektrum an Internetdienstanbietern (Internet Service Provider = ISP) und Internetdienstleistungen ist abhängig vom jeweiligen Land.

Zur Verbindung mit dem Internet benötigen Sie ein Modem oder eine Netzwerkverbindung sowie einen Internetdienstanbieter (ISP) wie AOL oder MSN. Der Anbieter stellt Ihnen eine oder mehrere der folgenden Möglichkeiten zur Verbindung mit dem Internet zur Verfügung:

- DFÜ-Verbindungen, die Internet-Zugang über eine Telefonleitung bieten. DFÜ-Verbindungen sind deutlich langsamer als Digital Subscriber Line (DSL) und Kabelmodemverbindungen.
- DSL-Verbindungen für den Hochgeschwindigkeitszugang zum Internet über die vorhandene Telefonleitung. Bei einer DSL-Verbindung können Sie mit ein und derselben Leitung das Internet benutzen und gleichzeitig telefonieren.
- Kabelmodemverbindung für den Hochgeschwindigkeitszugang zum Internet über das lokale Kabelfernsehnetz.

Wenn Sie mit einer DFÜ-Verbindung arbeiten, verbinden Sie den Modemanschluss am Computer mit der Telefonwandbuchse, bevor Sie die Internetverbindung einrichten. Wenn Sie mit einer DSL- oder Kabelmodemverbindung arbeiten, erhalten Sie die notwendigen Anweisungen zum Einrichten bei Ihrem Anbieter.

### <span id="page-24-2"></span>Einrichten der Internetverbindung

So richten Sie eine AOL- oder MSN-Verbindung ein:

- 1 Speichern und schließen Sie alle geöffneten Dateien, und beenden Sie alle geöffneten Programme.
- 2 Doppelklicken Sie auf das Symbol MSN Explorer oder AOL auf dem Microsoft® Windows®-Desktop.
- 3 Folgen Sie den Anweisungen auf dem Bildschirm, um das Setup abzuschließen.

Wenn auf dem Desktop kein Symbol für MSN Explorer oder AOL vorhanden ist oder wenn Sie eine Internetverbindung mit einem anderen Internetdienstanbieter einrichten möchten:

- 1 Speichern und schließen Sie alle geöffneten Dateien, und beenden Sie alle geöffneten Programme.
- 2 Klicken Sie auf die Schaltfläche Start und dann auf Internet Explorer. Der Assistent für neue Verbindungen wird angezeigt.
- 3 Klicken Sie auf Mit dem Internet verbinden.
- 4 Klicken Sie im nächsten Fenster auf die passende Option:
	- Klicken Sie auf Einen Internetdienstanbieter aus einer Liste auswählen, wenn Sie keinen Internetdienstanbieter haben und einen auswählen möchten.
	- Klicken Sie auf Meine Verbindung manuell einrichten, wenn Sie bereits Setup-Informationen von Ihrem Internetdienstanbieter erhalten, aber keine CD zum Setup bekommen haben.
	- Klicken Sie auf CD eines Internetdienstanbieters verwenden, wenn Sie eine CD haben.
- 5 Klicken Sie auf Weiter.

Gehen Sie bei Auswahl von Meine Verbindung manuell einrichten weiter zu [Schritt 6](#page-25-1). Befolgen Sie andernfalls die Anweisungen auf dem Bildschirm, um das Setup abzuschließen.

- ANMERKUNG: Falls Sie nicht wissen, welche Verbindungsart Sie auswählen sollen, wenden Sie sich an Ihren Internetdienstanbieter (ISP).
- <span id="page-25-1"></span>6 Klicken Sie auf die entsprechende Option unter Wie soll die Internetverbindung hergestellt werden? und klicken Sie anschließend auf Weiter.
- 7 Verwenden Sie die Einrichtungsdaten Ihres Internetdienstanbieters, um das Setup abzuschließen.

Wenn Sie Probleme mit dem Herstellen einer Verbindung zum Internet haben, sehen Sie bitte unter "Internet-, Modem- und E-Mail-Probleme" nach. Wenn Sie keine Verbindung zum Internet herstellen können und früher eine Verbindung möglich war, handelt es sich unter Umständen um einen Dienstausfall beim Internetdienstanbieter (ISP). Fragen Sie diesbezüglich beim Internetdienstanbieter nach, oder versuchen Sie zu einem späteren Zeitpunkt erneut, die Verbindung herzustellen.

## <span id="page-25-0"></span>Probleme mit Modem und Internetverbindung

HINWEIS: Schließen Sie das Modem nur an eine analoge Telefonsteckdose an. Wenn das Modem an ein digitales Telefonnetz angeschlossen wird, kann dies zu Schäden am Modem führen.

HINWEIS: Modem- und Netzwerkanschlüsse sehen ähnlich aus. Schließen Sie kein Telefonkabel an den Netzwerkanschluss an.

ANMERKUNG: Wenn Sie eine Verbindung zu Ihrem Internetdienstanbieter (ISP) herstellen können, funktioniert das Modem ordnungsgemäß. Wenn Sie sicher sind, dass Ihr Modem ordnungsgemäß funktioniert, jedoch weiterhin Probleme auftreten, wenden Sie sich an Ihren Internetdienstanbieter (ISP).

DIE TELEFONSTECKDOSE PRÜFEN – Trennen Sie das Telefonkabel vom Modem, und schließen Sie es an ein Telefon an. Warten Sie auf das Amtszeichen. Stellen Sie sicher, dass Sie über einen Telefondienst mit Tonwahl verfügen. Schließen Sie das Modem, falls möglich, an eine andere Telefonbuchse an.

Niedrige Verbindungsgeschwindigkeiten können durch Rauschen im Telefon sowie durch einen beeinträchtigten Leitungs- oder Netzwerkzustand verursacht werden. Wenden Sie sich an die zuständige Telefongesellschaft oder den Netzwerkadministrator.

DAS MODEM DIREKT AN DER TELEFONSTECKDOSE AN DER WAND ANSCHLIESSEN - Wenn weitere Geräte, z. B. Anrufbeantworter, Faxgeräte, Überspannungsschutzgeräte oder Verteiler ebenfalls an diese Leitung angeschlossen sind, deaktivieren Sie diese, und schließen Sie das Modem mit dem Telefonkabel direkt an der Telefonsteckdose an der Wand an.

DIE VERBINDUNG PRÜFEN – Stellen Sie sicher, dass das Telefonkabel an das Modem angeschlossen ist.

DAS TELEFONKABEL PRÜFEN - Verwenden Sie ein anderes Tele-fonkabel. Ist das Kabel länger als drei Meter, verwenden Sie ein kürzeres Kabel.

VERÄNDERTES AMTSZEICHEN – Wenn Sie eine Voice-Mailbox nutzen, kann sich das Amtszeichen nach Erhalt von Nachrichten ändern. Anweisungen, wie Sie das normale Amtszeichen wiederherstellen, erhalten Sie bei Ihrer Telefongesellschaft.

DIE ANKLOPFFUNKTION AUSSCHALTEN - Im Handbuch zu Ihrem Telefon finden Sie die entsprechenden Anweisungen zum Deaktivieren dieser Funktion. Passen Sie dann die Eigenschaften der DFÜ-Netzwerkverbindung an.

- 1 Klicken Sie auf die Schaltfläche Start und anschließend auf Systemsteuerung.
- 2 Klicken Sie auf Drucker und andere Hardware und anschließend nacheinander auf Telefon- und Modemoptionen, auf die Registerkarte Wählregeln und auf Bearbeiten....
- 3 Stellen Sie sicher, dass im Fenster Standort bearbeiten das Kontrollkästchen Wartefunktion beim Wählen deaktivieren: aktiviert ist, und wählen Sie dann den im Telefonverzeichnis angegebenen Code aus.
- 4 Klicken Sie auf Übernehmen und anschließend auf OK.
- 5 Schließen Sie das Fenster Telefon- und Modemoptionen.
- 6 Schließen Sie das Fenster Systemsteuerung.

### ÜBERPRÜFEN, OB DAS MODEM DATEN MIT WINDOWS AUSTAUSCHT

- 1 Klicken Sie auf die Schaltfläche Start und anschließend auf Systemsteuerung.
- 2 Klicken Sie auf Drucker und andere Hardware und anschließend auf Telefon- und Modemoptionen.
- 3 Klicken Sie auf die Registerkarte Modems.
- 4 Klicken Sie auf den COM-Port Ihres Modems.
- 5 Klicken Sie auf Eigenschaften, klicken Sie auf die Registerkarte Diagnostics (Diagnose) und anschließend auf Modem suchen, um sicherzustellen, dass eine Verbindung zwischen dem Modem und Windows besteht.

Wenn auf alle Befehle reagiert wird, funktioniert das Modem ordnungsgemäß.

## <span id="page-27-0"></span>E-Mail-Probleme

SICHERSTELLEN, DASS EINE INTERNETVERBINDUNG HERGESTELLT WURDE – Klicken Sie im E-Mail-Programm Outlook Express auf Datei. Wenn neben Offlinebetrieb ein Häkchen zu sehen ist, klicken Sie darauf, um das Häkchen zu entfernen und eine Verbindung zum Internet herzustellen.

## <span id="page-27-1"></span>Einrichten eines Druckers

HINWEIS: Vor dem Anschließen eines Druckers an den Computer muss das Betriebssystem vollständig installiert sein.

Informationen zum Einrichten eines Druckers finden Sie in der beiliegenden Dokumentation, unter anderem zu folgenden Themen:

- Aktualisierte Treiber beschaffen und installieren.
- Drucker an den Computer anschließen.
- Papier einlegen und die Tonerkassette bzw. die Tintenpatrone einsetzen.
- Adressen und Telefonnummern für die technische Unterstützung

### <span id="page-27-2"></span>Druckerkabel

Der Drucker wird mit dem Computer entweder über ein USB-Kabel oder über ein Parallelkabel verbunden. Möglicherweise wurde Ihr Drucker ohne Kabel geliefert; wenn Sie also ein Kabel einzeln kaufen, stellen Sie sicher, dass es mit dem Drucker kompatibel ist. Wenn Sie ein Druckerkabel zusammen mit dem Computer erworben haben, befindet sich das Kabel eventuell in der Verpackung des Computers.

### <span id="page-27-3"></span>Anschließen eines Paralleldruckers

- 1 Schließen Sie die Installation des Betriebssystems ab, falls noch nicht geschehen.
- 2 Schalten Sie den Computer aus.

HINWEIS: Die besten Ergebnisse werden mit einem höchstens 3 m langen parallelen Druckerkabel erzielt.

3 Schließen Sie das Druckerkabel am parallelen Anschluss des Computers an und ziehen Sie die beiden Schrauben fest. Verbinden Sie das Kabel mit dem Anschluss am Drucker, und drücken Sie die beiden Befestigungsklammern in die vorgesehenen Kerben, bis diese einrasten.

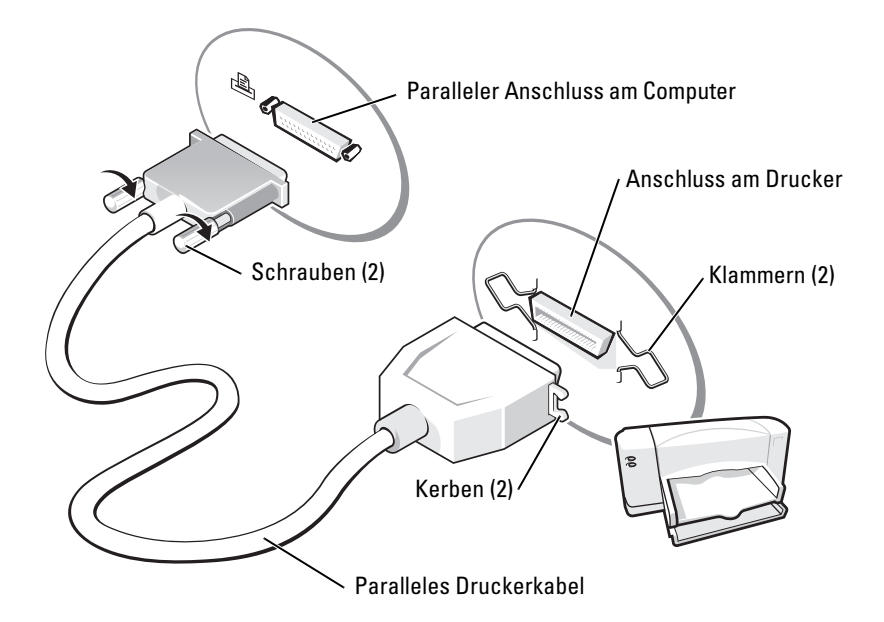

- 4 Schalten Sie zuerst den Drucker und danach den Computer ein. Falls das Fenster Add new Hardware Wizard (Neuen Hardware-Assistenten hinzufügen) angezeigt wird, klicken Sie auf Abbrechen.
- 5 Installieren Sie bei Bedarf den Druckertreiber. Weitere Informationen hierzu finden Sie in der mit dem Drucker gelieferten Dokumentation.

### <span id="page-28-0"></span>Anschließen eines USB-Druckers

**ANMERKUNG:** Sie können USB-Geräte bei eingeschaltetem Computer anschließen.

- 1 Schließen Sie die Installation des Betriebssystems ab, falls noch nicht geschehen.
- 2 Installieren Sie bei Bedarf den Druckertreiber. Weitere Informationen hierzu finden Sie in der mit dem Drucker gelieferten Dokumentation.

3 Verbinden Sie das USB-Druckerkabel mit den USB-Anschlüssen des Computers und des Druckers. Die USB-Anschlüsse können nur in einer Richtung angeschlossen werden.

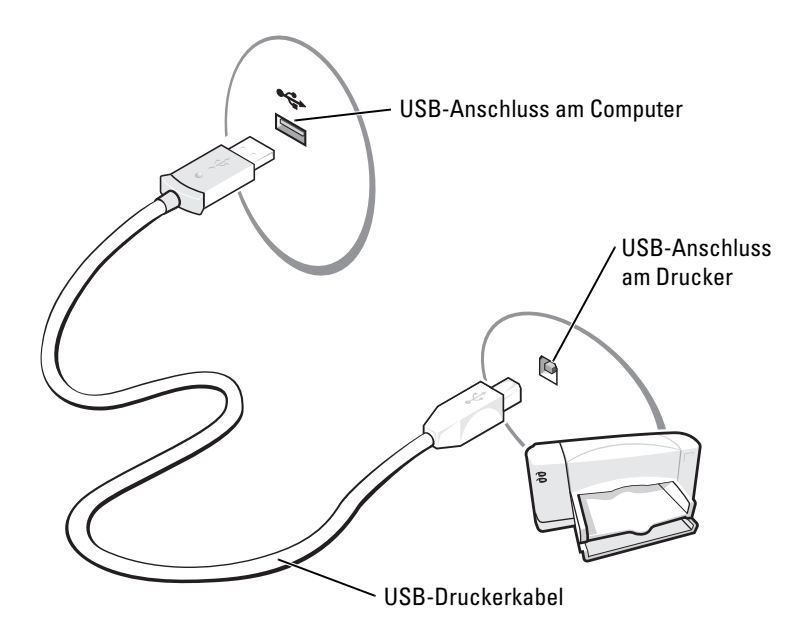

## <span id="page-29-0"></span>Probleme mit dem Drucker

DIE VERBINDUNGEN DES DRUCKERKABELS PRÜFEN - Stellen Sie sicher, dass das Druckerkabel korrekt mit dem Computer verbunden ist (Siehe [Seite 28](#page-27-2)).

STECKDOSE PRÜFEN – Stellen Sie sicher, dass die Steckdose Strom liefert, indem Sie probeweise ein anderes Gerät, beispielsweise eine Lampe, anschließen.

SICHERSTELLEN, DASS DER DRUCKER EINGESCHALTET IST – Informationen dazu finden Sie in der Druckerdokumentation.

### ÜBERPRÜFEN, DASS WINDOWS® DEN DRUCKER ERKENNT

- 1 Klicken Sie auf die Schaltfläche Start.
- 2 Klicken Sie auf Systemsteuerung.
- 3 Klicken Sie auf Drucker und andere Hardware.
- 4 Klicken Sie auf Installierte Drucker bzw. Faxdrucker anzeigen. Wenn das Druckermodell in der Liste aufgeführt wird, mit der rechten Maustaste klicken Sie auf das Druckersymbol.
- 5 Klicken Sie auf Eigenschaften und wählen Sie anschließend die Registerkarte Anschlüsse aus. Stellen Sie sicher, dass die Option Auf folgenden Anschlüssen drucken: LPT1 (Druckeranschluss) ist.

DRUCKERTREIBER NEU INSTALLIEREN – Siehe [Seite 78](#page-77-3).

## <span id="page-30-0"></span>Überspannungsschutz-Zwischenstecker

Es sind verschiedene Geräte erhältlich, die vor Schwankungen und Ausfällen der Stromversorgung schützen:

- Überspannungsschutz
- Leitungsfilter
- Unterbrechungsfreie Stromversorgungen (USV)

### <span id="page-30-1"></span>Überspannungsschutz

Überspannungsschutzgeräte sowie Steckerleisten mit Überspannungsschutz schützen den Computer vor Schäden durch Spannungsspitzen, die während Gewittern oder als Folge von Stromunterbrechungen auftreten können. Die Schutzwirkung ist bei teureren Überspannungsschutzgeräten im Allgemeinen besser. Einige Hersteller von Überspannungsschutzgeräten gewähren darüber hinaus Garantien für bestimmte Schäden. Lesen Sie deshalb die Garantiebestimmungen aufmerksam durch, bevor Sie sich für einen Überspannungsschutz entscheiden. Je höher der Joule-Wert eines Geräts, desto mehr Schutz bietet es. Vergleichen Sie deshalb die Joule-Werte aufmerksam, um einen Eindruck von der relativen Effektivität der einzelnen Modelle zu erhalten.

HINWEIS: Die meisten Überspannungsschutzgeräte bieten keinen Schutz vor Spannungsschwankungen oder Stromausfällen infolge von Blitzeinschlägen. Wenn es in Ihrer Nähe blitzt, sollten Sie das Telefonkabel aus der Telefonwandbuchse ziehen und Ihren Computer von der Steckdose trennen.

Viele Überspannungsschutzgeräte verfügen über eine Telefonsteckdose zum Schutz des Modems. Anweisungen zum Anschließen an ein Modem finden Sie in der Dokumentation zum Überspannungsschutzgerät.

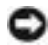

HINWEIS: Nicht alle Überspannungsschutzgeräte schützen den Netzwerkadapter. Trennen Sie daher bei einem Gewitter stets das Netzwerkkabel von der Netzwerkwandsteckerbuchse.

### <span id="page-31-0"></span>Leitungsfilter

HINWEIS: Leitungsfilter bieten keinen Schutz vor Stromunterbrechungen.

Leitungsfilter halten die Spannung auf einem relativ konstanten Wert.

### <span id="page-31-1"></span>Unterbrechungsfreie Stromversorgungen

HINWEIS: Eine Unterbrechung der Stromversorgung, während Daten auf der Festplatte gespeichert werden, kann zu Datenverlust oder Schäden an Dateien führen.

ANMERKUNG: Um eine maximale Betriebsdauer zu gewährleisten, sollten Sie nur den Computer an die USV anschließen. Schließen Sie andere Geräte wie Drucker an eine getrennte Steckerleiste mit Überspannungsschutz an.

Eine USV bietet Schutz vor Schwankungen und Unterbrechungen der Stromversorgung. USV-Geräte enthalten einen Akku, der vorübergehend die Versorgung der angeschlossenen Geräte übernimmt, wenn die Netzstromversorgung unterbrochen wird. Wenn Netzstrom verfügbar ist, wird der Akku aufgeladen. Informationen zur Akkubetriebsdauer und zur Zulassung des Geräts durch die Underwriters Laboratories (UL) finden Sie in der Herstellerdokumentation zur USV.

## <span id="page-31-2"></span>Ausschalten des Computers

HINWEIS: Schalten Sie den Computer zum Vermeiden von Datenverlust aus, indem Sie das Betriebssystem gemäß Microsoft $^\circledR$  Windows $^\circledR$  herunterfahren, wie es nachfolgend beschrieben wird und nicht, indem Sie auf den Netzschalter drücken.

ANMERKUNG: Anstatt den Computer auszuschalten, können Sie ihn auch in den Standby-Modus oder in den Ruhezustand versetzen.

- 1 Speichern und schließen Sie alle geöffneten Dateien und beenden Sie alle aktiven Programme. Klicken Sie auf die Schaltfläche Start und anschließend auf Computer ausschalten.
- 2 Klicken Sie im Fenster Computer ausschalten auf die Schaltfläche Ausschalten.

Nach dem Herunterfahren schaltet sich der Computer automatisch aus.

## <span id="page-32-0"></span>**Akkubetrieb**

## <span id="page-32-1"></span>Akkuleistung

### VORSICHT: Bevor Sie Arbeiten an den in diesem Abschnitt beschriebenen Komponenten ausführen, lesen Sie erst die Sicherheitshinweise im Produktinformationshandbuch.

Für eine optimale Leistung des Computers und zur Beibehaltung der BIOS-Einstellungen müssen Sie für Ihren Laptop-Computer von Dell™ immer den Hauptakku verwenden. Verwenden Sie einen Akku, um den Computer mit Strom zu versorgen, wenn kein Netzstrom zur Verfügung steht. Bei Auslieferung ist standardmäßig bereits ein Akku im Akkufach installiert.

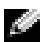

ANMERKUNG: Die Akku-Betriebsdauer (Zeit, wie lange eine Akkuladung anhält) nimmt mit der Zeit ab. Je nachdem, wie häufig Sie den Akku aufgeladen haben und in Abhängigkeit von den Bedingungen, unter denen der Akku betrieben wird, müssen Sie möglicherweise innerhalb der Lebensdauer Ihres Computers Ihren alten Akku durch einen neu gekauften Akku ersetzen.

Die Betriebsdauer des Akkus hängt stark von den Betriebsbedingungen ab. Sie können einen optionalen zweiten Akku im Modulschacht installieren und die Betriebsdauer so erheblich verlängern. Weitere Informationen zum Einsatz eines zweiten Akkus finden Sie unter [Seite 41.](#page-40-4)

Die Betriebsdauer wird stark beeinträchtigt, wenn Sie bestimmte Vorgänge durchführen. Dazu gehören u. a.:

- Verwenden von DVD-, DVD-R und CD-RW-Laufwerken
- Verwenden von kabellosen Kommunikationsgeräten, PC Cards oder USB-Geräten
- Verwenden von sehr hellen Bildschirmeinstellungen, von 3D-Bildschirmschonern oder anderen Programmen, die viel Energie benötigen, z. B. 3D-Spielen
- Betrieb des Computers mit maximaler Leistung

ANMERKUNG: Wir empfehlen, den Computer mit Netzstrom zu betreiben, wenn Sie eine CD brennen.

Sie können den [Akkuladezustand überprüfen,](#page-33-0) bevor Sie de[nAkku in den Computer einsetzen.](#page-36-0) Außerdem können Sie Energieverwaltungsoptionen so einstellen, dass Sie über einen niedrigen [Ladezustand des Akkus informiert werden.](#page-34-2)

VORSICHT: Bei Verwendung eines ungeeigneten Akkus besteht Brand- oder Explosionsgefahr. Ersetzen Sie die Akkus nur mit einem kompatiblen Akku von Dell. Der Lithium-Ionen-Akku ist für den Einsatz in dem Dell-Computer vorgesehen. Verwenden Sie keinen Akku von anderen Computern mit Ihrem Computer.

VORSICHT: Entsorgen Sie die Akkus nicht im Hausmüll. Falls ein Akku nicht mehr aufgeladen werden kann, wenden Sie sich bitte an einen Recyclinghof vor Ort oder an eine Umweltorganisation, um Informationen zur Entsorgung von Lithium-Ionen-Akkus zu erhalten. Weitere Informationen finden Sie unter "Entsorgen von Batterien und Akkus".

VORSICHT: Bei unsachgemäßer Verwendung des Akkus besteht Brand- oder Verätzungsgefahr. Sie dürfen den Akku nicht aufstechen, verbrennen, auseinander nehmen oder Temperaturen über 65 °C aussetzen. Bewahren Sie den Akku außerhalb der Reichweite von Kindern auf. Handhaben Sie beschädigte oder auslaufende Akkus mit äußerster Vorsicht. Beschädigte Akkus können auslaufen und Personen- oder Sachschäden verursachen.

## <span id="page-33-0"></span>Prüfen des Akkuladezustands

Informationen über die Akkuladung erhalten Sie von der Dell QuickSet-Akkuanzeige, dem Fenster Energieanzeige und dem Symbol <sup>11</sup> von Microsoft® Windows®, der Akku-

Ladestandanzeige und der Warnung bei niedriger Akkuladung.

Weitere Informationen zum Prüfen des Ladezustands des zweiten Akkus finden Sie auf [Seite 41](#page-40-4).

### <span id="page-33-1"></span>Akkuanzeige von Dell™ QuickSet

Ist Dell QuickSet installiert, drücken Sie <Fn><F3>, um die Akkuanzeige von QuickSet anzuzeigen.

Im Fenster Battery Meter (Akkuanzeige) werden Status, Ladezustand und Ladedauer des Akkus im Computer angezeigt.

Wenn Ihr Computer an ein Docking-Gerät angeschlossen (gedockt) ist, enthält das Fenster Battery Meter (Akkuanzeige) die Registerkarte Dock Battery (Dock-Batterie), auf der die Ladung und der aktuelle Status des Akkus des Docking-Geräts angezeigt wird.

Folgende Symbole sind im Fenster Akkuanzeige zu sehen:

Ŧ

Der Computer oder das Docking-Gerät wird mit Akkustrom betrieben.

3

Der Computer ist an Netzstrom angeschlossen, und der Akku wird geladen.

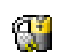

Der Computer ist an Netzstrom angeschlossen, und der Akku ist vollständig geladen.

Um weitere Informationen über die QuickSet-Anzeige zu erhalten, klicken Sie in der Symbolleiste mit der rechten Maustaste auf das Symbol **und** anschließend auf Hilfe.

### <span id="page-34-0"></span>Microsoft® Windows®-Energieanzeige

Die Energie- bzw. Akkuanzeige von Windows zeigt die verbleibende Akkuladung an. Um die Ladung zu überprüfen, doppelklicken Sie auf das entsprechende Symbol in der Taskleiste.

Weitere Informationen zur Registerkarte Power Meter (Energieanzeige) finden sie unter "Energieverwaltung" in der Dell Inspiron-Hilfe-Datei. Hinweise zum Öffnen der Hilfedatei finden Sie auf [Seite 9](#page-8-0).

Wenn der Computer an eine Steckdose angeschlossen ist, wird das Symbol [angezeigt.

### <span id="page-34-1"></span>Ladestandanzeige

Bevor Sie einen [Akku einsetzen,](#page-36-0) drücken Sie die Taste für den Akkuladestatus, damit die Akkustandsanzeigen aufleuchten. Jede Anzeige repräsentiert etwa 20 Prozent der Gesamtladekapazität des Akkus. Wenn der Akku also beispielsweise noch zu 80 Prozent geladen ist, leuchten vier der fünf Anzeigen auf. Wenn keine der Anzeigen aufleuchtet, ist der Akku vollständig entladen.

### <span id="page-34-2"></span>Warnung "Akku niedrig"

HINWEIS: Um Datenverlust oder eine Beschädigung der Daten zu vermeiden, sollten Sie Ihre Arbeit sofort nach einer solchen Warnung speichern. Schließen Sie danach den Computer an eine Netzsteckdose an, oder setzen Sie einen zweiten Akku in den Modulschacht ein. Ist der Akku vollständig leer, schaltet der Computer automatisch in den Ruhemodus.

Die Warnung Akku niedrig wird ausgegeben, wenn der Akku zu etwa 90 Prozent erschöpft ist. Es wird ein Signalton ausgegeben, der darauf hinweist, dass nur noch die Mindestbetriebsdauer verbleibt. Während dieser Zeit gibt der Lautsprecher in regelmäßigen Abständen Signaltöne aus. Falls zwei Akkus installiert sind, bedeutet die Warnung "Akku niedrig", dass die Gesamtkapazität der beiden Akkus zu etwa 90 Prozent erschöpft ist. Der Computer wechselt in den Ruhemodus, wenn der Ladezustand auf ein kritisches Niveau abgesunken ist. Weitere Informationen zu Warnmeldungen bei niedriger Akkuladung und zur "Stromverwaltung" finden Sie in der Datei Dell Inspiron-Hilfe. Hinweise zum Öffnen der Hilfedatei finden Sie auf [Seite 9.](#page-8-0)

## <span id="page-34-4"></span><span id="page-34-3"></span>Aufladen des Akkus

ANMERKUNG: Das Aufladen eines vollständig entladenen Akkus mit dem Netzadapter dauert bei ausgeschaltetem Computer etwa 1 Stunde. Bei eingeschaltetem Computer verlängert sich die Ladezeit entsprechend. Der Akku kann beliebig lange im Computer verbleiben. Ein im Akku integrierter Schaltkreis verhindert das Überladen des Akkus.

Wenn der Computer an das Stromnetz angeschlossen oder ein Akku in einen daran angeschlossenen Computer eingesetzt wird, prüft der Computer den Ladezustand und die Temperatur des Akkus. Der Netzadapter lädt gegebenenfalls den Akku auf und erhält die Akkuladung.

Falls der Akku durch Betrieb in Ihrem Computer oder aufgrund hoher Umgebungstemperaturen heiß ist, wird der Akku bei Anschluss des Computers an eine Steckdose unter Umständen nicht geladen.

Bei abwechselnd 【引】 grün und gelb blinkender Anzeige ist die Akkutemperatur zu hoch, und der Ladevorgang kann nicht erfolgen. Ziehen Sie den Netzstecker aus der Steckdose, und lassen Sie Computer und Akku auf Zimmertemperatur abkühlen. Schließen Sie den Computer anschließend wieder an eine Steckdose an, und setzen Sie den Ladevorgang fort.

Weitere Informationen zur Fehlerbehebung bei Akkus und zur "Stromverwaltung" finden Sie in der Datei Dell Inspiron-Hilfe. Hinweise zum Öffnen der Hilfedatei finden Sie auf [Seite 9.](#page-8-0)

## <span id="page-35-1"></span><span id="page-35-0"></span>Entfernen eines Akkus

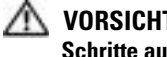

VORSICHT: Trennen Sie die Verbindung von Modem und Telefonleitung, bevor Sie die folgenden Schritte ausführen.

Weitere Informationen zum Entfernen des zweiten Akkus finden Sie unter ["Verwenden des](#page-40-4)  [Modulschachts" auf Seite 41](#page-40-4).

HINWEIS: Wenn Sie den Akkuaustausch im Standby-Modus durchführen, haben Sie bis zu 30 Sekunden Zeit, um den Austauschvorgang abzuschließen, bevor das System herunterfährt und nicht gesicherte Daten verloren gehen.

- 1 Sicherstellen, dass der Computer ausgeschaltet ist, sich in einem Energieverwaltungsmodus befindet oder mit einer Netzsteckdose verbunden ist.
- 2 Falls der Computer mit einem Docking-Gerät verbunden ist, trennen Sie die Verbindung. Weitere Anweisungen hierzu finden Sie in der Dokumentation zum Docking-Gerät.
- 3 Betätigen Sie den Freigabeschieber für das Akkufach an der Unterseite des Computers und halten Sie ihn zum Herausnehmen des Akkus in dieser Position.

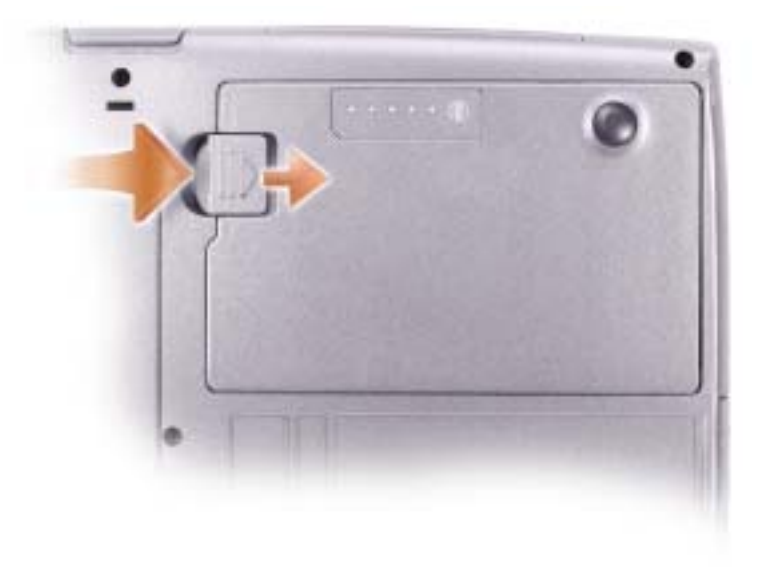
## Installieren eines Akkus

VORSICHT: Bei Verwendung eines ungeeigneten Akkus besteht Brand- oder Explosionsgefahr. Ersetzen Sie die Akkus nur mit einem kompatiblen Akku von Dell. Der Lithium-Ionen-Akku ist für den Einsatz in dem Dell-Computer vorgesehen. Verwenden Sie keinen Akku von anderen Computern mit Ihrem Computer.

Schieben Sie den Akku in den Schacht ein, bis die Freigabevorrichtung hörbar einrastet.

Informationen zum Installlieren des zweiten Akkus finden Sie auf [Seite 41.](#page-40-0)

## Entfernen und Installieren eines Reserveakkus

- 1 Den Akku entfernen.
- 2 Entfernen Sie die Reserveakkuabdeckung.

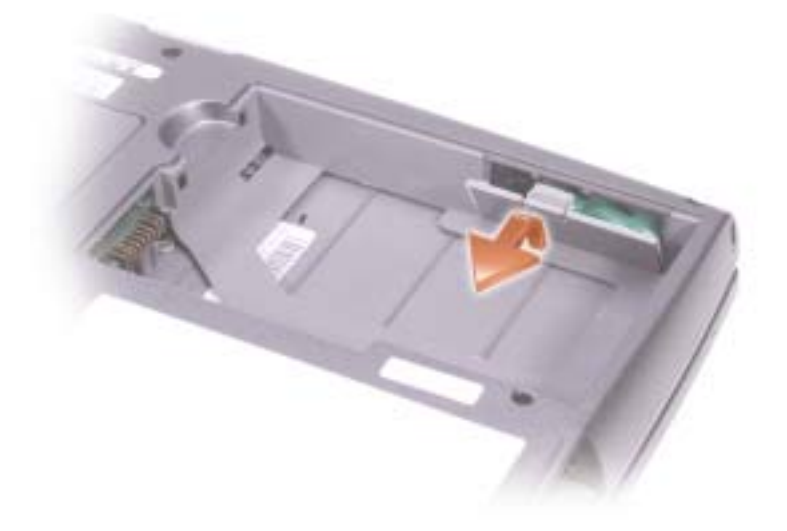

- 3 Schieben Sie den Reserveakku in Richtung Anschluss und ziehen Sie sie aus dem Akkufach.
- 4 Trennen Sie das Reserveakkukabel vom Anschluss.

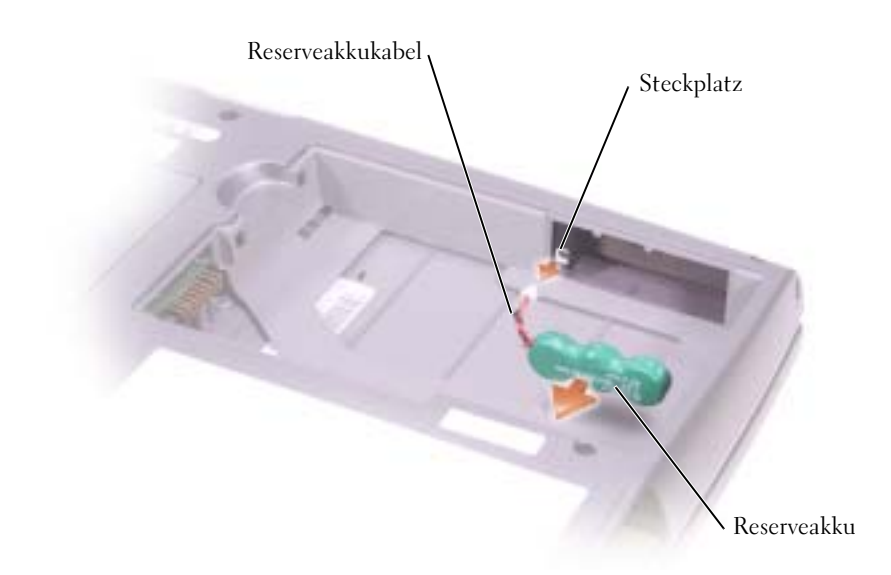

- 5 Verbinden Sie das Reserveakkukabel mit dem Anschluss im Reserveakkufach.
- 6 Legen Sie den Reserveakku in das Fach und setzen Sie die Reserveakkuabdeckung wieder ein.

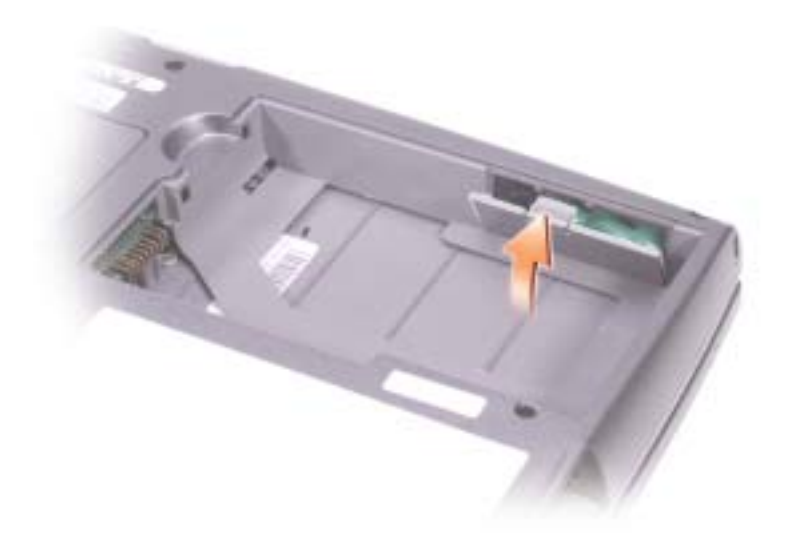

## Lagern des Akkus

Entfernen Sie den Akku, wenn Sie den Computer für längere Zeit lagern möchten. Akkus entladen sich während einer längeren Lagerzeit. Nach einer langen Lagerung sollten Sie [den Akku](#page-33-0)  [wieder vollständig aufladen](#page-33-0), bevor Sie ihn verwenden.

## Probleme mit der Stromversorgung

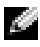

ANMERKUNG: Informationen zum Standby-Modus finden Sie in der Datei Dell Inspiron-Hilfe. Hinweise zum Öffnen der Hilfedatei finden Sie auf [Seite 9](#page-8-0).

STROMVERSORGUNGSLICHT PRÜFEN – Wenn das Stromversorgungslicht leuchtet oder blinkt, wird der Computer mit Strom versorgt. Wenn das Stromversorgungslicht blinkt, befindet sich der Computer im Standby-Modus. Drücken Sie den Netzschalter, um den Standby-Modus zu verlassen. Wenn die Anzeige nicht leuchtet, drücken Sie den Netzschalter, um den Computer einzuschalten.

AKKU AUFLADEN – Der Akku ist möglicherweise erschöpft.

- 1 Setzen Sie den Akku wieder in den Computer ein.
- 2 Schließen Sie den Computer mit dem Netzteil an eine Steckdose an.
- 3 Schalten Sie den Computer ein.

AKKU-STATUSANZEIGE PRÜFEN – Wenn die Statusanzeige orange blinkt oder leuchtet, ist der Ladestand niedrig oder der Akku erschöpft. Schließen Sie den Computer an eine Steckdose an.

Wenn die Akkustatusanzeige grün und orange blinkt, ist der Akku zu heiß, um geladen zu werden. Schalten Sie den Computer aus (Siehe [Seite 32\)](#page-31-0) Ziehen Sie den Netzstecker aus der Steckdose, und lassen Sie Computer und Akku auf Zimmertemperatur abkühlen.

Wenn die Akkustatusanzeige schnell orange blinkt, ist der Akku möglicherweise defekt. Setzen Sie sich mit Dell in Verbindung (siehe [Seite 110](#page-109-0)).

STECKDOSE PRÜFEN – Stellen Sie sicher, dass die Steckdose Strom liefert, indem Sie probeweise ein anderes Gerät, beispielsweise eine Lampe, anschließen.

NETZTEIL PRÜFEN – Überprüfen Sie die Kabelverbindungen des Netzteils. Wenn der Netzadapter über eine Anzeige verfügt, vergewissern Sie sich, dass diese leuchtet.

DEN COMPUTER DIREKT MIT EINER STECKDOSE VERBINDEN – Verzichten Sie auf Überspannungsschutzgeräte, Steckerleisten und Verlängerungskabel, um festzustellen, ob sich der Computer einschalten lässt.

MÖGLICHE STÖRUNGEN BESEITIGEN – Schalten Sie Ventilatoren, Leuchtstoffröhren, Halogenlampen oder andere Geräte aus, die sich in der Nähe des Computers befinden.

ENERGIEOPTIONEN ANPASSEN – Bitte lesen Sie hierzu die Datei Dell Inspiron-Hilfe oder suchen Sie im Hilfe- und Supportcenter nach dem Stichwort Standby. Hinweise zum Öffnen der Hilfedatei finden Sie unter [Seite 9.](#page-8-0)

SPEICHERMODULE NEU EINSETZEN – Wenn das Stromversorgungslicht des Computers leuchtet, die Anzeige aber dunkel bleibt, setzen Sie die Speichermodule neu ein.

# <span id="page-40-0"></span>Verwenden des Modulschachts

## Informationen zum Modulschacht

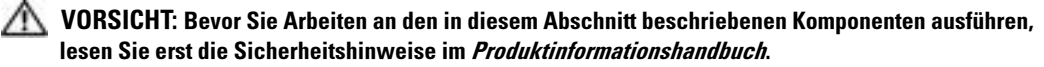

Sie können Geräte, z. B. ein Diskettenlaufwerk, ein CD-, CD-RW-, DVD-, CD-RW-/DVD-Laufwerk, DVD+RW-Laufwerk, einen zusätzlichen Akku oder eine zweite Festplatte, im Modulschacht installieren.

## Aus- und Einbauen von Geräten bei ausgeschaltetem Computer

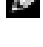

ANMERKUNG: Sie können Geräte entfernen und installieren, während der Computer läuft und an ein Docking-Gerät angeschlossen ist.

HINWEIS: Bewahren Sie Geräte an einem sicheren, trockenen Ort auf, wenn sie nicht im Computer installiert sind, um Beschädigungen zu vermeiden. Drücken Sie nicht mit Gewalt auf die Laufwerke, und legen Sie keine schweren Gegenstände darauf ab.

- 1 Drücken Sie die Komponentenfreigabevorrichtung.
- 2 Ziehen Sie das Gerät aus dem Modulschacht heraus.

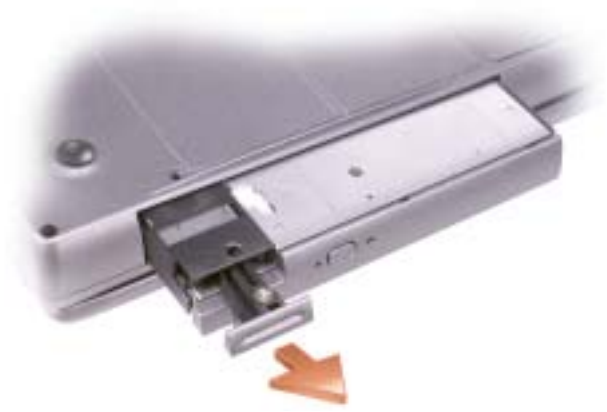

3 Schieben Sie das neue Gerät in den Modulschacht, bis es hörbar einrastet.

## Aus- und Einbauen von Geräten bei eingeschaltetem Computer

- <sup>1</sup> Bevor Sie das Gerät herausnehmen*,* doppelklicken Sie in der Symbolleiste auf das Symbol Hardware sicher entfernen, klicken Sie auf das Gerät, das Sie entfernen möchten, und klicken Sie dann auf Stopp.
- HINWEIS: Bewahren Sie Geräte an einem sicheren, trockenen Ort auf, wenn sie nicht im Computer installiert sind, um Beschädigungen zu vermeiden. Drücken Sie nicht mit Gewalt auf die Laufwerke, und legen Sie keine schweren Gegenstände darauf ab.
	- 2 Drücken Sie die Komponentenfreigabevorrichtung.

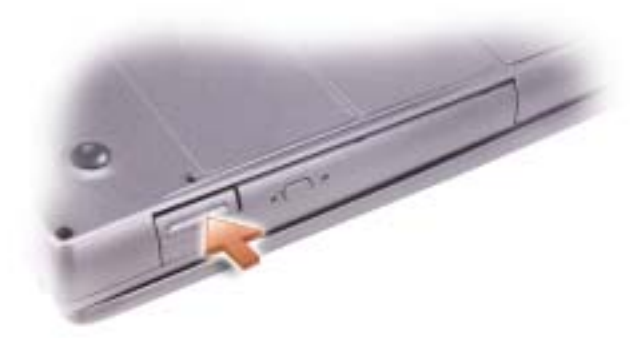

3 Ziehen Sie das Gerät aus dem Modulschacht heraus.

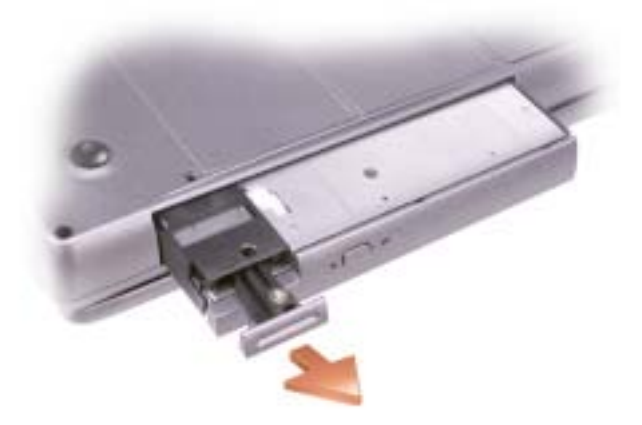

- 4 Schieben Sie das neue Gerät in den Modulschacht, bis es hörbar einrastet. Das Gerät wird vom Betriebssystem automatisch erkannt.
- 5 Geben Sie gegebenenfalls das Kennwort ein, um den Computer zu entsperren.

# Verwenden von Tastatur und Touchpad

## Nummerischer Tastenblock

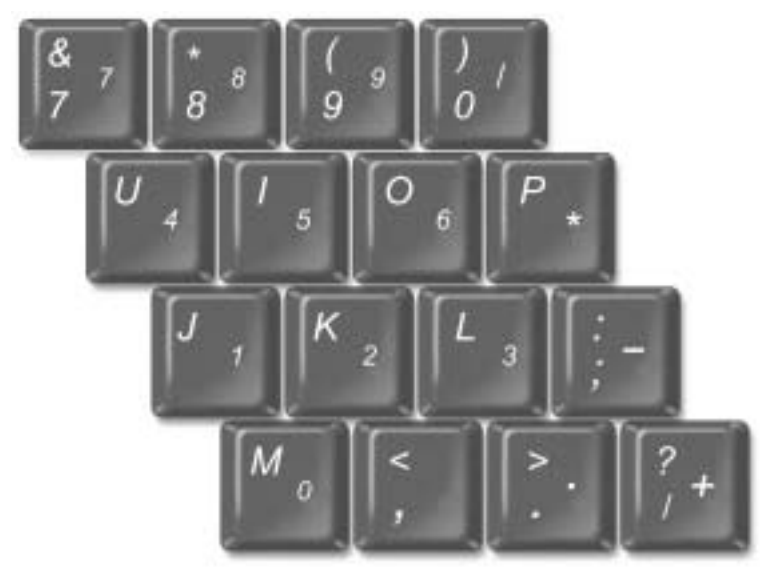

**ANMERKUNG:** Wenn eine externe Tastatur oder nummerischer Tastenblock an den Computer angeschlossen wird, wird der integrierte nummerische Tastenblock deaktiviert.

Der nummerische Tastenblock funktioniert genauso wie der nummerische Tastenblock auf einer externen Tastatur. Jede Taste auf der Tastatur besitzt mehrere Funktionen. Die Zahlen und Symbole des nummerischen Tastenblocks sind in blauer Schrift rechts auf den entsprechenden Tasten angegeben. Wenn Sie eine Zahl oder ein Symbol eingeben möchten, aktivieren Sie den Tastenblock, halten <Fn> gedrückt und drücken dann die gewünschte Taste.

- Um den nummerischen Tastenblock zu aktivieren, drücken Sie auf <Num Lk>. Wenn die -Anzeige leuchtet, ist der nummerische Tastenblock aktiviert. 9
- Um den nummerischen Tastenblock zu deaktivieren, drücken Sie die Taste <Num Lk> erneut.

## Tastenkombinationen

### Systemfunktionen

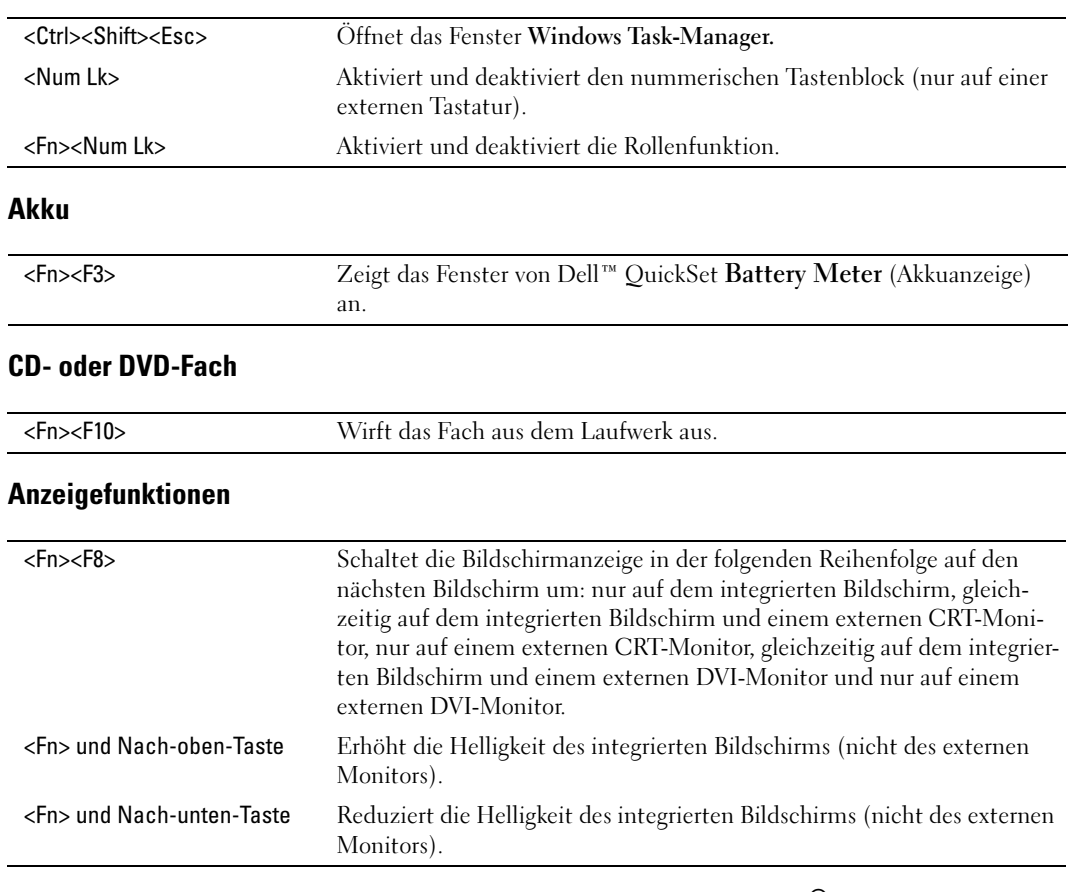

### Funkübertragung (einschließlich Wireless-Netzwerk und Bluetooth® Wireless-Technologie)

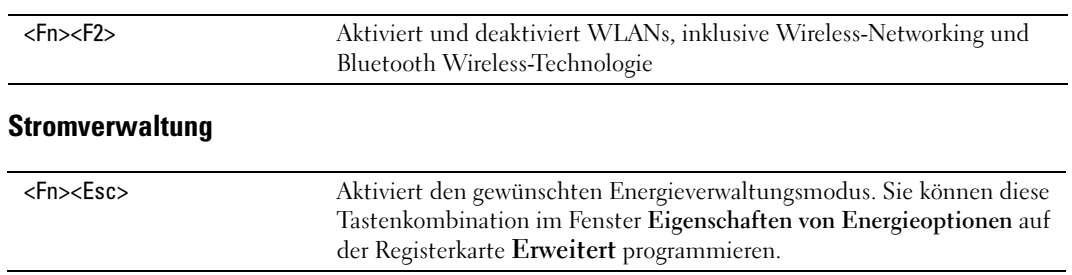

### Lautsprecherfunktionen

Wenn die Lautsprecher stumm sind, drücken Sie <Fn><Ende>, und stellen Sie die Lautstärke ein.

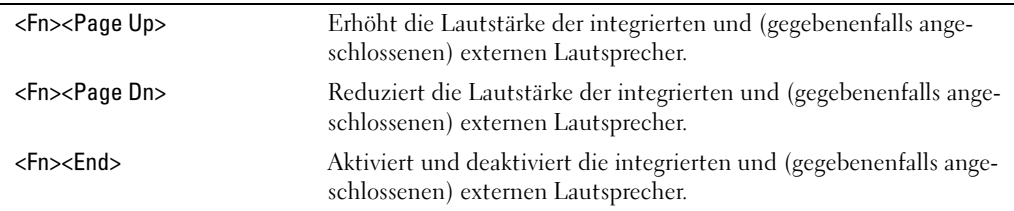

### Funktionen der Microsoft® Windows®-Taste

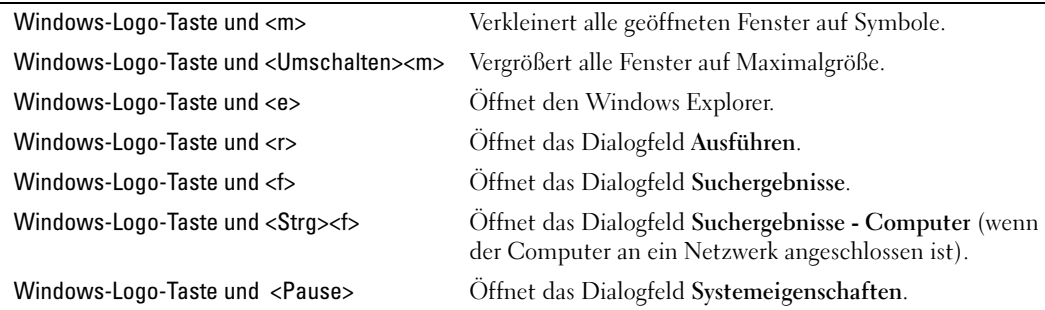

Um Tastatureinstellungen wie zum Beispiel die Wiederholrate zu ändern, klicken Sie in der Systemsteuerung auf Drucker und andere Hardware.

## **Touchpad**

Das Touchpad erkennt die Druckstärke und Richtung, mit der Sie den Finger bewegen, und steuert so den Cursor auf dem Bildschirm. Verwenden Sie das Touchpad und die Touchpadtasten wie eine Maus.

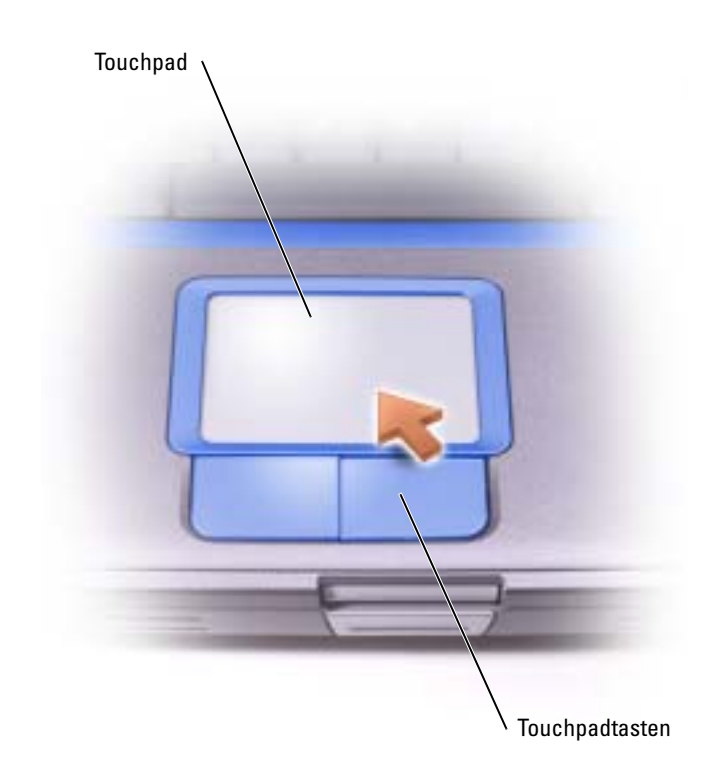

- Um den Cursor zu bewegen, lassen Sie den Finger leicht über das Touchpad gleiten.
- Tippen Sie zum Auswählen eines Objekts einmal leicht auf die Oberfläche des Touchpad, oder drücken Sie mit dem Daumen die linke Touchpadtaste.
- Um ein Objekt auszuwählen und zu verschieben (zu ziehen), bewegen Sie den Cursor auf das Objekt und tippen zweimal schnell hintereinander auf das Touchpad. Nach der zweiten Abwärtsbewegung lassen Sie den Finger auf dem Touchpad ruhen und bewegen das ausgewählte Objekt, indem Sie den Finger über die Oberfläche gleiten lassen.
- Um einen Doppelklick auszuführen, positionieren Sie den Cursor auf dem Objekt, und tippen Sie dann zweimal leicht auf das Touchpad. Sie können auch zweimal hintereinander mit der linken Touchpadtaste klicken.

## Anpassen des Touchpads

Im Fenster Eigenschaften von Maus können Sie das Touchpad deaktivieren oder die entsprechenden Einstellungen anpassen.

- 1 Öffnen Sie die Systemsteuerung, klicken Sie auf Drucker und andere Hardware und klicken Sie dann auf Maus.
- 2 Im Fenster Eigenschaften von Maus:
	- Klicken Sie auf die Registerkarte Hardware, um das Touchpad zu deaktivieren.
	- Klicken Sie auf die Registerkarte Zeiger, um die Touchpad-Einstellungen anzupassen.
- **3** Nehmen Sie die gewünschten Einstellungen vor, und klicken Sie auf Übernehmen.
- 4 Klicken Sie auf OK, um die Änderungen zu übernehmen und das Fenster zu schließen.

## Probleme mit Touchpad oder Maus

### TOUCHPAD-EINSTELLUNGEN ÜBERPRÜFEN

- 1 Klicken Sie auf die Schaltfläche Start, dann auf Systemsteuerung und anschließend auf Drucker und andere Hardware.
- 2 Klicken Sie auf Maus.
- 3 Passen Sie die Einstellungen an.

### MAUSKABEL ÜBERPRÜFEN

Fahren Sie den Computer herunter (Siehe [Seite 32](#page-31-0)). Ziehen Sie das Mauskabel aus dem Anschluss und prüfen Sie es auf Beschädigungen. Prüfen Sie bei PS/2-Kabeln, ob Stifte am Stecker verbogen oder abgebrochen sind. Stecken Sie das Kabel wieder fest ein.

Wenn Sie ein Verlängerungskabel für die Maus verwenden, entfernen Sie das Kabel, und schließen Sie die Maus direkt an den Computer an.

### DIE FUNKTION DES TOUCHPADS ÜBERPRÜFEN, UM SICHERZUSTELLEN, DASS DAS PROBLEM DIE MAUS BETRIFFT

- 1 Schalten Sie den Computer aus.
- 2 Trennen Sie die Maus vom Computer.
- 3 Schalten Sie den Computer ein.
- 4 Mithilfe des Touchpads auf dem Windows-Desktop können Sie den Cursor bewegen, Symbole auswählen und diese öffnen.

Funktioniert das Touchpad einwandfrei, ist möglicherweise die Maus defekt.

TOUCHPAD-TREIBER NEU INSTALLIEREN – Siehe [Seite 78.](#page-77-0)

## Probleme mit der externen Tastatur

ANMERKUNG: Bei Anschluss einer externen Tastatur bleibt die integrierte Tastatur voll funktionsfähig.

TASTATURKABEL PRÜFEN – Fahren Sie den Computer herunter (Siehe [Seite 32](#page-31-0)). Trennen Sie das Tastaturkabel vom Computer, und untersuchen Sie es auf Schäden. Prüfen Sie bei PS/2-Kabeln, ob Stifte am Stecker verbogen oder abgebrochen sind. Stecken Sie das Kabel wieder fest ein.

Wenn Sie ein Verlängerungskabel für die Tastatur verwenden, entfernen Sie das Kabel, und schließen Sie die Tastatur direkt an den Computer an.

#### DIE EXTERNE TASTATUR PRÜFEN

- 1 Schalten Sie den Computer aus, warten Sie eine Minute und schalten Sie den Computer anschließend wieder ein.
- 2 Überprüfen Sie, ob die Anzeigen "Num", "Umsch" und "Rollen" auf der Tastatur während der Startroutine blinken.
- <sup>3</sup> Klicken Sie auf dem Windows*®* Desktop auf die Schaltfläche Start, zeigen Sie auf Programme und dann auf Zubehör und klicken Sie auf Editor.
- 4 Drücken Sie einige Tasten auf der externen Tastatur, und prüfen Sie, ob die Zeichen auf dem Bildschirm angezeigt werden.

Wenn Sie diese Schritte nicht fehlerfrei durchführen können, ist die externe Tastatur möglicherweise defekt.

### DIE INTEGRIERTE TASTATUR PRÜFEN, UM SICHERZUSTELLEN, DASS DAS PROBLEM DIE EXTERNE TASTATUR BETRIFFT

- 1 Schalten Sie den Computer aus.
- 2 Trennen Sie die externe Tastatur vom Computer.
- 3 Schalten Sie den Computer ein.
- 4 Klicken Sie auf dem Windows-Desktop auf Start, zeigen Sie auf Programme und auf Zubehör und klicken Sie dann auf Editor.
- 5 Drücken Sie einige Tasten auf der externen Tastatur, und prüfen Sie, ob die Zeichen auf dem Bildschirm angezeigt werden.

Wenn die Zeichen nun angezeigt werden, beim Testen der externen Tastatur aber Probleme aufgetreten sind, ist möglicherweise die externe Tastatur defekt. Setzen Sie sich mit Dell in Verbindung (siehe [Seite 110\)](#page-109-0).

## Unerwartete Zeichen

DEN NUMMERISCHEN TASTENBLOCK DEAKTIVIEREN – Drücken Sie die Taste <Num>, um den nummerischen Tastenblock zu deaktivieren, wenn Zahlen anstelle von Buchstaben angezeigt werden. Stellen Sie sicher, dass die Anzeige für die NUM-Sperre nicht leuchtet.

# Verwenden von CDs, DVDs und anderer **Multimedia**

## Verwenden von CDs und DVDs

Informationen zur Verwendung von CDs und DVDs mit Ihrem Computer finden Sie in der Dell™ Inspiron™-Hilfe datei. Hinweise zum Öffnen der Hilfedatei finden Sie auf [Seite 9.](#page-8-0)

## Probleme mit dem Laufwerk

**ANMERKUNG:** Informationen zum Speichern von Dateien auf Diskette finden Sie in der Datei Dell Inspiron-Hilfe. Zum Öffnen der Hilfedatei siehe [Seite 9](#page-8-0).

### Wenn Dateien nicht auf Diskettenlaufwerk gespeichert werden können

<sup>S</sup>ICHERSTELLEN, DASS WINDOWS® DAS LAUFWERK ERKENNT – Klicken Sie auf die Schaltfläche Start und anschließend auf Arbeitsplatz. Wenn das Laufwerk nicht aufgeführt ist, suchen Sie mit einem Virenschutzprogramm nach Viren und beseitigen diese. Viren verhindern manchmal, dass Windows das Laufwerk erkennt. Legen Sie eine startfähige Disc ein, und starten Sie den Computer neu. Überprüfen Sie, ob die  $\bigcap$  -Anzeige blinkt und so den einwandfreien Betrieb anzeigt.

SICHERSTELLEN, DASS DIE DISKETTE NICHT SCHREIBGESCHÜTZT IST – Auf schreibgeschützten Disketten können keine Daten gespeichert werden. Beachten Sie die folgende Abbildung.

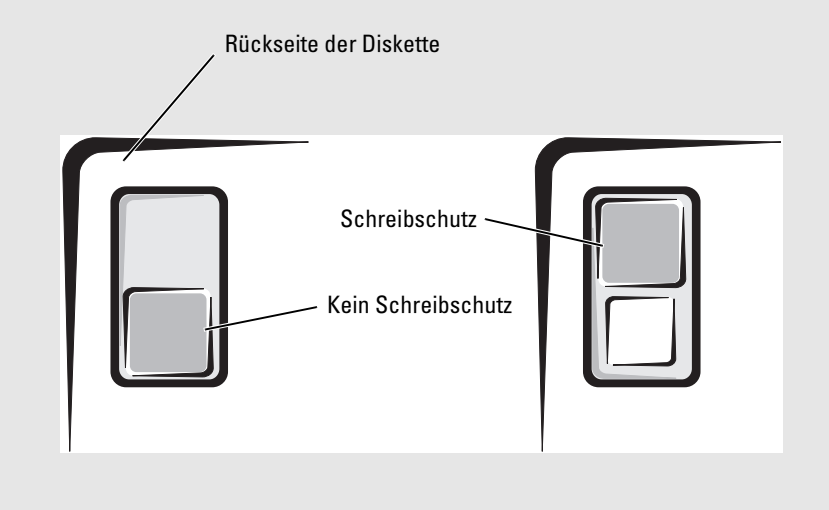

EINE ANDERE DISKETTE VERWENDEN – Legen Sie eine andere Diskette ein, um die Möglichkeit auszuschließen, dass die ursprüngliche Diskette defekt ist.

#### DAS LAUFWERK NEU EINSETZEN

- 1 Speichern und schließen Sie alle geöffneten Dateien, beenden Sie alle geöffneten Programme, und fahren Sie den Computer herunter.
- 2 Entfernen Sie das Laufwerk. Anweisungen hierzu finden Sie auf [Seite 41.](#page-40-0)
- 3 Setzen Sie das Laufwerk wieder ein.
- 4 Schalten Sie den Computer ein.

DAS LAUFWERK REINIGEN – Anweisungen hierzu finden Sie unter "Reinigen des Computers" in der Datei Dell Inspiron-Hilfe. Hinweise zum Öffnen der Hilfedatei finden Sie auf [Seite 9.](#page-8-0)

### Wenn Sie eine CD, CD-RW oder DVD nicht abspielen können

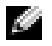

ANMERKUNG: Da weltweit unterschiedliche Formate verwendet werden, können nicht alle DVD-Titel in allen DVD-Laufwerken wiedergegeben werden.

Hochgeschwindigkeits-CD-Laufwerke vibrieren beim normalen Betrieb und surren möglicherweise. Dies ist kein Anzeichen für ein defektes Laufwerk oder eine defekte CD.

<sup>S</sup>ICHERSTELLEN, DASS WINDOWS® DAS LAUFWERK ERKENNT – Klicken Sie auf die Schaltfläche Start und anschließend auf Arbeitsplatz. Wenn das Laufwerk nicht aufgeführt ist, suchen Sie mit einem Virenschutzprogramm nach Viren und beseitigen diese. Viren verhindern manchmal, dass Windows das Laufwerk erkennt. Legen Sie eine startfähige Disc ein, und starten Sie den Computer neu. Überprüfen Sie, ob die  $\bigcap$ -Anzeige blinkt und so den einwandfreien Betrieb anzeigt.

EINEN ANDEREN DATENTRÄGER VERWENDEN – Legen Sie einen anderen Datenträger ein, um die Möglichkeit auszuschließen, dass der ursprüngliche Datenträger defekt ist.

LAUTSTÄRKEREGLER UNTER WINDOWS EINSTELLEN - Doppelklicken Sie auf das gelbe Lautsprechersymbol in der rechten unteren Bildschirmecke. Stellen Sie sicher, dass eine passende Lautstärke eingestellt ist und die Klangwiedergabe nicht deaktiviert wurde.

NACH DER DISC SUCHEN, DIE NICHT ABGESPIELT WIRD – Wenn sich eine CD, CD-RW oder DVD im festen Laufwerk und eine im Modulschacht befindet:

- 1 Klicken Sie auf die Schaltfläche Start und anschließend auf Arbeitsplatz.
- 2 Doppelklicken Sie auf den Laufwerkbuchstaben des zu prüfenden Geräts.

#### DAS LAUFWERK NEU EINSETZEN

- 1 Speichern und schließen Sie alle geöffneten Dateien, beenden Sie alle geöffneten Programme, und fahren Sie den Computer herunter.
- 2 Entfernen Sie das Laufwerk. Anweisungen hierzu finden Sie auf [Seite 41.](#page-40-0)
- 3 Setzen Sie das Laufwerk wieder ein.
- 4 Schalten Sie den Computer ein.

LAUFWERK ODER DATENTRÄGER REINIGEN - Anweisungen finden Sie unter "Reinigen des Computers" in der Datei Dell Inspiron Help. Hinweise zum Öffnen der Hilfedatei finden Sie auf [Seite 9.](#page-8-0)

### Wenn Sie das CD-, CD-RW- oder DVD-Auflagefach nicht öffnen können

- 1 Stellen Sie sicher, dass der Computer ausgeschaltet ist.
- 2 Biegen Sie eine Büroklammer gerade, und führen Sie eines ihrer Enden in die Auswurföffnung an der Laufwerkfrontblende ein. Drücken Sie, bis das Auflagefach teilweise ausgefahren wird.
- 3 Ziehen Sie das Auflagefach vorsichtig bis zum Anschlag heraus.

### Wenn ein ungewöhnliches Kratzen oder Knirschen zu hören ist

- Stellen Sie sicher, dass das Geräusch nicht von dem gerade ausgeführten Programm verursacht wird.
- Stellen Sie sicher, dass die Diskette oder CD ordnungsgemäß eingelegt ist.

### Wenn das CD-RW-Laufwerk den Schreibvorgang unterbricht

#### DEN STANDBY-MODUS UNTER WINDOWS VOR DEM SCHREIBEN AUF EINE CD-RW AKTIVIEREN –

Suchen Sie im Hilfe- und Supportcenter nach dem Schlüsselwort Standby. Hinweise zum Zugriff auf das Hilfe- und Supportcenter finden Sie auf [Seite 10.](#page-9-0)

SCHREIBGESCHWINDIGKEIT HERABSETZEN – Informationen zur Software für die CD-Erstellung finden Sie in den Hilfedateien.

ALLE ANDEREN GEÖFFNETEN PROGRAMME BEENDEN – Wenn vor dem Beschreiben der CD-RW alle geöffneten Programme beendet werden, kann das Problem möglicherweise behoben werden.

### Wenn ein Problem mit der Festplatte auftritt

DEN COMPUTER VOR DEM EINSCHALTEN ABKÜHLEN LASSEN – Eine überhitzte Festplatte kann das Starten des Betriebssystems verhindern. Lassen Sie den Computer auf Zimmertemperatur abkühlen, bevor Sie ihn einschalten.

#### DAS LAUFWERK AUF FEHLER ÜBERPRÜFEN -

- 1 Klicken Sie auf die Schaltfläche Start und anschließend auf Arbeitsplatz.
- 2 Klicken Sie mit der rechten Maustaste auf das Laufwerk (lokales Laufwerk), das Sie auf Fehler prüfen möchten und klicken Sie anschließend auf Eigenschaften.
- 3 Klicken Sie auf die Registerkarte Extras.
- 4 Klicken Sie unter Fehlerüberprüfung auf Jetzt prüfen.
- 5 Klicken Sie auf Start.

## Probleme mit Ton- und Lautsprechern

### Bei Problemen mit den integrierten Lautsprechern

LAUTSTÄRKEREGLER UNTER WINDOWS EINSTELLEN - Doppelklicken Sie auf das gelbe Lautsprechersymbol in der rechten unteren Bildschirmecke. Stellen Sie sicher, dass eine passende Lautstärke eingestellt ist und die Klangwiedergabe nicht deaktiviert wurde. Stellen Sie Lautstärke-, Bass- oder Höhenregler ein, um Verzerrungen zu beseitigen.

LAUTSTÄRKE MITHILFE VON TASTENKOMBINATIONEN ANPASSEN – Drücken Sie die Tastenkombination <Fn> <End>, um die integrierten Lautsprecher zu deaktivieren oder wieder zu aktivieren.

SOUND-TREIBER (AUDIO-TREIBER) NEU INSTALLIEREN – Siehe "Neu Installieren von Software" auf [Seite 79.](#page-78-0)

### Wenn ein Problem mit den externen Lautsprechern vorliegt

ANMERKUNG: Der Lautstärkeregler bei bestimmten MP3-Wiedergabeprogrammen setzt die unter Windows eingestellte Lautstärke außer Kraft. Stellen Sie beim Anhören von MP3-Titeln sicher, dass die Lautstärke im Wiedergabeprogramm nicht verringert oder ganz ausgeschaltet wurde.

VERBINDUNGEN DES LAUTSPRECHERKABELS PRÜFEN – Beachten Sie die Setup-Übersicht, die im Lieferumfang der Lautsprecher enthalten ist.

STECKDOSE PRÜFEN – Stellen Sie sicher, dass die Steckdose Strom liefert, indem Sie probeweise ein anderes Gerät, beispielsweise eine Lampe, anschließen.

SICHERSTELLEN, DASS DIE LAUTSPRECHER EINGESCHALTET SIND – Beachten Sie die Setup-Übersicht, die im Lieferumfang der Lautsprecher enthalten ist.

LAUTSTÄRKEREGLER UNTER WINDOWS EINSTELLEN - Doppelklicken Sie auf das gelbe Lautsprechersymbol in der rechten unteren Bildschirmecke. Stellen Sie sicher, dass eine passende Lautstärke eingestellt ist und die Klangwiedergabe nicht deaktiviert wurde. Stellen Sie Lautstärke-, Bass- oder Höhenregler ein, um Verzerrungen zu beseitigen.

**LAUTSPRECHER PRÜFEN –** Stecken Sie das Lautsprecher-Audiokabel in den Anschluss  $\bigcap_{n=1}^{\infty}$  am Computer ein. Stellen Sie sicher, dass die Kopfhörerlautstärke aktiviert ist. Spielen Sie eine Musik-CD ab.

LAUTSPRECHER-SELBSTTEST AUSFÜHREN – Einige Lautsprechersysteme sind mit einer Selbsttest-Taste am Subwoofer ausgestattet. Anweisungen für den Selbsttest finden Sie in der Dokumentation des Lautsprechersystems.

MÖGLICHE STÖRUNGEN BESEITIGEN – Schalten Sie Lüfter, Leuchtstoff- oder Halogenlampen in der näheren Umgebung aus, um festzustellen, ob diese Störungen verursachen.

SOUND-TREIBER (AUDIO-TREIBER) NEU INSTALLIEREN – Siehe "Neu Installieren von Software" auf [Seite 79](#page-78-0).

## Kopieren von CDs und DVDs

ANMERKUNG: Wenn Sie eigene CDs produzieren, müssen Sie sicherstellen, dass Sie alle gesetzlichen Copyright-Bestimmungen einhalten.

Dieser Abschnitt gilt nur für Computer mit CD-R-, CD-RW-, DVD+RW-, DVD+R-Laufwerken bzw. DVD/CD-RW-Kombinationslaufwerken.

In den folgenden Anweisungen wird beschrieben, wie Sie identische Kopien von CDs oder DVDs erstellen. Sie können Sonic RecordNow auch für andere Zwecke verwenden, z. B. zum Erstellen von CDs mit Audiodateien von Ihrem Computer oder zum Erstellen von MP3-CDs. Anweisungen hierzu finden Sie in der Dokumentation von Sonic RecordNow, die im Lieferumfang Ihres Computers enthalten ist. Starten Sie "Sonic RecordNow", klicken Sie auf das Fragezeichensymbol oben rechts im Programmfenster und klicken Sie auf RecordNow Help (RecordNow Hilfe) oder RecordNow Tutorial (RecordNow Lernhilfe).

### So werden CDs oder DVDs kopiert

a a contra a contra de la contra de la contra de la contra de la contra de la contra de la contra de la contra ANMERKUNG: Wenn Sie über ein kombiniertes DVD/CD-RW-Laufwerk verfügen und Probleme beim Kopieren auftreten, überprüfen Sie, ob auf der Sonic Support-Website unter support.sonic.com Software-Patches zur Verfügung stehen.

ANMERKUNG: Die meisten im Handel befindlichen bespielten DVDs sind mit einem Kopierschutz versehen und können nicht mit Sonic RecordNow kopiert werden.

- 1 Klicken Sie auf die Schaltfläche Start, wählen Sie Alle Programme→ Sonic→ RecordNow!→ RecordNow!.
- 2 Klicken Sie auf die Audio- oder Datenregisterkarte, je nachdem, welche Art von CD Sie kopieren möchten.
- 3 Klicken Sie auf Identische Kopie.
- 4 So kopieren Sie die CD oder DVD:
	- Mit einem CD- oder DVD-Laufwerk: Stellen Sie sicher, dass alle Einstellungen korrekt sind, und klicken Sie auf Kopieren. Der Computer liest Ihre Original-CD oder -DVD und kopiert diese in einen temporären Ordner auf der Festplatte des Computers.

Legen Sie bei Aufforderung eine leere CD oder DVD in das CD- oder DVD-Laufwerk ein, und klicken Sie auf OK.

• Mit zwei CD- oder DVD-Laufwerken: Wählen Sie das Laufwerk, in das Sie die Quell-CD oder -DVD eingelegt haben, und klicken Sie auf Kopieren. Der Computer kopiert die Daten von der CD oder DVD auf die leere CD oder DVD.

Nachdem der Kopiervorgang abgeschlossen ist, wird die neu beschriebene CD oder DVD automatisch ausgeworfen.

### Verwenden von leeren CD-R- und CD-RW-Discs

Das CD-RW-Laufwerk kann zwei verschiedene Arten von Aufnahmemedien beschreiben: CD-Rs and CD-RWs. Verwenden Sie leere CD-Rs, um Musik zu brennen oder Daten langfristig zu speichern. Nach dem Beschreiben einer CD-R können keine weiteren Daten mehr zu dieser CD-R hinzugefügt werden, es sei denn, Sie verwenden eine spezielle Datenaufzeichnungsmethode (genaue Informationen darüber finden Sie in Ihrer Sonic-Dokumentation). Verwenden Sie CD-RWs, wenn Sie wiederholt Daten auf dieselbe CDs schreiben möchten. CD-Rs können gelöscht, mehrfach beschrieben oder in mehreren Arbeitsgängen nach und nach mit Daten gefüllt werden.

### Hilfreiche Tipps

- Verwenden Sie den Explorer von Microsoft® Windows® erst dann zum Ziehen und Ablegen von Dateien auf einer CD-R oder CD-RW, wenn Sie zuvor bereits "Sonic RecordNow" gestartet und ein "RecordNow"-Projekt geöffnet haben.
- Für Musik-CDs, die in üblichen Stereoanlagen abgespielt werden sollen, müssen Sie CD-Rs verwenden.

CD-RWs lassen sich in den meisten Heim- und Fahrzeuganlagen nicht abspielen.

- Mit "Sonic RecordNow" können keine Audio-DVDs erstellt werden.
- MP3-Musikdateien lassen sich nur auf MP3-Playern oder auf Computern mit MP3-Software abspielen.
- Nutzen Sie die Kapazität einer unbeschriebenen CD-R oder CD-RW nicht bis zum Maximum aus; brennen Sie zum Beispiel nicht eine 650 MB große Datei auf eine leere 650-MB-CD. Zum Abschließen der Aufzeichnung benötigt das CD-RW-Laufwerk ein bis zwei MB leeren Speicherplatz auf der CD.
- Experimentieren Sie mit einer unbeschriebenen CD-RW solange, bis Sie mit den CD-Aufnahmetechniken vertraut sind. Sollten Sie einen Fehler machen, können Sie die CD-RW-Disc löschen und es noch einmal versuchen. Sie können mit unbeschriebenen CD-RWs auch Musikprojekte testen, bevor Sie diese dauerhaft auf CD-R brennen.
- Weitere Hinweise finden Sie auf der Sonic Support-Website unter support.sonic.com.

## Anschließen eines Fernsehgeräts an den Computer

**ANMERKUNG:** Audio- und Videokabel zum Anschließen des Computers an ein Fernsehgerät sind im Lieferumfang nicht enthalten. Solche Kabel sind in den meisten Elektronikgeschäften erhältlich.

Der Computer verfügt über einen Fernseh- und S-Video-Ausgang zum Anschließen eines Fernsehgerätes. Mit einem handelsüblichen S-Video- oder Mischsignal-Videokabel können Sie den Computer auf zwei Arten an ein Fernsehgerät anschließen:

- S-Video (für Fernsehgeräte mit S-Video-Eingang)
- Mischsignal-Video (für Fernsehgerät, das nur über Mischsignal-Videoeingang verfügt; auch Anschluss für das Mischsignal-TV-Ausgangsadapterkabel)

ANMERKUNG: Um das Bestimmen der geeigneten Methode zu erleichtern, beginnt jeder Unterabschnitt mit einem Schema der jeweiligen Anschlusskombination.

Der Audioanschluss seitlich am Computer ermöglicht den Anschluss eines Fernsehgerätes bzw. eines Audiogerätes an den Computer (über ein handelsübliches Audiokabel).

Lesen Sie nach dem Anschließen der Kabel den Abschnitt "Aktivieren der Einstellungen für [Fernsehgeräte" auf Seite 60,](#page-59-0) um sicherzustellen, dass der Computer das Fernsehgerät korrekt erkennt.

### S-Video-Anschluss

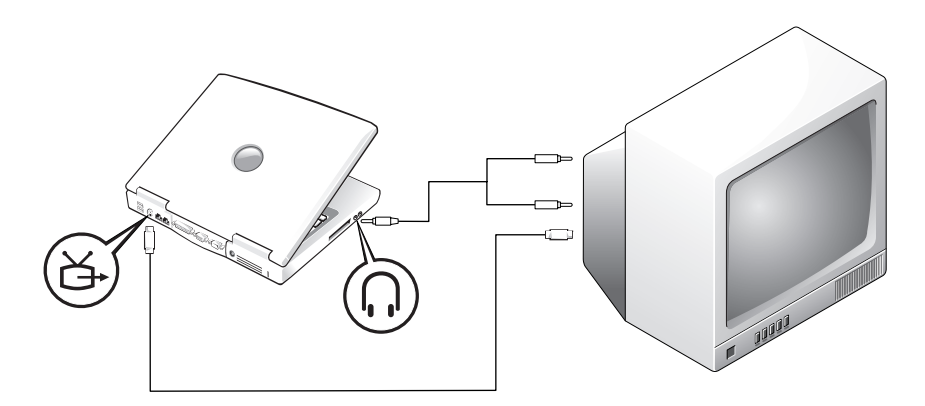

Diese Kabel sind erforderlich:

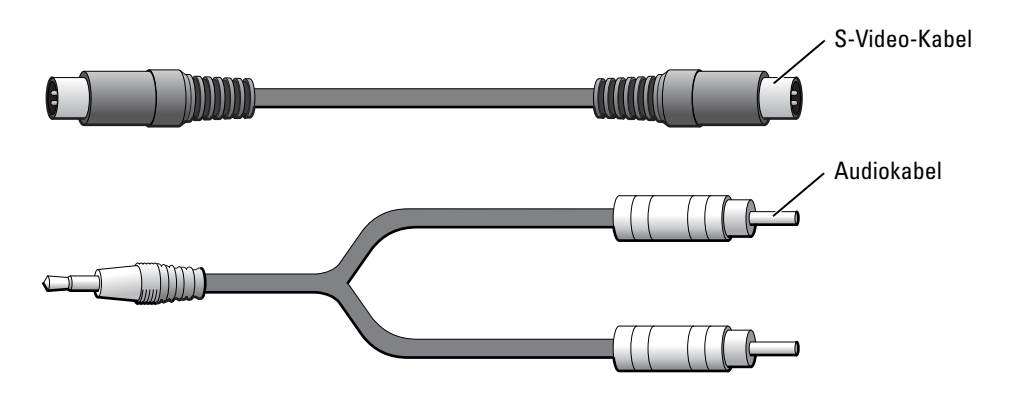

- 1 Schalten Sie den Computer und die anzuschließenden Fernseh- und Audiogeräte aus.
- 2 Schließen Sie ein Ende des S-Video-Kabels an den S-Video-Anschluss am Computer an.

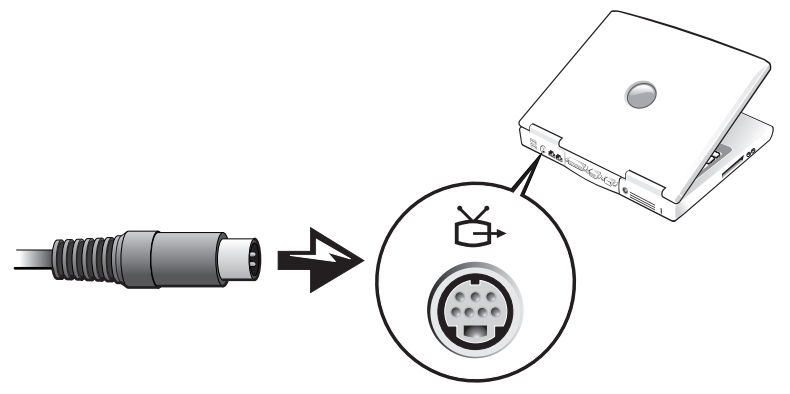

3 Schließen Sie das andere Ende an das Fernsehgerät an.

4 Verbinden Sie den einzelnen Stecker des Audiokabels mit dem Kopfhöreranschluss des Computers.

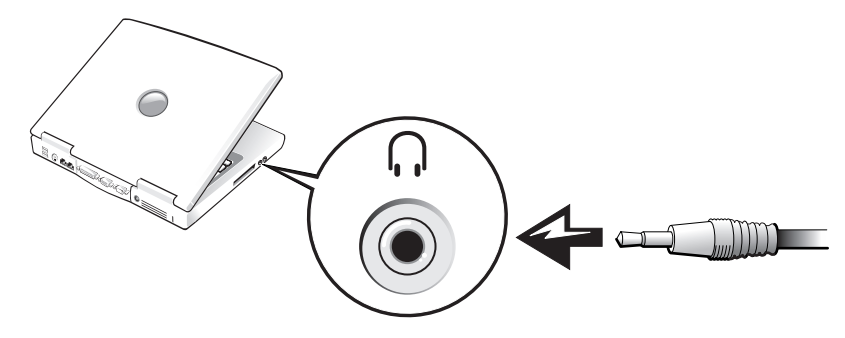

- 5 Verbinden Sie die beiden RCA-Stecker am anderen Ende des Audiokabels mit den Audio-Eingangsanschlüssen des Fernsehgerätes oder des Audiogerätes.
- 6 Schalten Sie das Fernsehgerät und gegebenenfalls andere angeschlossene Audiogeräte ein, und schalten Sie dann den Computer ein.
- 7 Lesen Sie den Abschnitt ["Aktivieren der Einstellungen für Fernsehgeräte" auf Seite 60](#page-59-0), um sicherzustellen, dass der Computer das Fernsehgerät korrekt erkennt und richtig damit arbeitet.

### Mischsignal-Video-Anschluss

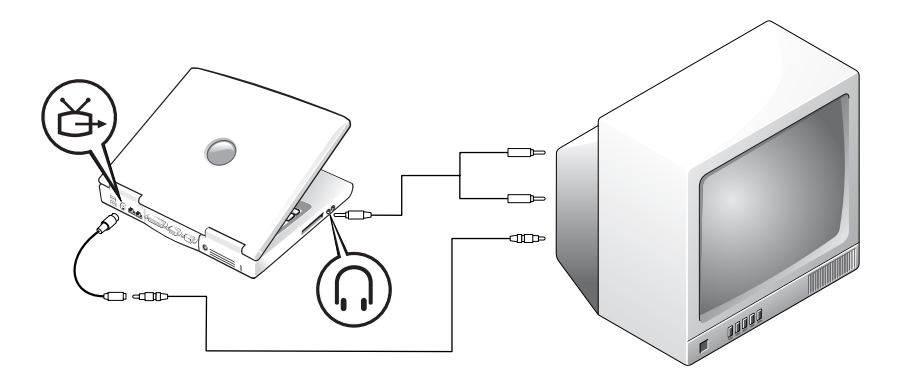

Um ein Fernsehgerät, das nur über einen Mischsignaleingang verfügt, an den Computer anzuschließen, verwenden Sie ein von Dell zur Verfügung gestelltes Mischsignal-Adapterkabel. Diese Kabel sind erforderlich:

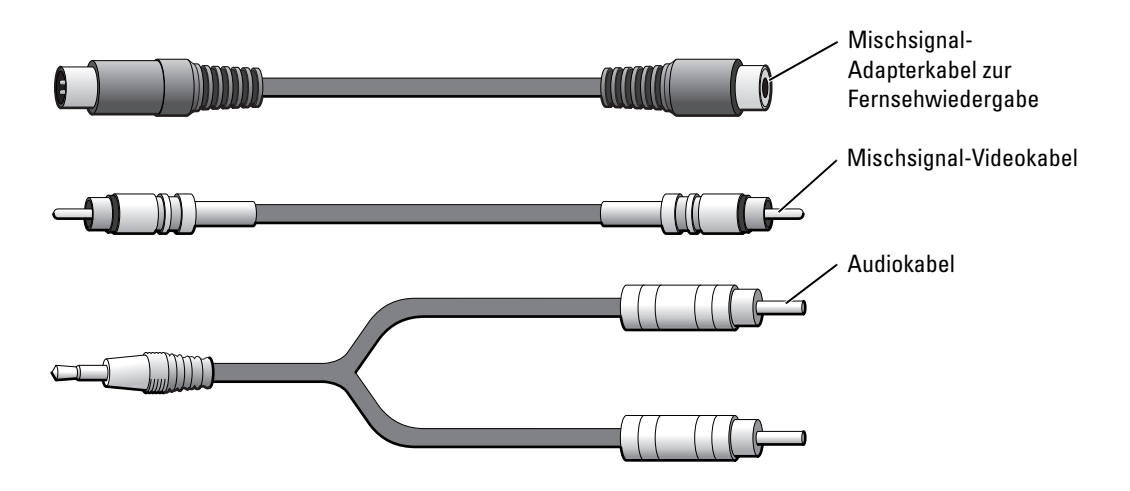

- 1 Schalten Sie den Computer und die anzuschließenden Fernseh- und Audiogeräte aus.
- 2 Verbinden Sie das Mischsignal-Adapterkabel mit dem Fernseh- und S-Video-Ausgang am Computer.

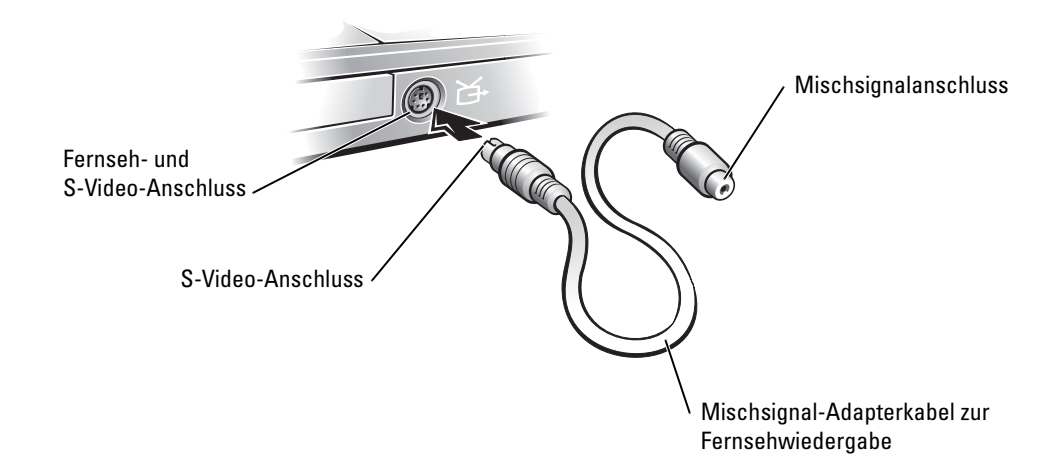

3 Verbinden Sie ein Ende des Mischsignalkabels mit dem Mischsignalanschluss des Mischsignal-Adapterkabels.

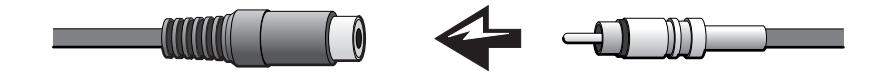

- 4 Schließen Sie das andere Ende des Mischsignalkabels an die Mischsignalbuchse am Fernsehgerät an.
- 5 Verbinden Sie den einzelnen Stecker des Audiokabels mit dem Kopfhöreranschluss des Computers.

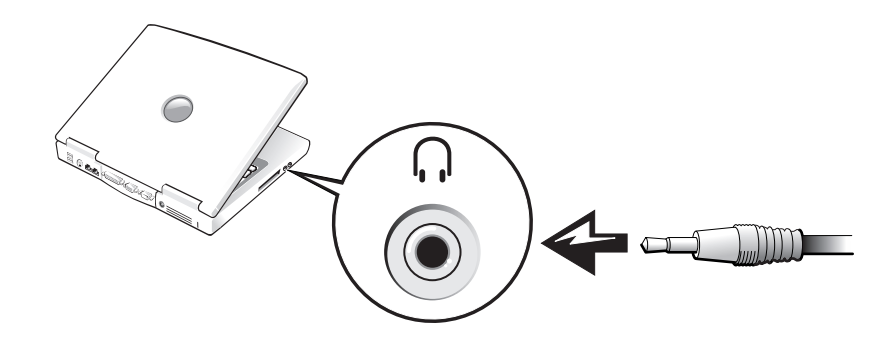

6 Verbinden Sie die beiden RCA-Stecker am anderen Ende des Audiokabels mit den Audio-Eingangsanschlüssen des Fernsehgerätes oder des Audiogerätes.

### <span id="page-59-0"></span>Aktivieren der Einstellungen für Fernsehgeräte

### Integrierter Video-Controller von Intel (UMA)

- ANMERKUNG: Das Fernsehgerät muss vor dem Aktivieren der Anzeigeeinstellungen korrekt angeschlossen sein.
- 1 Klicken Sie auf die Schaltfläche Start und anschließend auf Systemsteuerung. Klicken Sie unter Wählen Sie eine Kategorie auf Darstellung und Designs.
- 2 Doppelklicken Sie auf Anzeige, wählen Sie die Registerkarte Einstellungen, und klicken Sie auf Erweitert.
- 3 Klicken Sie auf die Registerkarte Intel (R) Extreme Graphics.
- 4 Klicken Sie auf die Schaltfläche Eigenschaften.
- 5 Wenn Sie nur das Fernsehgerät ohne den Computerbildschirm oder andere Bildschirmoptionen verwenden möchten:
	- a Klicken Sie im neuen Fenster auf Television (Fernsehgerät). Über dem Symbol für das Fernsehgerät wird ein rotes Häkchen angezeigt.
	- b Stellen Sie sicher, dass die Einstellungen korrekt sind.
- 6 Wenn Sie ein Fernsehgerät und den Computerbildschirm gleichzeitig nutzen möchten:
	- a Klicken Sie im neuen Fenster auf Intel (R) Dual Display Clone und stellen Sie sicher, dass eines der aufgelisteten Geräte ein Fernsehgerät ist.
	- b Klicken Sie auf Geräteeinstellungen.
	- c Stellen Sie im neuen Fenster sicher, dass die Einstellungen für die Bildschirmauflösung korrekt sind.
- 7 Klicken Sie auf Übernehmen, um die neuen Einstellungen anzuzeigen.

# Einrichten eines Heim- und Firmennetzwerks

## Anschließen an einen Netzwerkadapter

Bevor Sie den Computer an ein Netzwerk anschließen, muss im Computer ein Netzwerkadapter installiert und mit einem Netzwerkkabel verbunden werden.

So schließen Sie ein Netzwerkkabel an:

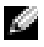

ANMERKUNG: Schieben Sie das Kabel ein, bis es mit einem Klicken einrastet, und ziehen Sie dann sanft daran, um zu überprüfen, ob es fest eingesteckt ist.

1 Stecken Sie das Netzwerkkabel in den Anschluss des Netzwerkadapters an der Rückseite des Computers.

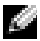

**ANMERKUNG:** Verbinden Sie keinesfalls ein Netzwerkkabel mit einer Telefonsteckdose.

2 Verbinden Sie das andere Ende des Netzwerkkabels mit einem Netzwerkanschluss, beispielsweise einer Netzwerkwandsteckerbuchse.

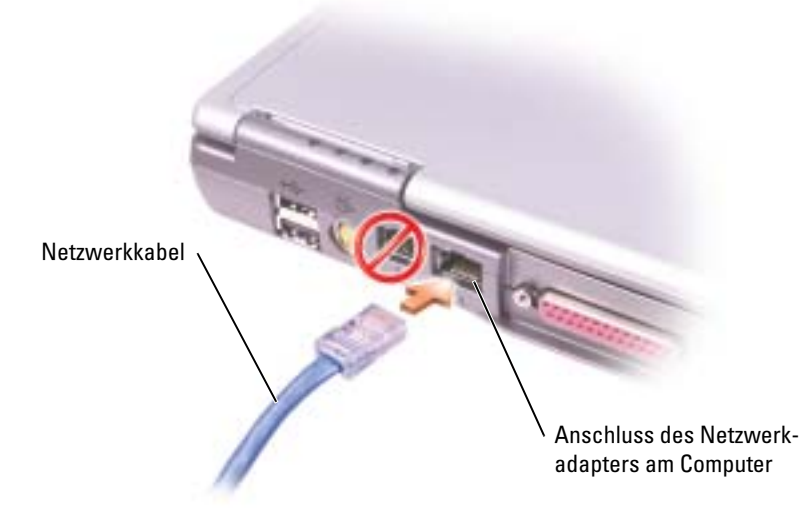

## Netzwerkinstallations-Assistent

Microsoft® Windows® XP verfügt über einen Netzwerkinstallations-Assistenten, der Ihnen bei der Einrichtung eines Netzwerks hilft, damit Sie Dateien, Drucker oder Internetverbindungen zu Hause und in kleinen Büros gemeinsam nutzen können.

- 1 Klicken Sie auf Start, klicken Sie dann auf Programme→ Zubehör→ Kommunikation und klicken Sie dort auf Netzwerkinstallations-Assistent.
- 2 Klicken Sie auf der Begrüßungsseite auf Weiter.
- 3 Klicken Sie auf Prüfliste zum Erstellen eines Netzwerks.
- ANMERKUNG: Wenn Sie als Verbindungsmethode Dieser Computer verfügt über eine direkte Verbindung mit dem Internet wählen, wird die im Lieferumfang von Windows XP enthaltene integrierte Firewall aktiviert.
	- 4 Füllen Sie die Checkliste und die erforderlichen Vorlagen aus. Kehren Sie zum Netzwerkinstallations-Assistenten zurück und befolgen Sie die Anweisungen auf dem Bildschirm.

## Probleme mit dem Netzwerk

NETZWERKKABELANSCHLÜSSE ÜBERPRÜFEN — Stellen Sie sicher, dass der Stecker des Netzwerkkabels ordnungsgemäß am optionalen Netzwerkanschluss des Computers und an der Netzwerkwandsteckerbuchse eingesteckt ist.

NETZWERKANZEIGE AM NETZWERKANSCHLUSS ÜBERPRÜFEN — Eine grüne Anzeige weist auf eine aktive Netzwerkverbindung hin. Wenn die Statusanzeige nicht grün leuchtet, tauschen Sie das Netzwerkkabel versuchsweise aus. Leuchtet die Anzeige gelb, ist der optionale Netzwerkadaptertreiber geladen, und Netzwerkaktivität wird erkannt.

COMPUTER NEU STARTEN — Melden Sie sich versuchsweise erneut am Netzwerk an.

DEN NETZWERKADMINISTRATOR HINZUZIEHEN — Prüfen Sie, ob die Netzwerkeinstellungen korrekt sind und das Netzwerk voll funktionsfähig ist.

## Anschließen an ein WLAN

ANMERKUNG: Diese Netzwerkanweisungen beziehen sich nicht auf interne Karten mit Bluetooth*®* Wireless-Technologie oder Moblifunk-Produkte.

### Bestimmen des Netzwerktyps

**ANMERKUNG:** Die meisten Wireless-Netzwerke sind Infrastrukturnetzwerke.

Es gibt zwei Arten von Wireless-Netzwerken – Infrastrukturnetzwerke und Ad-hoc-Netzwerke. Ein Infrastrukturnetzwerk verwendet Router oder Access Points zu verschiedenen Computern. Ein Adhoc-Netzwerk setzt keine Router oder Access Points ein. Es besteht aus Computern, die untereinander kommunizieren. Um weitere Hilfe, wie Sie Ihre Wireless-Verbindung anschließen, zu bekommen, gehen Sie zu support.dell.com und suchen sie nach dem Schlüsselwort Wireless-Setup.

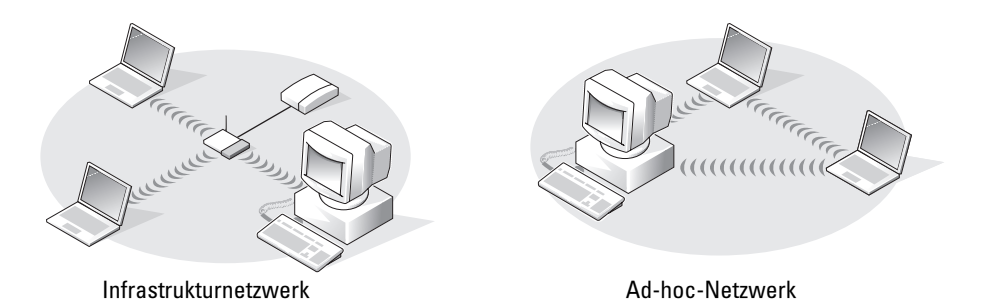

## Anschließen an ein Wireless-Netzwerk unter Microsoft® Windows® XP

Ihre Karte für Wireless-Netzwerke benötigt spezielle Software und Treiber, um eine Netzwerkverbindung herstellen zu können. Die Software ist bereits installiert. Wenn die Software entfernt oder beschädigt wird, befolgen Sie die Anweisungen im Benutzerhandbuch für Ihre Wireless-Netzwerkkarte. Das Benutzerhandbuch steht auf der Dell Support-Website unter support.dell.com zur Verfügung.

Beim Einschalten des Computers wird vom Netzwerksymbol im Infobereich eine Popup-Meldung angezeigt (in der unteren rechten Ecke des Windows-Desktops), sobald ein Netzwerk eines Bereichs erkannt wird, für den Ihr Computer nicht konfiguriert ist.

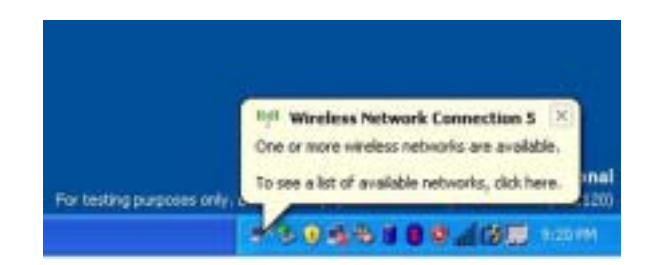

1 Klicken Sie entweder auf die Pop-up-Meldung oder das Netzwerksymbol, um Ihren Computer für eines der verfügbaren Wireless-Netzwerke zu konfigurieren.

Das Fenster Wireless Network Connections (Wireless-Netzwerkverbindungen) zeigt eine Liste der für Ihren Bereich verfügbaren Wireless-Netzwerke an.

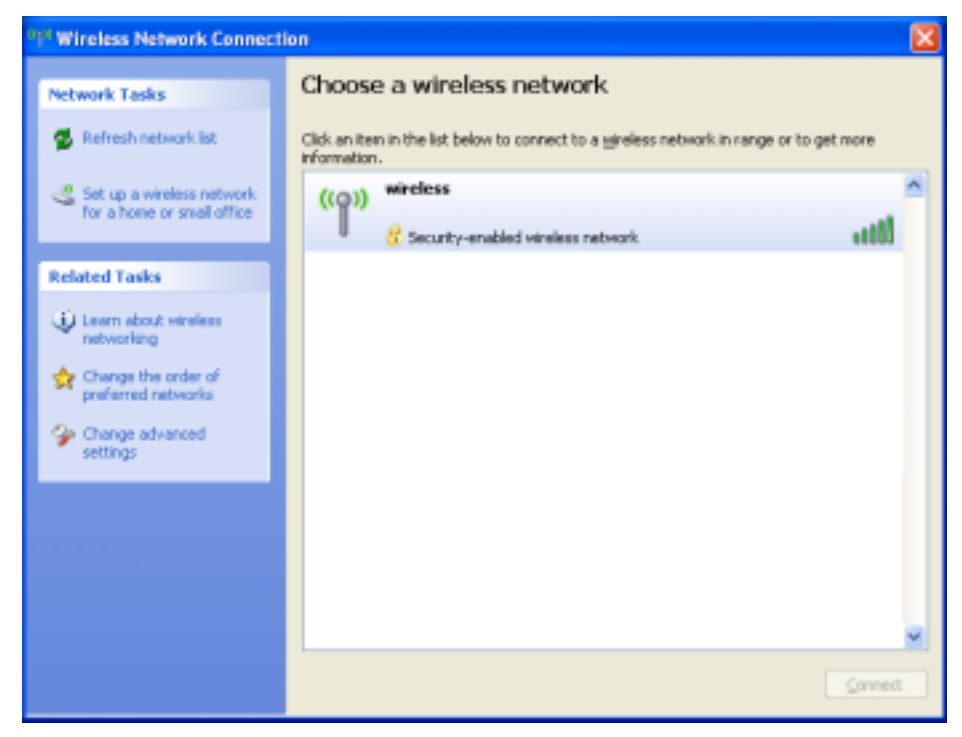

2 Klicken Sie auf das zu konfigurierende Netzwerk, um es auszuwählen und klicken Sie dann auf Verbinden oder doppelklicken Sie auf den Netzwerknamen in der Liste, um die Konfiguration zu starten. Wenn Sie ein sicheres Netzwerk auswählen (zu erkennen durch ein -Symbol), müssen Sie einen WEP- oder WPA-Schlüssel eingeben, wenn Sie dazu aufgefordert werden.

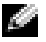

ANMERKUNG: Jedes Netzwerk besitzt individuelle Sicherheitseinstellungen. Dell kann Ihnen diese Informationen nicht liefern.

Ihr Netzwerk wird automatisch konfiguriert.

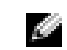

ANMERKUNG: Es kann bis zu einer Minute dauern, bis der Computer die Verbindung zum Netzwerk hergestellt hat.

Nachdem Ihr Computer für das ausgewählte Wireless-Netzwerk konfiguriert worden ist, wird eine weitere Popup-Meldung angezeigt, die Sie darüber informiert, dass Ihr Computer mit dem ausgewählten Netzwerk verbunden ist.

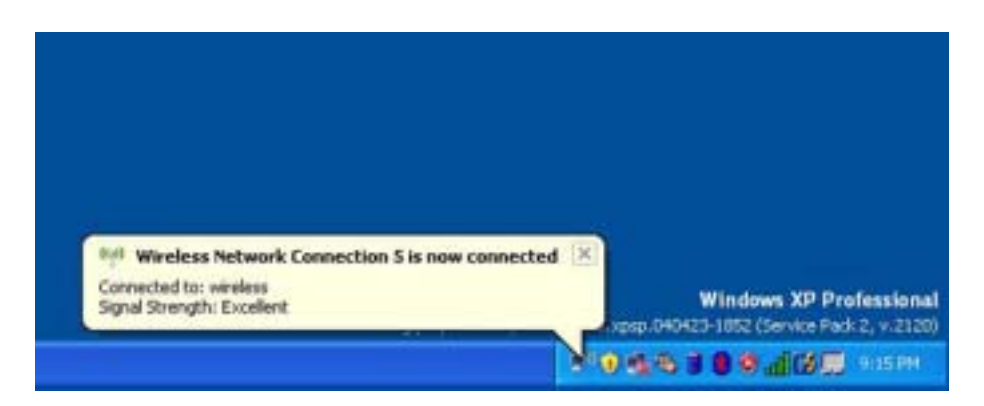

Danach informiert Sie diese Popup-Meldung jedesmal über die Wireless-Netzwerkverbindung, wenn Sie sich mit Ihrem Computer im Bereich des Wireless-Netzwerks anmelden.

# Beheben von Störungen

## <span id="page-68-0"></span>Fehlermeldungen

Wenn eine Meldung hier nicht aufgeführt ist, lesen Sie in der Dokumentation zu dem Betriebssystem oder Programm nach, das beim Auftreten der Störung ausgeführt wurde.

THE FILE BEING COPIED IS TOO LARGE FOR THE DESTINATION DRIVE (DIE KOPIERTE DATEI IST FÜR DAS ZIELLAUFWERK ZU GROSS) – Die Datei, die kopiert werden soll, ist entweder zu groß für den Datenträger, oder es ist nicht mehr genügend Speicherplatz auf dem Datenträger frei. Kopieren Sie die Datei auf einen anderen Datenträger, oder verwenden Sie einen Datenträger mit mehr Kapazität.

A FILE NAME CANNOT CONTAIN ANY O F THE FOLLOWING CHARACTERS: \ / : \* ? " < > | (EIN DATEI-NAME DARF KEINES DER FOLGENDEN ZEICHEN ENTHALTEN: \ / : \* ? " < > |) – Verwenden Sie diese Zeichen nicht in Dateinamen.

INSERT BOOTABLE MEDIA (STARTFÄHIGEN DATENTRÄGER EINLEGEN) – Es wird versucht, von einer nicht startfähigen Diskette oder CD zu starten. Legen Sie eine startfähige Diskette oder CD ein.

### NON-SYSTEM DISK OR DISK ERROR (KEIN SYSTEMDATENTRÄGER ODER DATENTRÄGERFEHLER) -

Im Diskettenlaufwerk ist eine Diskette eingelegt. Nehmen Sie die Diskette heraus, und starten Sie den Computer neu.

NOT ENOUGH MEMORY OR RESOURCES. EXIT SOME PROGRAMS AND TRY AGAIN (NICHT GENÜGEND ARBEITSSPEICHER ODER RESSOURCEN. ANDERE ANWENDUNGEN SCHLIESSEN) – Es sind zu viele Programme geöffnet. Schließen Sie alle Fenster, und öffnen Sie das gewünschte Programm.

OPERATING SYSTEM NOT FOUND (BETRIEBSSYSTEM NICHT GEFUNDEN) – Setzen Sie sich mit Dell in Verbindung. Siehe [Seite 110](#page-109-0).

#### THE REQUIRED DLL-FILE WAS NOT FOUND (EINE ERFORDERLICHE DLL-DATEI WURDE NICHT

GEFUNDEN) – Für das Programm, das geöffnet werden soll, fehlt eine wichtige Datei. Entfernen Sie das Programm, und installieren Sie es neu.

- 1 Klicken Sie auf die Schaltfläche Start und anschließend auf Systemsteuerung.
- 2 Klicken Sie auf Hinzufügen oder Entfernen von Programmen.
- 3 Wählen Sie das Programm aus, das deinstalliert werden soll.
- 4 Klicken Sie auf Entfernen oder auf Ändern/Entfernen, und folgen Sie den Anweisungen auf dem Bildschirm.
- 5 Die Installationsanweisungen finden Sie in der Programmdokumentation.

X:\ IS NOT ACCESSIBLE. THE DEVICE IS NOT READY (AUF X:\ KANN NICHT ZUGEGRIFFEN WERDEN. DAS GERÄT IST NICHT BEREIT) - Legen Sie eine Disk in das Laufwerk ein, und versuchen Sie es erneut.

## Probleme mit Video und Angzeige

### Keine Anzeige auf dem Bildschirm

ANMERKUNG: Wenn Sie ein Programm verwenden, das eine höhere Auflösung erfordert, als von Ihrem Computer unterstützt wird, empfiehlt Dell, einen externen Monitor an den Computer anzuschließen.

AKKU PRÜFEN – Wenn der Computer im Akkubetrieb arbeitet, ist der Akku möglicherweise erschöpft. Schließen Sie den Computer über den Netzadapter an eine Steckdose an, und schalten Sie den Computer ein.

STECKDOSE PRÜFEN – Stellen Sie sicher, dass die Steckdose Strom liefert, indem Sie probeweise ein anderes Gerät, beispielsweise eine Lampe, anschließen.

NETZTEIL PRÜFEN – Überprüfen Sie die Kabelverbindungen des Netzteils. Wenn der Netzadapter über eine Anzeige verfügt, vergewissern Sie sich, dass diese leuchtet.

DEN COMPUTER DIREKT MIT EINER STECKDOSE VERBINDEN – Verzichten Sie auf Überspannungsschutzgeräte, Steckerleisten und Verlängerungskabel, um festzustellen, ob sich der Computer einschalten lässt. Hinweise zum Öffnen der Hilfedatei finden Sie auf [Seite 9.](#page-8-0)

DIE ENERGIEEIGENSCHAFTEN ANPASSEN - Suchen Sie im Hilfe- und Supportcenter von Windows nach dem Schlüsselwort Standby. Anleitungen zum Zugriff auf die Hilfedateien finden Sie auf [Seite 9.](#page-8-0)

BILDSCHIRMANZEIGE UMSCHALTEN – Wenn ein externer Monitor an den Computer angeschlossen ist, drücken Sie die Tastenkombination <Fn><F8>, um die Anzeige auf den integrierten Bildschirm umzuschalten.

### Wenn die Anzeige schlecht lesbar ist

HELLIGKEIT EINSTELLEN – Weitere Informationen über die Betriebsdauer des Akkus finden Sie in der Datei Dell Inspiron-Hilfe bezüglich Anweisungen zur Helligkeitseinstellung. Hinweise zum Öffnen der Hilfedatei finden Sie auf [Seite 9.](#page-8-0)

DEN SUBWOOFER VOM COMPUTER ODER MONITOR ABRÜCKEN – Falls das externe Lautsprechersystem mit einem Subwoofer ausgestattet ist, stellen Sie sicher, dass dieser mindestens 60 cm vom Computer oder externen Monitor entfernt aufgestellt ist.

MÖGLICHE STÖRUNGEN BESEITIGEN – Schalten Sie Ventilatoren, Leuchtstoffröhren, Halogenlampen oder andere Geräte aus, die sich in der Nähe des Computers befinden.

DREHEN SIE DEN COMPUTER IN EINE ANDERE RICHTUNG – Stellen Sie den Monitor so auf, dass keine Reflexionen auf der Anzeige erscheinen, da dies zu einer Verschlechterung der Bildqualität führen kann.

#### EINSTELLUNGEN FÜR DIE WINDOWS ANZEIGEEINSTELLUNGEN ANPASSEN –

- 1 Klicken Sie auf die Schaltfläche Start und anschließend auf Systemsteuerung.
- 2 Klicken Sie auf Darstellung und Designs.
- 3 Klicken Sie auf den Bereich, den Sie ändern möchten oder auf das Symbol Anzeige.
- 4 Probieren Sie verschiedene Einstellungen für Farbqualität und Bildschirmauflösung aus.

ABSCHNITT "FEHLERMELDUNGEN" LESEN - Wenn eine Fehlermeldung erscheint, siehe [Seite 69.](#page-68-0)

### Nur teilweise lesbare Anzeige

#### EXTERNEN MONITOR ANSCHLIESSEN –

1 Den Computer herunterfahren und einen externen Monitor an den Computer anschließen.

2 Den Computer und den Monitor einschalten sowie Helligkeit und Kontrast des Monitors einstellen.

Wenn der externe Monitor funktioniert, ist möglicherweise der Computerbildschirm oder der Grafikcontroller defekt. Setzen Sie sich mit Dell in Verbindung (siehe [Seite 110\)](#page-109-0).

## Probleme mit Modem und Internetverbindung

ANMERKUNG: Wenn Sie eine Verbindung zu Ihrem Internetdienstanbieter (ISP) herstellen können, funktioniert das Modem ordnungsgemäß. Wenn Sie sicher sind, dass Ihr Modem ordnungsgemäß funktioniert, jedoch weiterhin Probleme auftreten, wenden Sie sich an Ihren Internetdienstanbieter (ISP).

DIE TELEFONSTECKDOSE PRÜFEN – Trennen Sie das Telefonkabel vom Modem, und schließen Sie es an ein Telefon an. Warten Sie auf das Amtszeichen. Stellen Sie sicher, dass Sie über einen Telefondienst mit Tonwahl verfügen. Schließen Sie das Modem, falls möglich, an eine andere Telefonbuchse an.

Niedrige Verbindungsgeschwindigkeiten können durch Rauschen im Telefon sowie durch einen beeinträchtigten Leitungs- oder Netzwerkzustand verursacht werden. Wenden Sie sich an die zuständige Telefongesellschaft oder den Netzwerkadministrator.

DAS MODEM DIREKT AN DER TELEFONSTECKDOSE AN DER WAND ANSCHLIESSEN - Wenn weitere Geräte, z. B. Anrufbeantworter, Faxgeräte, Überspannungsschutzgeräte oder Verteiler ebenfalls an diese Leitung angeschlossen sind, deaktivieren Sie diese, und schließen Sie das Modem mit dem Telefonkabel direkt an der Telefonsteckdose an der Wand an.

DIE VERBINDUNG PRÜFEN - Stellen Sie sicher, dass das Telefonkabel an das Modem angeschlossen ist.

DAS TELEFONKABEL PRÜFEN - Verwenden Sie ein anderes Telefonkabel. Ist das Kabel länger als drei Meter, verwenden Sie ein kürzeres Kabel.

VERÄNDERTES AMTSZEICHEN – Wenn Sie eine Voice-Mailbox nutzen, kann sich das Amtszeichen nach Erhalt von Nachrichten ändern. Anweisungen, wie Sie das normale Amtszeichen wiederherstellen, erhalten Sie bei Ihrer Telefongesellschaft.

DIE ANKLOPFFUNKTION AUSSCHALTEN – Im Handbuch zu Ihrem Telefon finden Sie die entsprechenden Anweisungen zum Deaktivieren dieser Funktion. Passen Sie dann die Eigenschaften der DFÜ-Netzwerkverbindung an.

- 1 Klicken Sie auf die Schaltfläche Start und anschließend auf Systemsteuerung.
- 2 Klicken Sie auf Drucker und andere Hardware und anschließend nacheinander auf Telefon- und Modemoptionen, auf die Registerkarte Wählregeln und auf Bearbeiten....
- 3 Stellen Sie sicher, dass im Fenster Standort bearbeiten das Kontrollkästchen Wartefunktion beim Wählen deaktivieren: aktiviert ist, und wählen Sie dann den im Telefonverzeichnis angegebenen Code aus.
- 4 Klicken Sie auf Übernehmen und anschließend auf OK.
- 5 Schließen Sie das Fenster Telefon- und Modemoptionen.
- 6 Schließen Sie das Fenster Systemsteuerung.
#### ÜBERPRÜFEN, OB DAS MODEM DATEN MIT WINDOWS AUSTAUSCHT -

1 Klicken Sie auf die Schaltfläche Start und anschließend auf Systemsteuerung.

- 2 Klicken Sie auf Drucker und andere Hardware und anschließend auf Telefon- und Modemoptionen.
- 3 Klicken Sie auf die Registerkarte Modems.
- 4 Klicken Sie auf den COM-Port Ihres Modems.
- 5 Klicken Sie auf Eigenschaften, klicken Sie auf die Registerkarte Diagnostics (Diagnose) und anschließend auf Modem suchen, um sicherzustellen, dass eine Verbindung zwischen dem Modem und Windows besteht.

Wenn auf alle Befehle reagiert wird, funktioniert das Modem ordnungsgemäß.

## Probleme mit dem Scanner

NETZKABELVERBINDUNG PRÜFEN – Stellen Sie sicher, dass das Netzkabel des Scanners fest an einer funktionsfähigen Stromquelle angeschlossen und der Scanner eingeschaltet ist.

SCANNERKABELVERBINDUNG PRÜFEN – Stellen Sie sicher, dass das Scannerkabel ordnungsgemäß am Computer und am Scanner eingesteckt ist.

SCANNER ENTRIEGELN – Stellen Sie sicher, dass der Scanner entriegelt ist, falls er mit einer Verriegelungsklammer oder -taste ausgestattet ist.

SCANNERTREIBER NEU INSTALLIEREN – Anweisungen finden Sie in der Dokumentation des Scanners.

## Probleme mit Diskettenlaufwerk und Festplattenlaufwerk

K.

ANMERKUNG: Informationen zum Speichern von Dateien auf Diskette finden Sie in der Datei Dell Inspiron-Hilfe. Hinweise zum Öffnen der Hilfedatei finden Sie auf [Seite 9.](#page-8-0)

## Wenn Dateien nicht auf Diskettenlaufwerk gespeichert werden können

SICHERSTELLEN, DASS WINDOWS DAS LAUFWERK ERKENNT – Klicken Sie auf die Schaltfläche Start und anschließend auf Arbeitsplatz. Wenn das Laufwerk nicht aufgeführt ist, suchen Sie mit einem Virenschutzprogramm nach Viren und beseitigen diese. Viren verhindern manchmal, dass Windows das Laufwerk erkennt. Legen Sie eine startfähige Disc ein, und starten Sie den Computer neu.

SICHERSTELLEN, DASS DIE DISKETTE NICHT SCHREIBGESCHÜTZT IST – Auf schreibgeschützten Disketten können keine Daten gespeichert werden. Beachten Sie die folgende Abbildung.

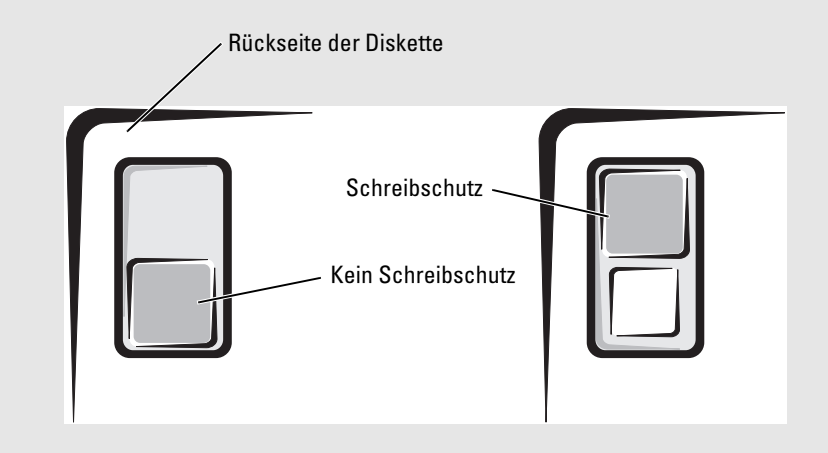

EINE ANDERE DISKETTE VERWENDEN – Legen Sie eine andere Diskette ein, um die Möglichkeit auszuschließen, dass die ursprüngliche Diskette defekt ist.

#### DAS LAUFWERK NEU EINSETZEN -

- 1 Speichern und schließen Sie alle geöffneten Dateien, beenden Sie alle geöffneten Programme, und fahren Sie den Computer herunter.
- 2 Entfernen Sie das Laufwerk aus dem Modulschacht. Anweisungen hierzu finden Sie auf [Seite 41](#page-40-0).
- 3 Setzen Sie das Laufwerk wieder ein.
- 4 Schalten Sie den Computer ein.

DAS LAUFWERK REINIGEN – Anweisungen finden Sie in der Datei Dell Inspiron-Hilfe im Abschnitt "Reinigen des Computers". Hinweise zum Öffnen der Hilfedatei finden Sie auf [Seite 9](#page-8-0).

#### Wenn ein Problem mit der Festplatte auftritt

DEN COMPUTER VOR DEM EINSCHALTEN ABKÜHLEN LASSEN - Eine überhitzte Festplatte kann das Starten des Betriebssystems verhindern. Lassen Sie den Computer auf Zimmertemperatur abkühlen, bevor Sie ihn einschalten.

#### DAS LAUFWERK AUF FEHLER ÜBERPRÜFEN -

- 1 Klicken Sie auf die Schaltfläche Start und anschließend auf Arbeitsplatz.
- 2 Klicken Sie mit der rechten Maustaste auf das Laufwerk (lokales Laufwerk), das Sie auf Fehler prüfen möchten und klicken Sie anschließend auf Eigenschaften.
- 3 Klicken Sie auf die Registerkarte Extras.
- 4 Klicken Sie unter Fehlerüberprüfung auf Jetzt prüfen.
- 5 Klicken Sie auf Start.

## Probleme mit der PC Card

**DIE PC CARD ÜBERPRÜFEN –** Sicherstellen, dass die PC Card ordnungs-gemäß in den Steckplatz eingesetzt ist.

SICHERSTELLEN, DASS DIE KARTE VON WINDOWS ERKANNT WIRD – Doppelklicken Sie in der Windows-Taskleiste unten rechts auf das Symbol Hardware sicher entfernen. Stellen Sie sicher, dass die Karte aufgeführt ist.

BEI PROBLEMEN MIT EINER VON DELL GELIEFERTEN PC CARD - Wenden Sie sich an Dell. Siehe [Seite 110](#page-109-0).

BEI PROBLEMEN MIT EINER NICHT VON DELL GELIEFERTEN PC CARD – Wenden Sie sich an den Hersteller der PC Card.

## Allgemeine Probleme mit dem Programm

#### Ein Programm stürzt ab

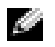

 ANMERKUNG: Anweisungen für die Installation von Software finden Sie im Allgemeinen in der jeweiligen Dokumentation oder auf einer mitgelieferten Diskette oder CD.

SOFTWAREDOKUMENTATION LESEN – Viele Softwarehersteller bieten Websites mit Informationen, die bei der Problemlösung behilflich sein können. Stellen Sie sicher, dass das Programm ordnungsgemäß installiert und konfiguriert wurde. Installieren Sie das Programm neu, falls erforderlich.

#### Ein Programm reagiert nicht

#### PROGRAMM BEENDEN

- 1 Drücken Sie <Strg><Umsch><Esc> gleichzeitig.
- 2 Klicken Sie auf die Registerkarte Anwendungen und wählen Sie das Programm aus, das nicht mehr reagiert.
- 3 Klicken Sie auf Task beenden.

## Ein blauer Bildschirm wird angezeigt

DEN COMPUTER AUSSCHALTEN – Wenn der Computer nicht auf Tastendruck oder Herunterfahren reagiert (siehe [Seite 32\)](#page-31-0), drücken Sie den Netzschalter, bis sich der Computer ausschaltet. Drücken Sie den Netzschalter erneut, um den Computer neu zu starten.

Der Computer wird neu gestartet.

#### Wenn eine Fehlermeldung angezeigt wird

LESEN SIE DEN ABSCHNITT "F[EHLERMELDUNGEN](#page-68-0)" AUF SEITE 69 – Suchen Sie die entsprechende Fehlermeldung, und führen Sie die erforderlichen Schritte aus. Weitere Informationen finden Sie in der Softwaredokumentation.

## Lösen anderer technischer Probleme

DIE DELL-SUPPORT-WEBSITE AUFRUFEN – Falls Sie Hilfe bei der allgemeinen Nutzung und Installation benötigen oder Fragen zur Fehlerbehebung haben, besuchen Sie die Website support.dell.com. EINE E-MAIL AN DELL SCHICKEN – Besuchen Sie die Website support.dell.com, und klicken Sie dann in der Liste Communicate (Kommunikation) auf E-Mail Dell (E-Mail an Dell Computer). Schicken Sie eine E-Mail an Dell, in der Sie das Problem beschreiben; Sie erhalten innerhalb weniger Stunden per E-Mail eine Antwort von Dell.

DELL KONTAKTIEREN – Wenn sich das Problem mithilfe der Dell Support-Website (support.dell.com) oder des E-Mail-Dienstes nicht lösen lässt, rufen Sie bei Dell an, um technische Unterstützung anzufordern. (siehe [Seite 110\)](#page-109-0).

## Wenn der Dell™ Computer feucht geworden ist

- VORSICHT: Führen Sie diesen Vorgang nur aus, wenn Sie sich sicher sind, dass er gefahrlos durchgeführt werden kann. Wenn der Computer an eine Steckdose angeschlossen ist, empfiehlt Dell, den Netzstrom am Sicherungsschalter zu unterbrechen, bevor Sie versuchen, das Netzkabel aus der Steckdose zu ziehen. Gehen Sie beim Entfernen nasser Kabel bei eingeschalteter Stromversorgung mit äußerster Vorsicht vor.
	- 1 Fahren Sie den Computer herunter (siehe [Seite 32](#page-31-0)) Trennen Sie das Netzteil vom Computer, und ziehen Sie ihn aus der Steckdose.
	- 2 Schalten Sie alle angeschlossenen externen Geräte aus, und trennen Sie sie von der Stromversorgung und anschließend vom Computer.
	- 3 Berühren Sie einen Metallanschluss auf der Rückseite des Computers, um sich zu erden.
	- 4 Entfernen Sie die Modulschacht-Komponente (siehe [Seite 41](#page-40-0)) und alle aufgesteckten PC Cards und legen Sie sie an einem sicheren Platz zum Trocknen ab.
	- 5 Entfernen Sie den Akku.
	- 6 Wischen Sie den Akku ab, und lassen Sie ihn an einem sicheren Ort trocknen.
	- 7 Entfernen Sie das Festplattenlaufwerk. (siehe [Seite 94](#page-93-0)).
	- 8 Entfernen Sie das bzw. die Speichermodul(e) (siehe [Seite 41](#page-40-0)).
	- 9 Stellen Sie den Bildschirm hoch, und stellen Sie den Computer aufrecht auf zwei Bücher oder ähnliche Stützen, damit von allen Seiten Luft um den Computer zirkulieren kann. Lassen Sie den Computer mindestens 24 Stunden lang an einem trockenen Ort bei Zimmertemperatur trocknen.

HINWEIS: Versuchen Sie nicht, den Trocknungsprozess künstlich, z. B. durch einen Föhn oder Lüfter, zu beschleunigen.

VORSICHT: Um Stromschläge zu vermeiden, stellen Sie sicher, dass der Computer vollständig trocken ist, bevor Sie mit dem nächsten Schritt fortfahren.

- 10 Berühren Sie einen Metallanschluss auf der Rückseite des Computers, um sich zu erden.
- 11 Setzen Sie die Speichermodule, die Speichermodulabdeckung und die Schrauben wieder ein.
- 12 Setzen Sie die Festplatte wieder ein.
- 13 Setzen Sie die Modulschacht-Komponente wieder ein und installieren Sie alle entfernten PC Cards.
- 14 Setzen Sie den Akku wieder ein.
- 15 Schalten Sie den Computer ein, und überprüfen Sie, ob er ordnungsgemäß funktioniert.

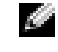

 ANMERKUNG: Informationen zur Garantie für den Computer finden Sie im Garantieschein, der im Lieferumfang des Computers enthalten ist.

Wenn der Computer nicht startet oder Sie nicht feststellen können, welche Komponenten beschädigt sind, Siehe [Seite 110](#page-109-0).

## Wenn der Computer herunterfällt oder beschädigt wird

- 1 Speichern und schließen Sie alle geöffneten Dateien, beenden Sie alle geöffneten Programme, und fahren Sie den Computer herunter (siehe [Seite 32\)](#page-31-0).
- 2 Trennen Sie das Netzteil vom Computer und von der Steckdose.
- 3 Schalten Sie alle angeschlossenen externen Geräte aus, und trennen Sie sie von der Stromversorgung und anschließend vom Computer.
- 4 Entfernen Sie den Akku, und setzen Sie ihn wieder ein.
- 5 Schalten Sie den Computer ein.

 ANMERKUNG: Informationen zur Garantie für den Computer finden Sie im Garantieschein, der im Lieferumfang des Computers enthalten ist.

Wenn der Computer nicht startet oder Sie nicht feststellen können, welche Komponenten beschädigt sind, Siehe [Seite 110](#page-109-0).

## Treiber

## Was ist ein Treiber?

Ein Treiber ist ein Programm, das ein Gerät steuert, beispielsweise einen Drucker, eine Maus oder eine Tastatur. Alle Geräte benötigen ein Treiberprogramm.

Ein Treiber fungiert als Mittler zwischen dem Gerät und allen anderen Programmen, die das Gerät nutzen. Zu jedem Gerät gibt es einen eigenen Satz spezieller Befehle, die nur vom entsprechenden Treiber erkannt werden.

Dell liefert Ihnen Ihren Computer mit allen erforderlichen Treibern und installiert diese bereits. Weitere Installationen oder Konfigurationen sind nicht erforderlich.

Viele Treiber, wie etwa der Tastaturtreiber, sind im Microsoft® Windows®-Betriebssystem bereits enthalten. In folgenden Fällen muss eventuell ein Treiber installiert werden:

- Bei einer Aktualisierung des Betriebssystems.
- Bei einer Neuinstallation des Betriebssystems.
- Beim Anschließen oder Installieren eines neuen Geräts.

## Treiber identifizieren

Wenn Probleme mit einem Gerät auftreten, überprüfen Sie, ob das Problem vom Treiber verursacht wird, und aktualisieren Sie gegebenenfalls den Treiber.

- 1 Klicken Sie auf die Schaltfläche Start und anschließend auf Systemsteuerung.
- 2 Klicken Sie bei Eine Kategorie wählen auf Leistung und Wartung.
- 3 Klicken Sie auf System.
- 4 Klicken Sie im Bildschirm Systemeigenschaften auf die Registerkarte Hardware.
- 5 Klicken Sie auf Geräte-Manager.
- 6 Durchsuchen Sie die Liste, um zu sehen, ob ein Gerät mit einem Ausrufezeichen (ein gelber Kreis mit einem [!]) auf dem Gerätesymbol markiert ist.

Wenn neben einem Gerätenamen ein Ausrufezeichen steht, müssen Sie den entsprechenden Treiber möglicherweise erneut installieren oder einen neuen Treiber installieren.

## Neu Installieren von Treibern und Dienstprogrammen

HINWEIS: Auf der Dell Support-Website unter support.dell.com finden Sie die zugelassenen Treiber für Dell™-Computer. Wenn Treiber installiert werden, die von anderen Herstellern stammen, arbeitet der Computer möglicherweise nicht ordnungsgemäß.

#### Verwenden des Windows XP Gerätetreiber-Rollback

Wenn ein Problem mit dem Computer auftritt, nachdem Sie einen Treiber installiert oder aktualisiert haben, verwenden Sie die Rücksetzfunktion für Gerätetreiber von Windows XP, um den Treiber durch die zuvor installierte Version zu ersetzen.

- 1 Klicken Sie auf die Schaltfläche Start und anschließend auf Systemsteuerung.
- 2 Klicken Sie bei Eine Kategorie wählen auf Leistung und Wartung.
- 3 Klicken Sie auf System.
- 4 Klicken Sie im Bildschirm Systemeigenschaften auf die Registerkarte Hardware.
- 5 Klicken Sie auf Geräte-Manager.
- 6 Klicken Sie mit der rechten Maustaste auf die Geräte, für die ein neuer Treiber installiert wurde, und anschließend auf Eigenschaften.
- 7 Klicken Sie auf die Registerkarte Treiber.
- 8 Klicken Sie auf Installierter Treiber.

Wenn das Problem dadurch nicht gelöst wird, führen Sie die Systemwiederherstellung durch, um Ihren Computer in den Betriebszustand vor Installation des neuen Treibers zurückzuversetzen.

#### Manuelles Neu Installieren von Treibern

- ANMERKUNG: Wenn Sie einen Infrarotsensortreiber neu installieren, muss im System-Setup-Programm vor der Treiberinstallation der Infrarotsensor aktiviert werden. Informationen über den Zugriff auf das System-Setup-Programm finden Sie auf [Seite 107.](#page-106-0)
	- 1 Extrahieren Sie die Treiberdateien auf Ihre Festplatte.
- 2 Klicken Sie auf die Schaltfläche Start und anschließend mit der rechten Maustaste auf Arbeitsplatz.
- 3 Klicken Sie auf Eigenschaften.
- 4 Klicken Sie auf das Register Hardware und auf Geräte-Manager.
- 5 Doppelklicken Sie auf den Gerätetyp, für den Sie einen Treiber installieren möchten (z. B. Modems oder Infrarotgeräte.)
- 6 Doppelklicken Sie auf den Namen des Geräts, für das Sie den Treiber installieren möchten.
- 7 Klicken Sie auf die Registerkarte Treiber, und wählen Sie dann Treiber aktualisieren.
- 8 Klicken Sie auf Software von einer bestimmten Quelle oder Liste installieren (für fortgeschrittene Benutzer) und dann auf Weiter.
- 9 Klicken Sie auf Durchsuchen und wählen Sie den Standort der zuvor extrahierten Treiberdateien.
- 10 Sobald der Name des gewünschten Treibers angezeigt wird, klicken Sie auf Weiter.
- 11 Klicken Sie auf Fertig stellen und starten Sie den Computer neu.

## Beheben von Software- und Hardware-Inkompatibilitäten

Wenn ein Gerät während des Betriebssystem-Setups nicht erkannt wird oder zwar erkannt, aber nicht korrekt konfiguriert wird, können Sie die Inkompatibilität mit dem Device Manager (Geräte-Manager) oder dem Hardware Troubleshooter (Ratgeber bei Hardwarekonflikten) beheben.

So beheben Sie Inkompatibilitäten mit dem Geräte-Manager:

- 1 Klicken Sie auf die Schaltfläche Start und anschließend auf Systemsteuerung.
- 2 Klicken Sie auf Leistung und Wartung und auf System.
- 3 Klicken Sie auf das Register Hardware und auf Geräte-Manager.
- 4 In der Liste Geräte-Manager prüfen, ob Geräte falsch konfiguriert sind.

Nicht ordnungsgemäß konfigurierte Geräte werden durch ein gelbes Ausrufezeichen (!) oder ein rotes X gekennzeichnet, wenn das Gerät deaktiviert wurde.

5 Doppelklicken Sie auf irgendein Gerät, das mit einem Ausrufezeichen gekennzeichnet ist, um das Fenster Eigenschaften anzuzeigen.

Der Bereich Device status (Gerätestatus) im Fenster Eigenschaften meldet die Karten oder Geräte, die neu konfiguriert werden müssen.

6 Konfigurieren Sie die Geräte neu oder löschen Sie sie aus dem Geräte-Manager. Informationen zum Konfigurieren des Geräts finden Sie in den Dokumenten, die mit dem Gerät geschickt wurden.

So beheben Sie Inkompatibilitäten mit dem Ratgeber bei Hardwarekonflikten:

- 1 Klicken Sie auf die Schaltfläche Start und auf Hilfe und Support.
- 2 Geben Sie im Feld Suchen den Begriff Ratgeber bei Hardwarekonflikten ein, und klicken Sie anschließend auf den Pfeil, um mit der Suche zu beginnen.
- 3 In der Liste Suchergebnisse klicken Sie auf Ratgeber bei Hardwarekonflikten.
- 4 Klicken Sie in der Liste Ratgeber bei Hardwarekonflikten auf Ein Hardwarekonflikt auf dem Computer muss gelöst werden und dann auf Weiter.

## Wiederherstellung Ihres Betriebssystems

Sie können Ihr Betriebssystem auf folgende Weisen wiederherstellen:

- Microsoft Windows XP Systemwiederherstellung führt Ihren Computer auf einen früheren Betriebszustand zurück, ohne Arbeitsdateien zu beeinträchtigen.
- Dell PC Restore von Symantec stellt Ihre Festplatte wieder auf den Betriebszustand her, den sie bei Erwerb des Computers hatte. Dell PC Restore löscht endgültig alle Daten auf der Festplatte und entfernt alle Anwendungen, die nach Erhalt des Computers installiert worden waren.

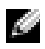

ANMERKUNG: Dell-PC Restore ist nur auf Computern verfügbar, die in bestimmten Regionen erworben wurden.

## <span id="page-80-0"></span>Verwenden der Systemwiederherstellung von Microsoft Windows XP

Das Betriebssystem Microsoft Windows XP bietet die Möglichkeit der Systemwiederherstellung, damit Sie Ihren Computer nach Änderungen an der Hardware und Software oder sonstiger Systemeinstellungen wieder in einen früheren Betriebszustand zurückversetzen können (ohne dabei die Arbeitsdateien zu beeinträchtigen), wenn die vorgenommenen Änderungen nicht den gewünschten Erfolg zeigten oder zu Fehlfunktionen führten. Informationen über die Verwendung der Systemwiederherstellung finden Sie im Hilfe- und Supportcenter von Windows. Zum Aufrufen der Hilfe siehe [Seite 9.](#page-8-0)

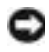

HINWEIS: Erstellen Sie von allen Arbeitsdateien regelmäßig Sicherungskopien. Ihre Arbeitsdateien können durch die Systemwiederherstellung nicht überwacht oder wiederhergestellt werden.

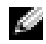

ANMERKUNG: Die in diesem Dokument beschriebenen Vorgänge gelten für die Windows-Standardansicht. Wenn Sie auf Ihrem Dell™-Computer die klassische Windows-Ansicht verwenden, treffen die Beschreibungen möglicherweise nicht zu.

## Erstellen einer Wiederherstellungsreferenz

- 1 Klicken Sie auf die Schaltfläche Start und anschließend auf Hilfe und Support.
- 2 Klicken Sie auf Systemwiederherstellung.
- 3 Folgen Sie den Anweisungen auf dem Bildschirm.

#### Zurückversetzen des Computers in einen früheren Betriebszustand

Verwenden Sie den Gerätetreiber-Rollback (siehe [Seite 81](#page-80-0)), um Probleme zu lösen, die nach dem Installieren eines Gerätetreibers auftreten. Wenn dies zu keinem Ergebnis führt, sollten Sie die Systemwiederherstellung verwenden.

HINWEIS: Speichern und schließen Sie alle geöffneten Dateien und beenden Sie alle geöffneten Programme, bevor Sie den Computer in einen früheren Betriebszustand zurückversetzen. Ändern, öffnen oder löschen Sie keine Dateien oder Programme, bis die Systemwiederherstellung vollständig abgeschlossen ist.

- **1** Klicken Sie auf die Schaltfläche Start, zeigen Sie auf Alle Programme  $\rightarrow$  Zubehör  $\rightarrow$  Systemprogramme, und klicken Sie dann auf Systemwiederherstellung.
- **2** Stellen Sie sicher, dass Restore my computer to an earlier time (Den Computer zu einem früheren Zeitpunkt wiederherstellen) ausgewählt ist und klicken Sie auf Weiter.
- 3 Klicken Sie auf das Kalenderdatum des Betriebssystemzustands, zu dem der Computer wiederhergestellt werden soll.

Im Fenster Eine Wiederherstellungsreferenz wählen können Sie den Kalender verwenden, um Wiederherstellungsreferenzen anzuzeigen und auszuwählen. Alle Kalenderdaten, für die Wiederherstellungsreferenzen vorhanden sind, werden fett formatiert dargestellt.

4 Wählen Sie eine Wiederherstellungsreferenz aus und klicken Sie auf Weiter.

Wenn für das Kalenderdatum nur eine einzige Wiederherstellungsreferenz existiert, wird diese automatisch ausgewählt. Klicken Sie bei zwei oder mehreren Wiederherstellungsreferenzen auf die gewünschte Wiederherstellungsreferenz.

5 Klicken Sie auf Weiter.

Der Bildschirm Wiederherstellung abgeschlossen wird angezeigt, nachdem die Systemwiederherstellung das Sammeln von Daten abgeschlossen hat. Anschließend startet der Computer neu.

6 Klicken Sie nach dem Neustart auf OK.

Um die Wiederherstellungsreferenz zu ändern, können Sie entweder die Schritte mit einer anderen Wiederherstellungsreferenz wiederholen oder die Wiederherstellung rückgängig machen.

#### Zurücksetzen der letzten Systemwiederherstellung

HINWEIS: Speichern und schließen Sie alle geöffneten Dateien, und beenden Sie alle geöffneten Programme, bevor Sie die letzte Systemwiederherstellung rückgängig machen. Ändern, öffnen oder löschen Sie keine Dateien oder Programme, bis die Systemwiederherstellung vollständig abgeschlossen ist.

- 1 Klicken Sie auf die Schaltfläche Start, zeigen Sie auf Alle Programme → Zubehör → Systemprogramme, und klicken Sie auf Systemwiederherstellung.
- 2 Klicken Sie auf Letzte Wiederherstellung rückgängig machen und auf Weiter.

#### Aktivieren der Systemwiederherstellung

Wenn Sie Windows XP bei weniger als 200 MB freiem Festplattenspeicherplatz installieren, ist die Systemwiederherstellung automatisch deaktiviert. So überprüfen Sie, ob die Systemwiederherstellung aktiviert ist:

- 1 Klicken Sie auf die Schaltfläche Start und anschließend auf Systemsteuerung.
- 2 Klicken Sie auf Leistung und Wartung.
- 3 Klicken Sie auf System.
- 4 Klicken Sie auf die Registerkarte Systemwiederherstellung.
- 5 Stellen Sie sicher, dass die Option Systemwiederherstellung deaktivieren nicht markiert ist.

#### Benutzung von Dell PC Restore von Symantec

ANMERKUNG: Dell-PC Restore ist nur auf Computern verfügbar, die in bestimmten Regionen erworben wurden.

Benutzen Sie Dell PC Restore von Symantec nur als die letzte Methode, um Ihr Betriebssystem wiederherzustellen. PC Restore stellt Ihre Festplatte wieder auf den Betriebszustand her, den sie bei Erwerb des Computers hatte. Irgendwelche seit dem Erhalt des Computers hinzugefügte Programme oder Dateien— einschließlich Arbeitsdateien—werden endgültig von der Festplatte entfernt. Zu den Arbeitsdateien zählen Dokumente, Arbeitsblätter, E-Mail-Nachrichten, digitale Fotos, Musikdateien usw. Falls möglich, sichern Sie alle Daten, bevor Sie PC Restore benutzen.

HINWEIS: PC Restore löscht endgültig alle Daten auf der Festplatte und entfernt alle nach Erhalt des Computers installierten Anwendungen oder Treiber. Falls möglich, sichern Sie die Daten, bevor Sie PC Restore benutzen.

So verwenden Sie PC Restore:

1 Schalten Sie den Computer ein.

Während des Boot-Vorgangs erscheint oben auf dem Bildschirm eine blaue Leiste mit www.dell.com.

2 Sobald Sie die blaue Leiste sehen, drücken Sie <Strg><F11>.

Wenn Sie <Strg><F11> nicht rechtzeitig drücken, lassen Sie den Computer vollständig starten, und starten Sie dann den Computer wieder neu.

HINWEIS: Falls Sie mit PC Restore nicht fortfahren wollen, klicken Sie im folgenden Schritt auf Reboot (Neustart).

- 3 Auf dem als nächstes erscheinenden Bildschirm, klicken Sie auf Restore (Wiederherstellen).
- 4 Klicken Sie auf dem nächsten Bildschirm auf Confirm (Bestätigen). Der Wiederherstellungsvorgang dauert ca. 6–10 Minuten.
- 5 Klicken Sie bei Aufforderung auf Finish (Fertig stellen), um den Computer neu zu starten.

ANMERKUNG: Fahren Sie den Computer nicht manuell herunter. Klicken Sie auf Finish (Fertig stellen) und lassen Sie den Computer neu starten.

6 Klicken Sie bei Aufforderung auf Yes (Ja).

Der Computer wird neu gestartet. Weil der Computer auf seinen ursprünglichen Betriebszustand wiederhergestellt worden ist, sind die Bildschirme, die erscheinen, wie also die Endbenutzer-Lizenzvereinbarung, dieselben wie die, die erschienen, als der Computer zum ersten Mal eingeschaltet wurde.

7 Klicken Sie auf Weiter.

Das Fenster Systemwiederherstellung wird angezeigt. Anschließend startet der Computer neu.

8 Klicken Sie nach dem Neustart auf OK.

#### Entfernen von PC Restore

- HINWEIS: Dell PC Restore ermöglicht es Ihren Computer wieder auf den Betriebszustand herzustellen, den er bei Erwerb hatte. Es wird empfohlen, dass Sie nicht PC Restore von Ihrem Computer entfernen, um zusätzlichen Festplattenspeicherplatz zu gewinnen. Wenn Sie PC Restore vom Festplattenlaufwerk entfernen, können Sie es niemals abrufen und Sie können niemals PC Restore verwenden um das Betriebssystem Ihres Computers zum Originalzustand zurückzustellen.
- 1 Sich beim Computer als ein Administrator vor Ort anmelden.
- 2 Wählen Sie im Windows Explorer c:\dell\Dienstprogramme\DSR.
- 3 Doppelklicken Sie auf den Dateinamen DSRIRRemv2.exe.

ANMERKUNG: Wenn Sie sich nicht als Administrator vor Ort anmelden, erscheint eine Meldung die besagt, dass Sie dies tun müssen. Klicken Sie auf Beenden und melden Sie sich als ein Administrator vor Ort an.

Falls keine Partition für PC Restore existiert, erscheint eine Meldung die besagt, dass keine Partition gefunden wurde. Klicken Sie auf Beenden; es gibt keine Partition zu löschen.

- 4 Klicken Sie auf OK, um die Partition zu entfernen.
- **5** Klicken Sie auf Ja, wenn eine Bestätigungsmeldung erscheint.

Die Partition ist entfernt und die c:\ -Partition ist expandierfähig um neuverfügbaren Laufwerksspeicher zu beinhalten. Um den verfügbaren Speicher zu überprüfen, klicken Sie mit der rechten Maustaste auf das c:\ -Laufwerk im Windows Explorer und wählen Sie Eigenschaften.

- 6 Klicken Sie auf Fertig stellen, um das Fenster PC Restore Entfernung zu schließen.
- 7 Starten Sie den Computer neu.

## Dell Diagnostics

VORSICHT: Bevor Sie Arbeiten an den in diesem Abschnitt beschriebenen Komponenten ausführen, lesen Sie erst die Sicherheitshinweise im Produktinformationshandbuch.

## Wann wird das Programm Dell Diagnostics eingesetzt?

Wenn Probleme mit dem Computer auftreten, führen Sie die unter "Beheben von Störungen" [auf Seite 69](#page-68-1) aufgeführten Maßnahmen durch und führen Sie das Programm "Dell Diagnostics" aus, bevor Sie von Dell technische Unterstützung anfordern.

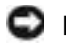

HINWEIS: Dell Diagnostics läuft nur auf Dell™ Computern.

Das Programm "Dell Diagnostics" befindet sich auf der Festplatte auf einer verborgenen Partition.

ANMERKUNG: Wenn auf dem Bildschirm nichts angezeigt werden kann, wenden Sie sich an Dell. Siehe [Seite 110](#page-109-0).

- 1 Fahren Sie den Computer herunter. Siehe [Seite 32.](#page-31-0)
- 2 Falls der Computer mit einem Docking-Gerät verbunden ist, trennen Sie die Verbindung. Weitere Anweisungen hierzu finden Sie in der Dokumentation zum Docking-Gerät.
- 3 Schließen Sie den Computer an eine Steckdose an.
- 4 Schalten Sie den Computer ein. Wenn das DELL™ Logo angezeigt wird, drücken Sie sofort  $\langle$ Fl2 $>$ .
- ANMERKUNG: Wenn nichts angezeigt wird, halten Sie die Stummtaste gedrückt und drücken gleichzeitig den Netzschalter, um das Programm "Dell Diagnostics" zu starten. Der Computer führt automatisch die Überprüfung vor dem Systemstart aus.

Falls Sie zu lange gewartet haben und das Microsoft® Windows®-Logo angezeigt wird, warten Sie noch, bis der Windows-Desktop angezeigt wird. Fahren Sie dann den Computer über das Menü Start herunter und versuchen Sie es noch einmal.

5 Wenn die Liste der Startgeräte erscheint, markieren Sie Diagnostics (Diagnose) und drücken Sie die EINGABETASTE.

Der Computer führt die Überprüfung vor dem Systemstart durch, d. h. eine Reihe von Tests der Platine, Tastatur, Festplatte und dem Bildschirm.

- Beantworten Sie alle Fragen, die während der Überprüfung angezeigt werden.
- Wird bei einer Komponente eine Fehlfunktion festgestellt, unterbricht der Computer die Überprüfung und gibt einen Signalton aus. Um die Überprüfung zu unterbrechen und den Computer neu zu starten, drücken Sie <N>. Um mit dem nächsten Test fortzufahren, drücken Sie auf <Y>. Um die Komponente, bei der eine Fehlfunktion aufgetreten ist, erneut zu testen, drücken Sie auf <R>.
- Werden bei der Überprüfung vor dem Systemstart Fehlfunktionen festgestellt, notieren Sie sich die Fehlercodes und wenden Sie sich an Dell, bevor Sie mit dem Programm "Dell Diagnostics" fortfahren. Informationen über die Kontaktaufnahme mit Dell finden Sie auf [Seite 110](#page-109-0).

Wenn der Systemtest vor Hochfahren des Computers erfolgreich abgeschlossen wird, erhalten Sie die Meldung Booting Dell Diagnostic Utility Partition (Starten der Dell Diagnostics-Dienstprogrammpartition). Drücken Sie eine beliebige Taste, um fortzufahren.

- 6 Drücken Sie eine beliebige Taste, um das Programm "Dell Diagnostics" von der entsprechenden Diagnostics-Dienstprogrammpartition auf der Festplatte zu starten.
- 7 Wenn das Hauptmenü des Programms "Dell Diagnostics" erscheint, wählen Sie den gewünschten Test aus.

#### Hauptmenü des Programms Dell Diagnostics

1 Klicken Sie nach dem Laden der Dell Diagnostics und nachdem das Hauptmenü angezeigt wird auf die Schaltfläche für die von Ihnen gewünschte Option.

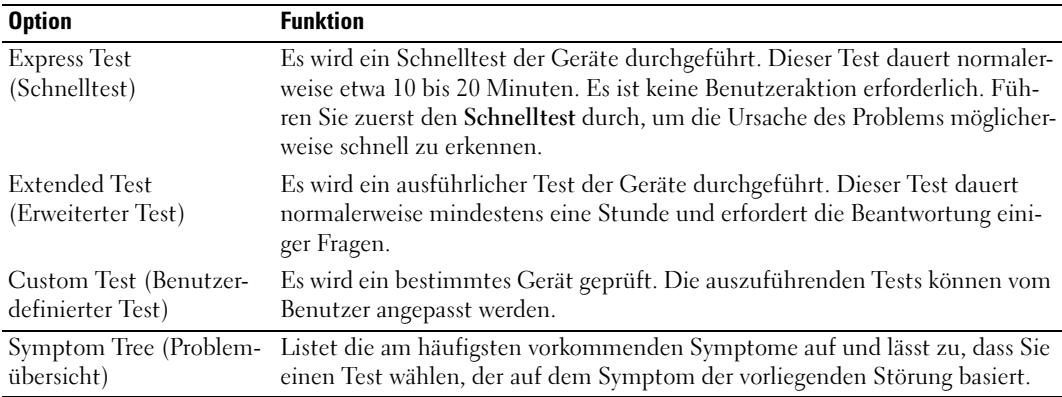

2 Tritt während eines Tests ein Problem auf, werden in einer Meldung der Fehlercode und eine Beschreibung des Problems angezeigt. Notieren Sie den Fehlercode und die Problembeschreibung und folgen Sie den Anweisungen auf dem Bildschirm.

Kann das Problem nicht gelöst werden, wenden Sie sich an Dell. Informationen über die Kontaktaufnahme mit Dell finden Sie auf [Seite 110.](#page-109-0)

- ANMERKUNG: Die Service-Tag-Nummer des Computers finden Sie im oberen Bereich der einzelnen Testanzeigen. Wenn Sie bei Dell anrufen, fragt Sie der Technische Support nach der Service-Tag-Nummer.
- 3 Klicken Sie beim Ausführen eines Tests im benutzerdefinierten Test oder mit der Option Symptom Tree (Problemübersicht) auf das in der folgenden Tabelle beschriebene zutreffende Register, um weitere Informationen zu erhalten.

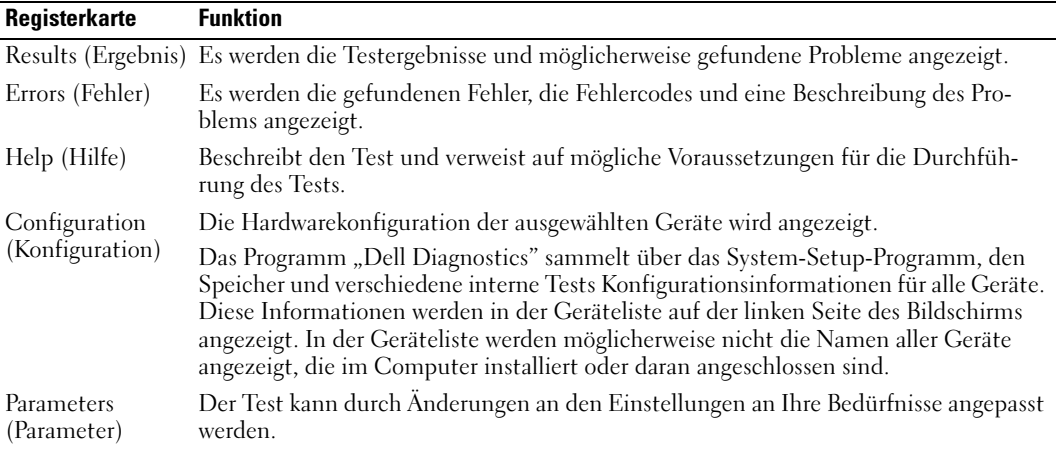

4 Wenn die Tests abgeschlossen sind, den Testbildschirm und kehren Sie zum Hauptmenü zurück. Schließen Sie zum Beenden von Dell Diagnostics und zum Neustart des Computers das Hauptmenü.

# Hinzufügen und Austauschen von Teilen

## <span id="page-86-0"></span>Vorbereitung

Dieser Abschnitt enthält Verfahren für das Entfernen und Installieren von Komponenten von bzw. in Ihrem Computer. Wenn nicht anders angegeben, wird bei jedem Verfahren vorausgesetzt, dass folgende Bedingungen zutreffen:

- Sie haben die unter "Herunterfahren des Computers" beschriebenen Schritte ausgeführt.
- Sie haben die Sicherheitsinformationen in Ihrem Produktinformationshandbuch gelesen.

## Empfohlene Werkzeuge

Für die in diesem Dokument beschriebenen Verfahren sind ggf. die folgenden Werkzeuge erforderlich:

- Kleiner Schlitzschraubenzieher
- Kreuzschlitzschraubenzieher
- Kleiner spitzer Plastikschreiber
- Flash-BIOS-Update-Programm auf Diskette oder CD

## Herunterfahren des Computers

Beachten Sie folgende Sicherheitsrichtlinien, damit Ihr Computer vor möglichen Schäden geschützt und Ihre eigene Sicherheit gewährleistet ist.

## $\triangle$  VORSICHT: Bevor Sie mit den Arbeiten in diesem Abschnitt beginnen, befolgen Sie erst die Sicherheitshinweise im Produktinformationshandbuch.

**CO** HINWEIS: Reparaturen an Ihrem Computer sollten nur von einem zertifizierten Service-Techniker ausgeführt werden. Schäden durch nicht von Dell genehmigte Wartungsversuche werden nicht durch die Garantie abgedeckt.

VORSICHT: Gehen Sie mit Komponenten und Karten vorsichtig um. Komponenten und Kontakte auf einer Karte dürfen nicht angefasst werden. Berühren Sie eine Karte ausschließlich an den Rändern oder am Montageblech. Fassen Sie Komponenten wie Prozessoren grundsätzlich an den Kanten und niemals an den Stiften an.

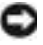

**ED** HINWEIS: Ziehen Sie beim Entfernen eines Kabels immer am Stecker oder an der Kabellasche und nicht am Kabel selbst. Einige Kabel haben Stecker mit Verriegelungsklammern. Drücken Sie beim Abziehen solcher Kabel vor dem Abnehmen die Verriegelungsklammern. Halten Sie beim Trennen von Steckverbindungen die Anschlüsse gerade, um keine Stifte zu verbiegen. Achten Sie vor dem Anschließen eines Kabels darauf, dass die Stecker korrekt ausgerichtet und nicht verkantet aufgesetzt werden.

- HINWEIS: Um Schäden am Computer zu vermeiden, führen Sie folgende Schritte aus, bevor die Arbeiten im Innern des Computers begonnen werden.
- 1 Stellen Sie sicher, dass die Arbeitsoberfläche eben und sauber ist, damit die Computerabdeckung nicht zerkratzt wird.
- 2 Fahren Sie den Computer herunter.
- 3 Stellen Sie sicher, dass der Computer und alle angeschlossenen Komponenten ausgeschaltet sind. Wenn Ihr Computer und die angeschlossenen Komponenten beim Herunterfahren des Computers nicht automatisch ausgeschaltet wurden, drücken Sie den Netzschalter 4 Sekunden lang.
- 4 Falls der Computer mit einem Docking-Gerät verbunden ist, trennen Sie die Verbindung. Weitere Anweisungen hierzu finden Sie in der Dokumentation zum Docking-Gerät.
- **ED HINWEIS:** Wenn Sie ein Netzwerkkabel lösen, ziehen Sie es erst vom Computer und dann von der Netzwerkwandsteckerbuchse ab.
- 5 Trennen Sie alle Telefon- und Datenübertragungskabel vom Computer.
- 6 Trennen Sie Ihren Computer und alle angeschlossenen Komponenten von der Steckdose und drücken Sie anschließend den Netzschalter, um die Systemplatine zu erden.
- HINWEIS: Wenn Sie ein Netzwerkkabel anschließen, stecken Sie das Kabel erst an der Netzwerkwandsteckerbuchse und dann am Computer ein.
	- 7 Entfernen Sie alle installierten PC Cards aus den Steckplätzen.
- 8 Schließen Sie den Bildschirm und drehen Sie den Computer auf einer ebenen Arbeitsfläche um.
- HINWEIS: Um Schäden an der Systemplatine zu vermeiden, müssen Sie den Hauptakku entfernen, bevor Sie Wartungsarbeiten am Computer durchführen.
- 9 Betätigen Sie den Freigabeschieber für das Akkufach an der Unterseite des Computers und halten Sie ihn zum Herausnehmen des Akkus in dieser Position.

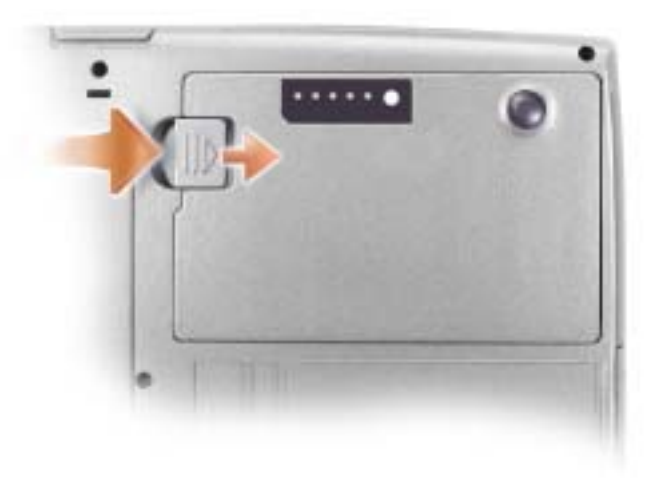

- 10 Entfernen Sie alle installierten Module, einschließlich des zweiten Akkus, sofern dieser verwendet wird.
- 11 Entfernen Sie die Festplatte.

## Erweitern des Speichers

Der Systemspeicher lässt sich durch die Installation von Speichermodulen auf der Systemplatine vergrößern. Informationen zu den von Ihrem Computer unterstützten Speichertypen finden Sie unter ["Technische Daten" auf Seite 101.](#page-100-0) Installieren Sie nur Speichermodule, die für Ihren Computer geeignet sind.

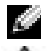

**ANMERKUNG:** Von Dell erworbene Speichermodule sind in die Garantie eingeschlossen.

#### VORSICHT: Bevor Sie Arbeiten im Innern des Computers ausführen, lesen Sie zunächst die Sicherheitshinweise im Produktinformationshandbuch.

- 1 Befolgen Sie die Anweisungen unter ["Vorbereitung" auf Seite 87](#page-86-0).
- 2 Drehen Sie den Computer um, lösen Sie die selbstsichernde Schraube von der Speichermodulabdeckung und entfernen Sie dann die Abdeckung.

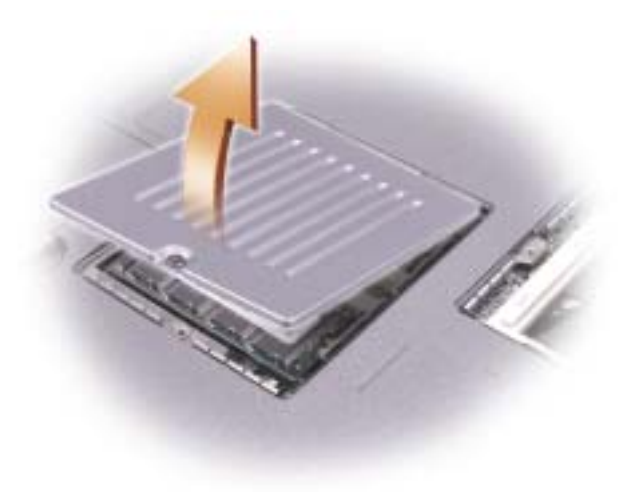

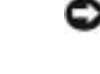

HINWEIS: Drücken Sie die Klammern, die das Speichermodul sichern, nicht mit einem Werkzeug auseinander, um eine Beschädigung des Speichermodulanschlusses zu vermeiden.

- 3 Entfernen Sie zum Austauschen von Speichermodulen zunächst das vorhandene Modul:
	- a Drücken Sie die Sicherungsklammern auf beiden Seiten des Speichermodulanschlusses vorsichtig mit den Fingerspitzen auseinander, bis das Modul herausspringt.
	- b Entfernen Sie das Modul vom Anschluss.

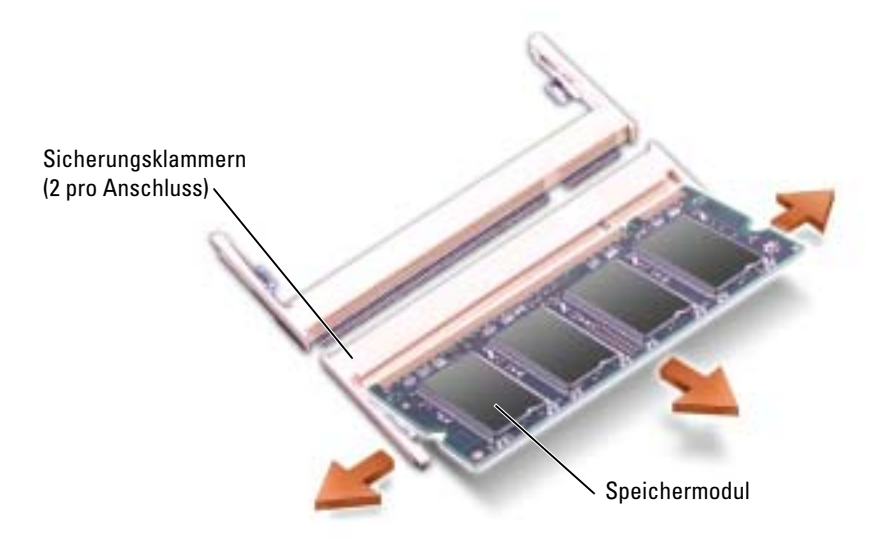

- HINWEIS: Wenn Sie Speichermodule in zwei Steckplätze einsetzen müssen, setzen Sie zuerst ein Modul in den Anschluss mit der Bezeichnung "DIMMA" ein und dann das zweite Modul in den Anschluss mit der Bezeichnung "DIMMB." Setzen Sie Speichermodule in einem 45-Grad-Winkel ein, um eine Beschädigung des Anschlusses zu vermeiden.
	- 4 Erden Sie sich und installieren Sie das neue Speichermodul:

ANMERKUNG: Falls das Speichermodul nicht ordnungsgemäß installiert wurde, startet der Computer unter Umständen nicht. Auf diesen Fehler wird nicht durch eine Fehlermeldung hingewiesen.

- a Richten Sie die Kerbe im Speichermodul mit der Aussparung in der Mitte des Steckplatzes aus.
- b Setzen Sie das Speichermodul unter einem Winkel von 45° fest in den Steckplatz ein, und drücken Sie es vorsichtig nach unten, bis es mit einem Klicken einrastet. Wenn kein Klicken zu vernehmen ist, entfernen Sie das Modul und setzen Sie es erneut ein.

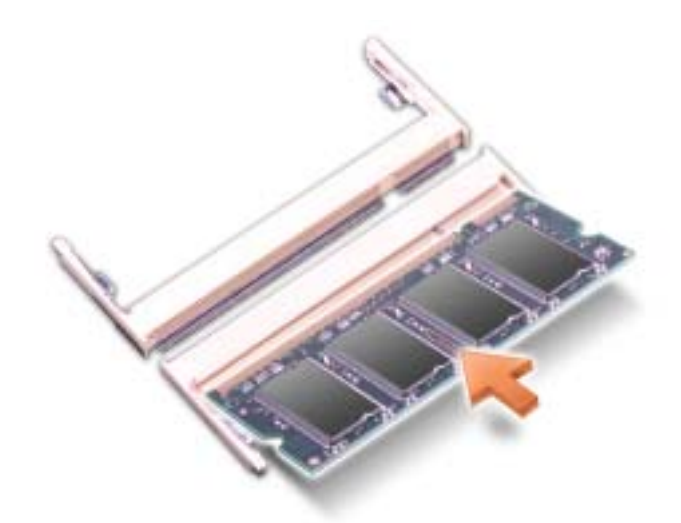

- 5 Bringen Sie die Abdeckung wieder an.
- HINWEIS: Wenn die Abdeckung schwer zu schließen ist, entfernen Sie das Modul und installieren es neu. Durch gewaltsames Schließen der Abdeckung kann der Computer beschädigt werden.
- 6 Setzen Sie den Akku wieder in das Akkufach ein, oder schließen Sie das Netzteil an den Computer und an die Steckdose an.
- 7 Schalten Sie den Computer ein.

Beim Neustart des Computers wird der zusätzliche Speicher erkannt, und die Systemkonfigurationsdaten werden automatisch aktualisiert.

Zur Überprüfung der im Computer installierten Speichermenge klicken Sie auf die Schaltfläche Start und anschließend nacheinander auf Hilfe und Support und auf Computerinformation.

## Hinzufügen einer Mini-PCI-Karte

VORSICHT: Aufgrund der FCC-Regeln ist es Benutzern streng untersagt, 5-GHz-Mini-PCI-Karten für Wireless LAN (802.11a, 802.11a/b, 802.11a/b/g) selbst zu installieren. Der Benutzer sollte solche Komponenten auf keinen Fall selbst installieren. 5--GHz-Mini-PCI-Karten für Wireless LANs dürfen nur von geschulten Dell-Kundendienstmitarbeitern installiert werden.

Wenn Sie eine 2,4-GHz-Mini-PCI-Karte (802.11b, 802.11b/g) entfernen und/oder installieren, befolgen Sie die untenstehenden Anweisungen. Es dürfen nur für die Verwendung in Ihrem tragbaren Computer zugelassene Produkte installiert werden. Zugelassene Mini-PCI-Karten können nur bei Dell erworben werden.

ANMERKUNG: 2,4-GHz-PC Cards für Wireless-LANs dürfen vom Benutzer entfernt und installiert werden.

Wenn Sie eine Mini-PCI-Karte zusammen mit Ihrem Computer bestellt haben ist die Karte bereits installiert.

## VORSICHT: Bevor Sie Arbeiten im Innern des Computers ausführen, lesen Sie zunächst die Sicherheitshinweise im Produktinformationshandbuch.

- 1 Befolgen Sie die Anweisungen unter ["Vorbereitung" auf Seite 87](#page-86-0).
- 2 Drehen Sie den Computer um.
- 3 Lösen Sie die selbstsichernde Schraube in der Abdeckung und entfernen Sie die Abdeckung.

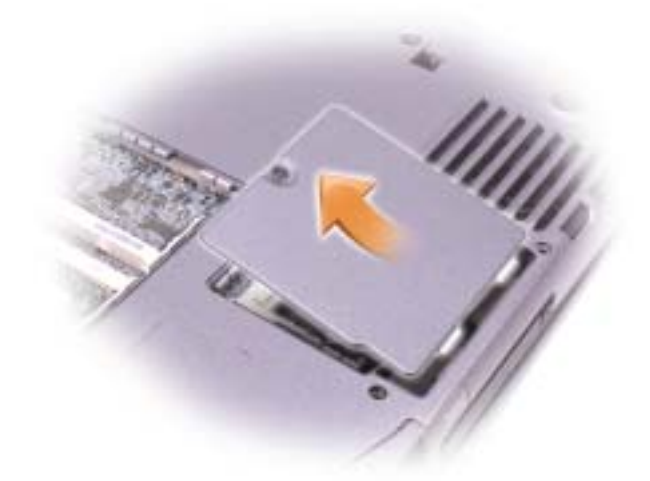

- 4 Wenn noch keine Mini-PCI-Karte installiert ist, fahren Sie mit [Schritt 5](#page-91-0) fort. Wenn Sie eine Mini-PCI-Karte auswechseln, entfernen Sie zunächst die alte Karte:
	- a Ziehen Sie alle angeschlossenen Kabel von der Mini-PCI-Karte ab.
	- b Lösen Sie die Mini-PCI-Karte, indem Sie die Metallsicherungsklammern so weit auseinander drücken, bis die Karte ein wenig hervorkommt.
	- c Heben Sie die Mini-PCI-Karte aus dem Steckplatz.

HINWEIS: Um eine Beschädigung der Mini-PCI-Karte zu vermeiden, sollten Sie das Kabel nie auf oder unter der Karte platzieren.

HINWEIS: Diese Schnittstellenanschlüsse sind passgeformt, um korrektes Einstecken zu gewährleisten. Wenn Sie beim Einstecken auf Widerstand stoßen, prüfen Sie die Anschlüsse und richten Sie die Karte neu aus.

- <span id="page-91-0"></span>5 Richten Sie die Mini-PCI-Karte in einem 45-Grad-Winkel an dem Anschluss aus und drücken Sie sie in den Anschluss, bis ein Klicken zu hören ist.
- 6 Schließen Sie die Antennenkabel an die Mini-PCI-Karte an.

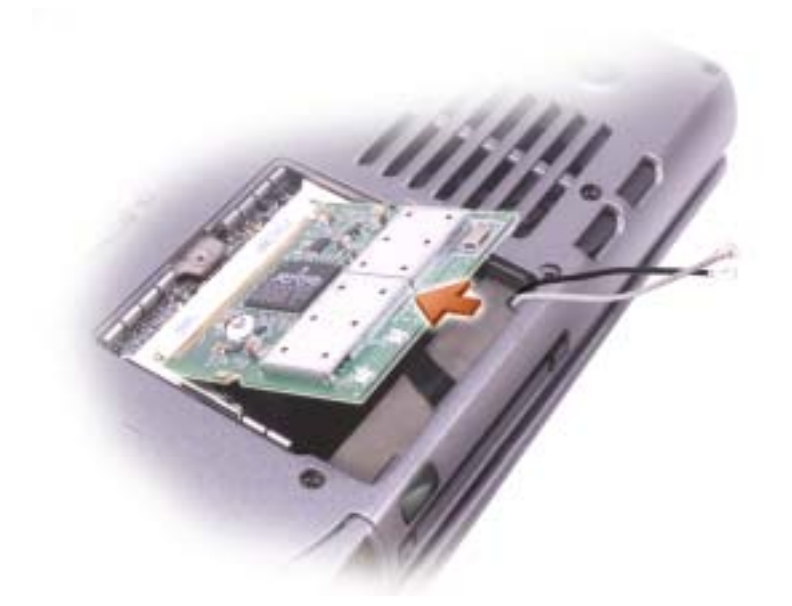

7 Stecken Sie die Antennenkabel ein.

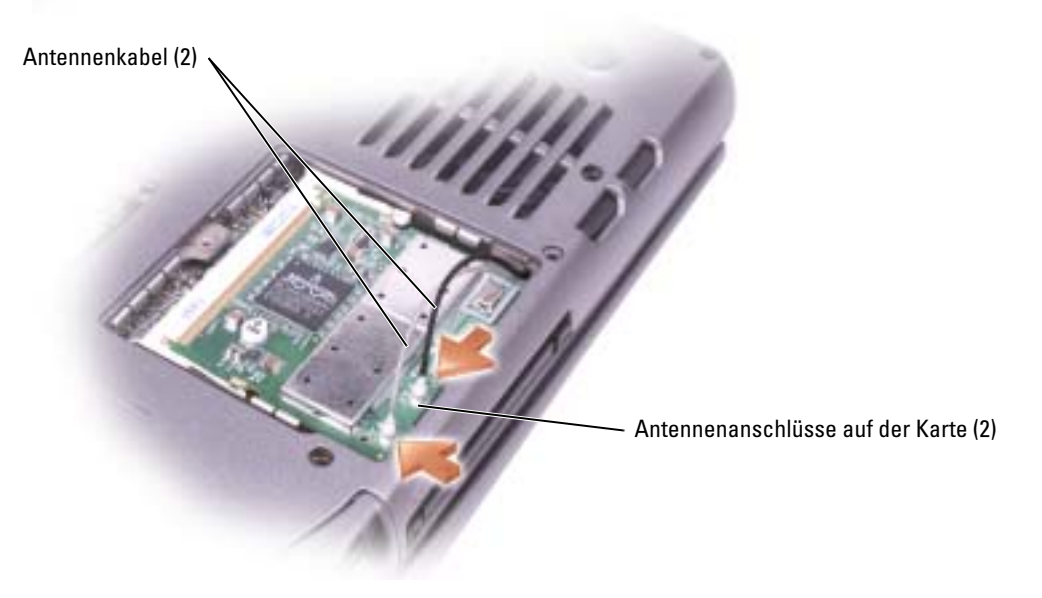

8 Bringen Sie die Abdeckung und Schraube(n) wieder an.

## <span id="page-93-1"></span><span id="page-93-0"></span>Ersetzen der Festplatte

**ANMERKUNG:** Falls Ihre Festplatte noch kein Image enthält, müssen Sie das Microsoft® Windows® Betriebssystem und die Treiber und Hilfsprogramme neu installieren.

VORSICHT: Wenn Sie die Festplatte aus dem Computer entfernen und das Laufwerk noch heiß ist, berühren Sie nicht das Metallgehäuse des Laufwerks.

VORSICHT: Bevor Sie Arbeiten im Innern des Computers ausführen, lesen Sie zunächst die Sicherheitshinweise im Produktinformationshandbuch.

HINWEIS: Schalten Sie den Computer aus, um einen Datenverlust zu vermeiden, bevor Sie die Festplatte entfernen. Entfernen Sie das Festplattenlaufwerk nicht, wenn der Computer eingeschaltet ist oder sich im Standby-Modus oder im Ruhezustand befindet.

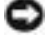

HINWEIS: Festplatten sind extrem empfindlich. Selbst geringe Stöße können zu einer Beschädigung des Laufwerks führen.

ANMERKUNG: Dell übernimmt keine Garantie für Festplatten anderer Hersteller und bietet keine Unterstützung bei Problemen mit Produkten anderer Hersteller.

So ersetzen Sie das Festplattenlaufwerk im Festplattenlaufwerkschacht:

- 1 Befolgen Sie die Anweisungen unter ["Vorbereitung" auf Seite 87](#page-86-0).
- 2 Drehen Sie den Computer um und entfernen Sie die Schrauben der Festplatte.

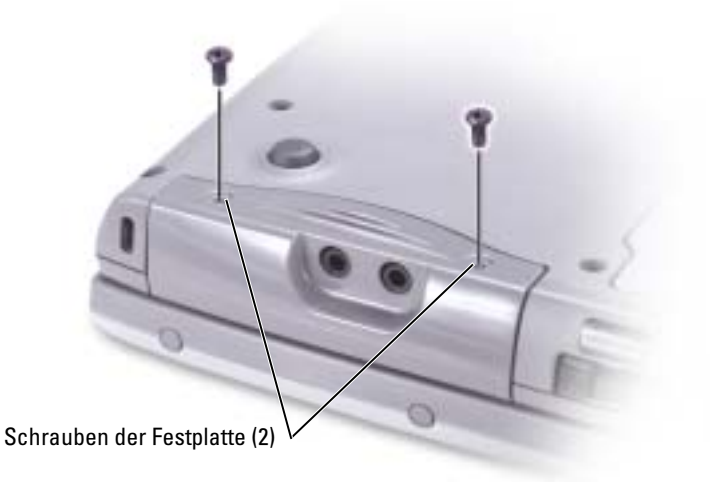

- **ED** HINWEIS: Wenn sich die Festplatte nicht im Computer befindet, sollte sie in einer antistatischen Schutzhülle aufbewahrt werden. Informationen zum Schutz vor elektrostatischer Entladung finden Sie im Produktinformationshandbuch.
	- 3 Ziehen Sie die Festplatte aus dem Computer heraus.
	- 4 Nehmen Sie das neue Laufwerk aus seiner Verpackung.

Heben Sie die Originalverpackung auf für den Fall, dass das Laufwerk gelagert oder eingeschickt werden muss.

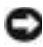

HINWEIS: Schieben Sie die Festplatte mit kräftigem und gleichmäßigem Druck an ihren Platz. Wird zu viel Kraft angewendet, kann der Anschluss beschädigt werden.

- 5 Legen Sie das Laufwerk in den Schacht und heben Sie die Abdeckung des Festplattenlaufwerks an. Drücken Sie die Festplatte nach innen, bis sie richtig im Schacht sitzt. Drücken Sie die Abdeckung des Festplattenlaufwerks nach unten.
- 6 Setzen Sie die Schraube(n) ein und ziehen Sie sie an.
- 7 Installieren Sie das Betriebssystem für Ihren Computer.
- 8 Installieren von Treibern und Dienstprogrammen für den Computer

## Rückgabe einer Festplatte an Dell

Schicken Sie die alte Festplatte nur in einer Schaumstoffverpackung (original oder gleichwertig) zurück an Dell. Andernfalls kann die Festplatte während des Transports beschädigt werden.

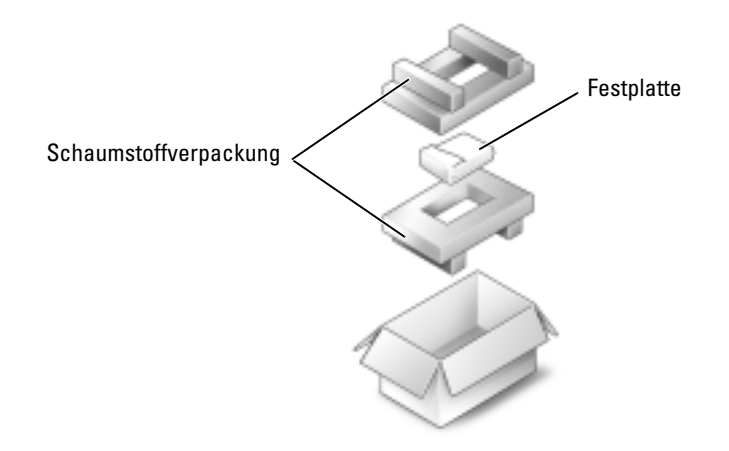

## **Tastatur**

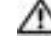

VORSICHT: Bevor Sie die folgenden Verfahren durchführen, lesen Sie zunächst die Sicherheitshinweise in Ihrem Produktinformationshandbuch.

HINWEIS: Um elektrostatische Entladungen zu vermeiden, erden Sie sich mittels eines Erdungsarmbandes oder durch regelmäßiges Berühren einer nicht lackierten Metallfläche am Computer (beispielsweise an der Geräterückseite).

1 Legen Sie den Computer mit der Oberseite nach oben hin und öffnen Sie ihn.

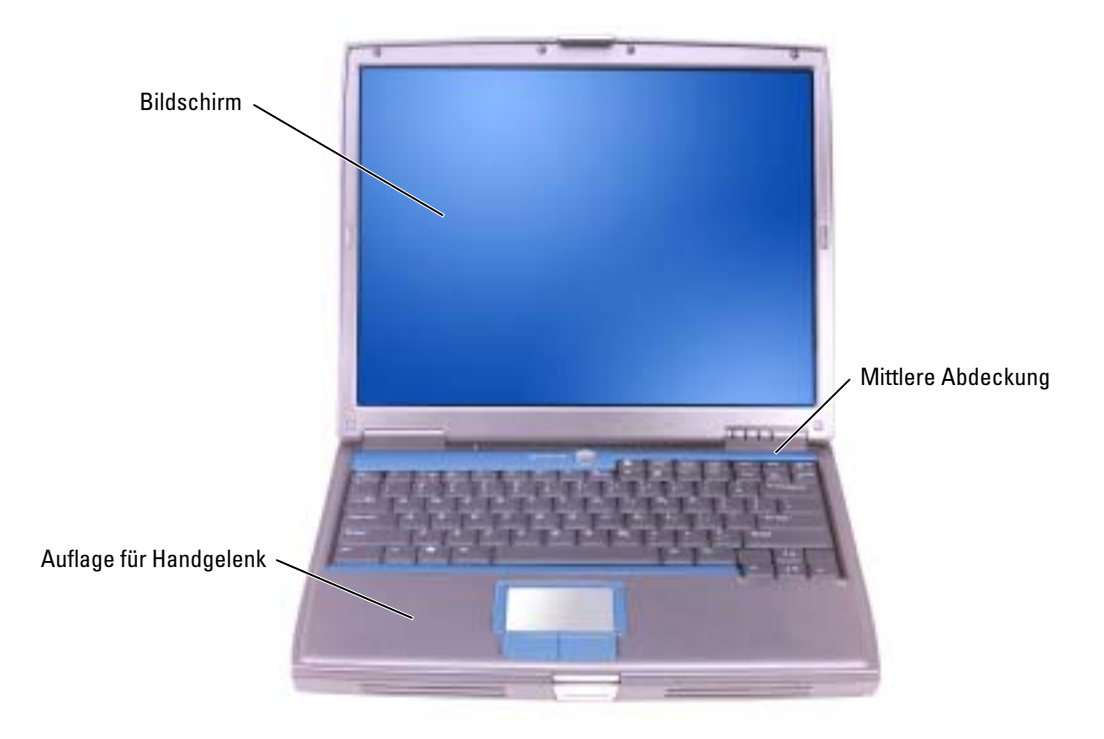

- 2 Entfernen Sie die mittlere Abdeckung:
	- a Öffnen Sie den Bildschirm ganz (180 Grad), so dass das Gerät vollständig flach auf der Arbeitsfläche liegt.
	- b Setzen Sie den Plastikschreiber an der rechten Seite der mittleren Abdeckung an und heben Sie diese heraus. Entfernen Sie die Abdeckung und legen Sie sie zur Seite.

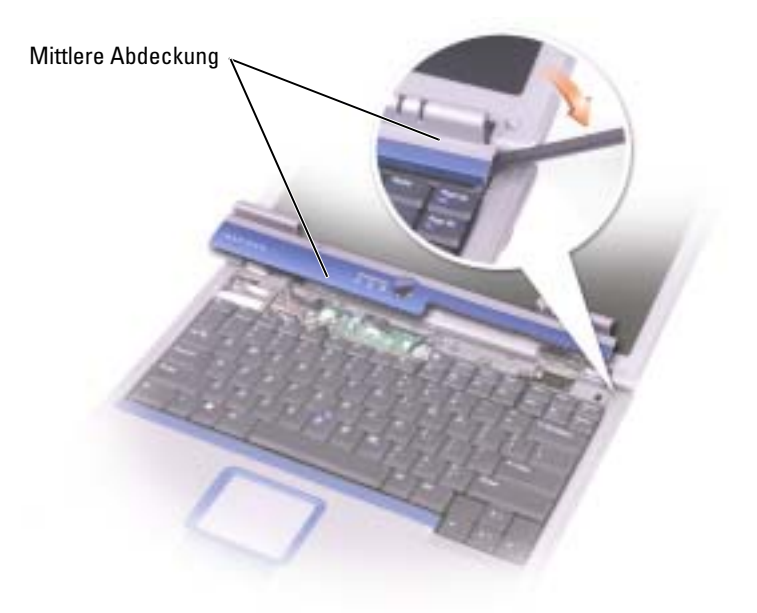

- 3 Entfernen der Tastatur:
	- a Entfernen Sie die beiden Schrauben (M2,5 x 5 mm) an der Oberkante der Tastatur.

HINWEIS: Die Tasten der Tastatur sind äußerst empfindlich und fallen leicht heraus; außerdem kann das Wieder Einsetzen der Tasten sehr zeitaufwändig sein. Entfernen Sie die Tastatur vorsichtig und gehen Sie sorgsam mit ihr um.

- b Kippen Sie die Tastatur leicht nach oben und schieben Sie sie nach vorn.
- c Kippen Sie die Tastatur leicht nach vorn, um Zugang zum Tastaturanschluss zu erhalten.

d Ziehen Sie die Lasche des Tastaturanschlusses nach oben, um den Tastaturanschluss von der Systemplatine zu trennen.

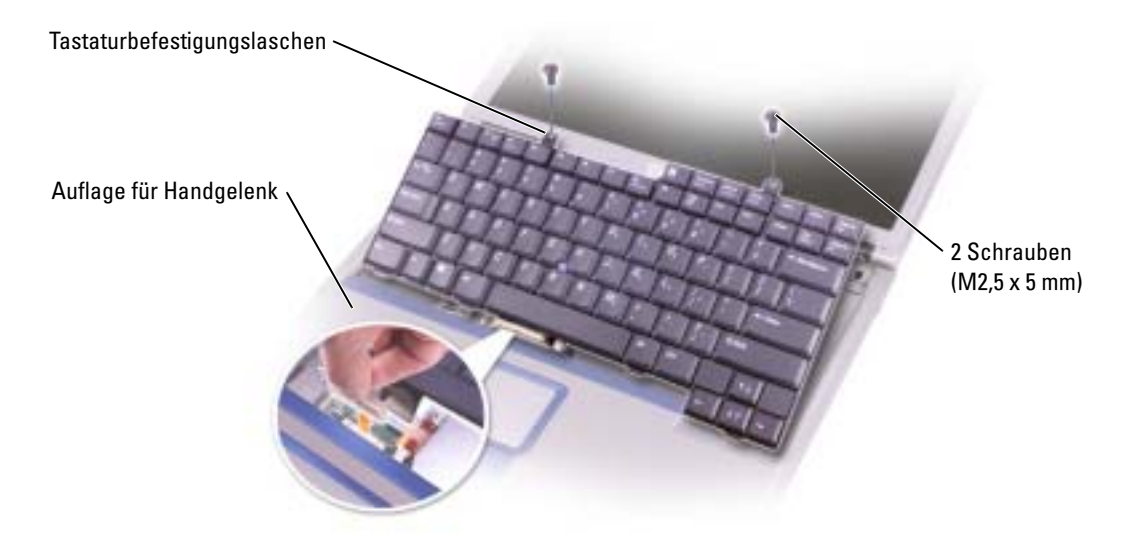

ANMERKUNG: Stellen Sie beim Austauschen der Tastatur sicher, dass die Tastaturlaschen ordnungsgemäß ausgerichtet und eingesetzt sind, so dass die Auflage für das Handgelenk nicht zerkratzt wird.

## Interne Karte mit Bluetooth*®* Wireless-Technologie

Falls Sie Ihren Computer mit einer internen Bluetooth Wireless-Technologie-Karte bestellt haben, ist diese bereits installiert.

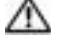

#### VORSICHT: Bevor Sie Arbeiten im Innern des Computers ausführen, lesen Sie zunächst die Sicherheitshinweise im Produktinformationshandbuch.

- 1 Stellen Sie sicher, dass Ihre Arbeitsfläche eben und sauber ist, um Kratzer am Computergehäuse zu vermeiden.
- 2 Schließen und speichern Sie alle geöffneten Dateien und Programme und fahren Sie den Computer anschließend herunter. (Siehe [Seite 32\)](#page-31-0).
- 3 Falls der Computer mit einem Docking-Gerät verbunden ist, trennen Sie die Verbindung. Weitere Anweisungen hierzu finden Sie in der Dokumentation zum Docking-Gerät.
- 4 Trennen Sie den Computer von der Steckdose.
- 5 Warten Sie 10 bis 20 Sekunden, und trennen Sie dann alle angeschlossenen Geräte vom Computer.
- 6 Entfernen Sie installierte PC Cards, Batterien und Modulschacht-Komponenten.
- HINWEIS: Fassen Sie Komponenten und Karten nur an den Kanten an, und berühren Sie keine Stifte und Kontakte. Berühren Sie einen Metallanschluss auf der Rückseite des Computers, um sich zu erden. Während der Arbeit sollten Sie sich auch weiterhin immer wieder neu erden.
	- 7 Entfernen Sie das [Festplattenlaufwerk.](#page-93-1)
	- 8 Ziehen Sie den Anschluss der Bluetooth-Karte aus dem Systemplatinenanschluss.
	- 9 Ziehen Sie am Kabel, um die Bluetooth-Karte vom Computer zu entfernen.

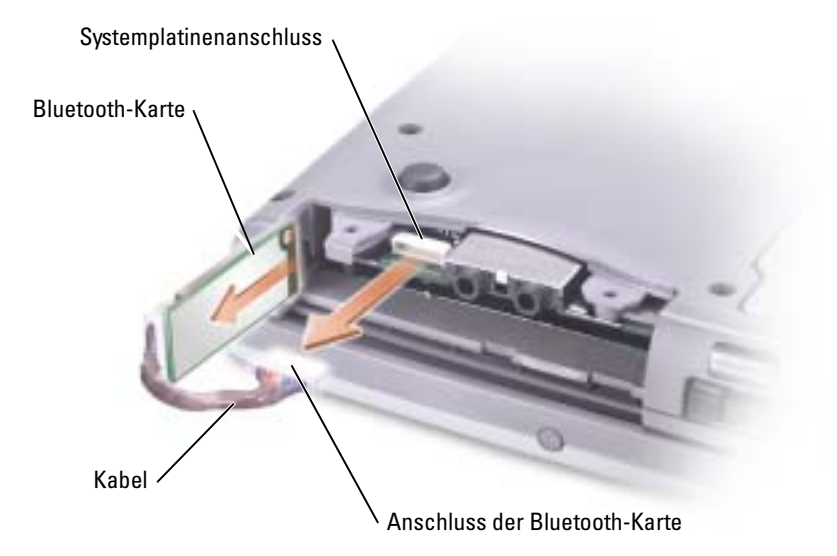

ANMERKUNG: Stellen Sie beim Ersetzen der Bluetooth-Karte sicher, dass das Bluetooth-Kabel richtig verläuft, so dass Sie das Kabel beim Installieren des Festplattenlaufwerks nicht beschädigen.

# 10

# Anhang

## <span id="page-100-0"></span>Technische Daten

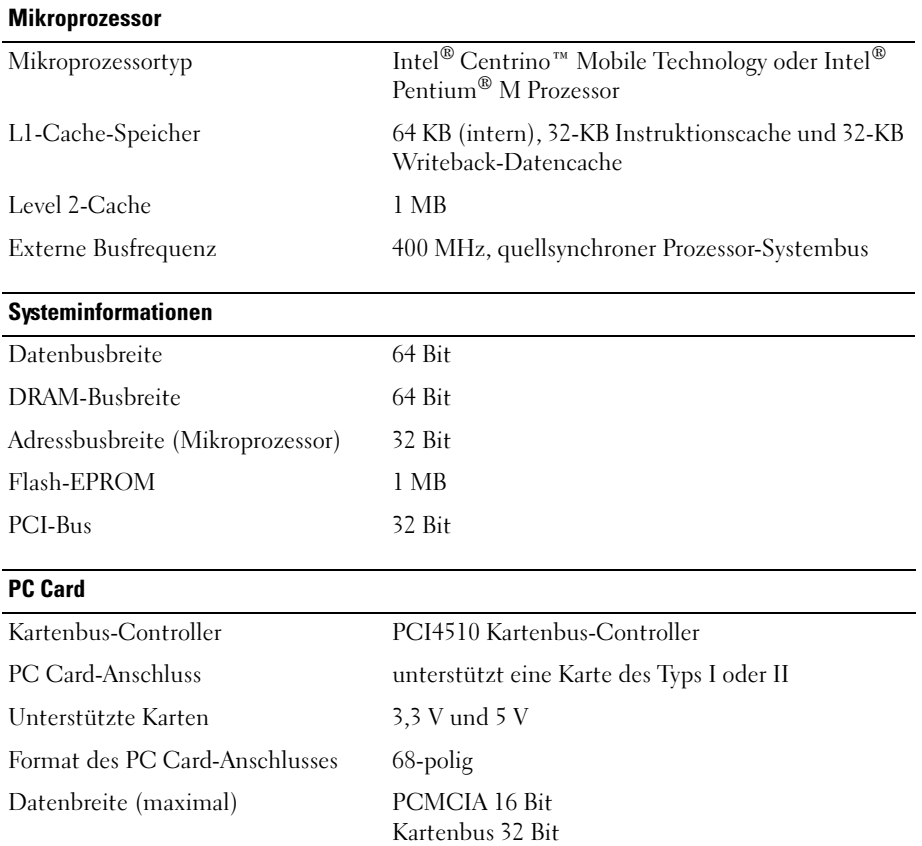

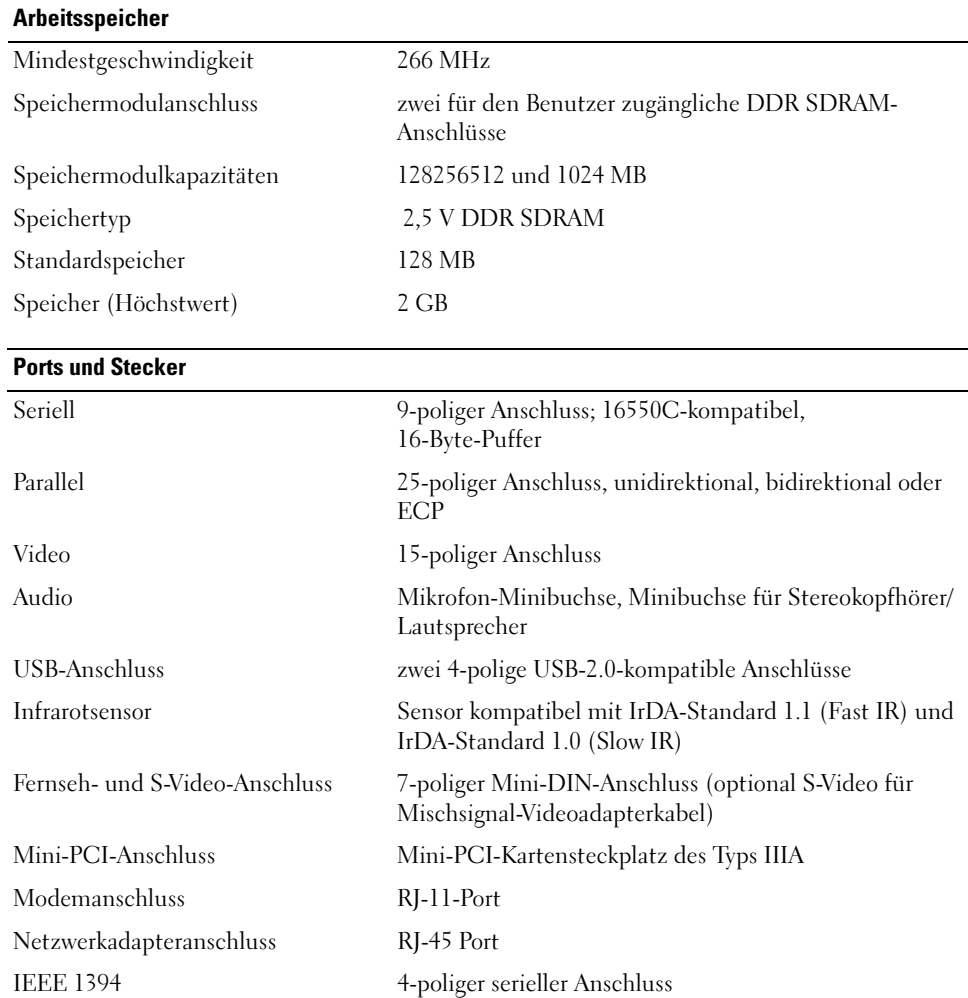

#### Kommunikation

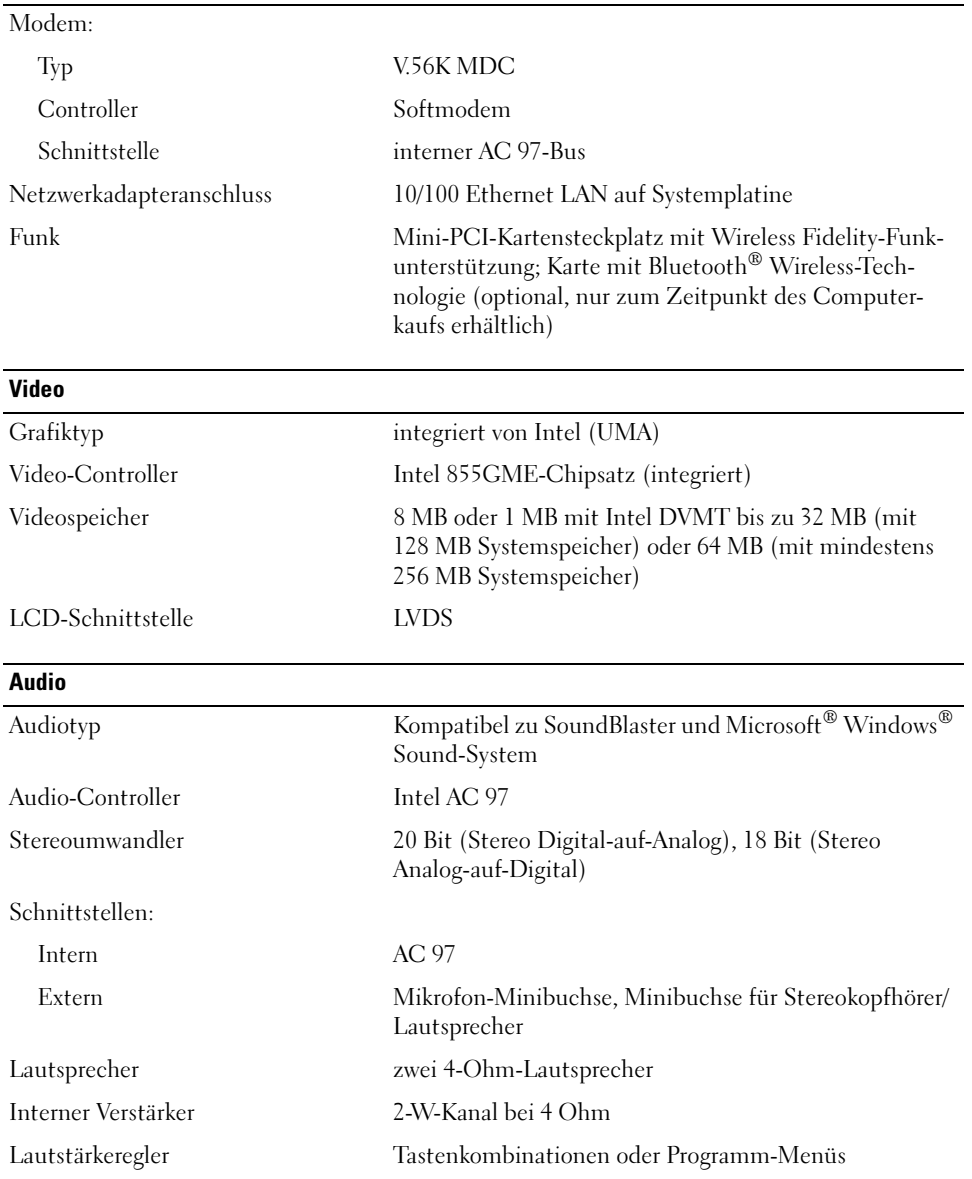

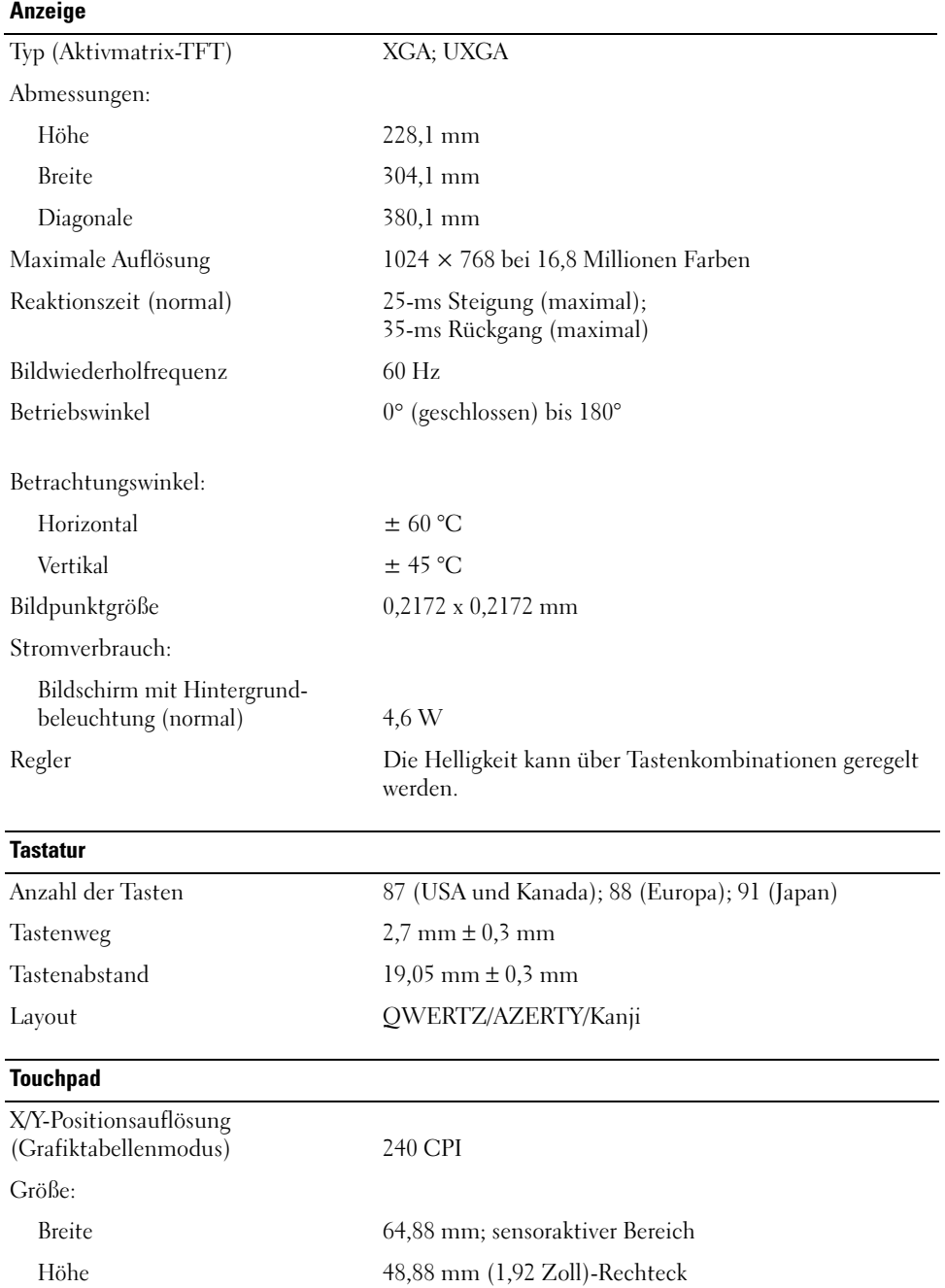

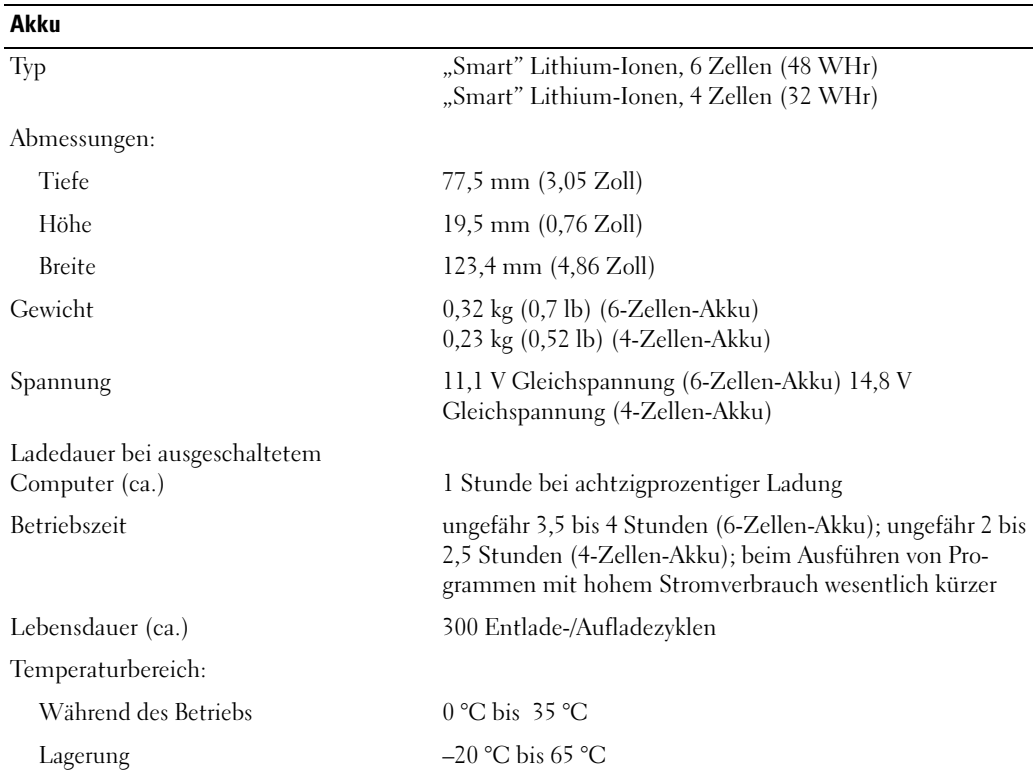

## **Netzadapter**

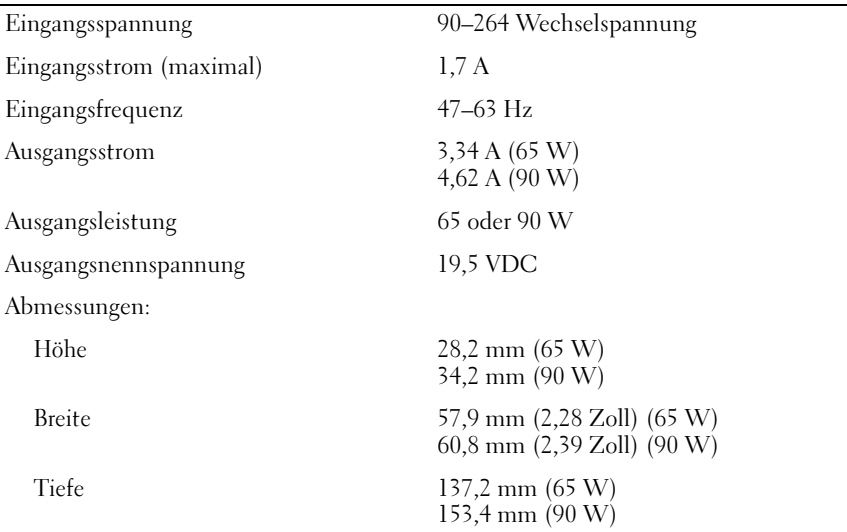

 $\overline{a}$ 

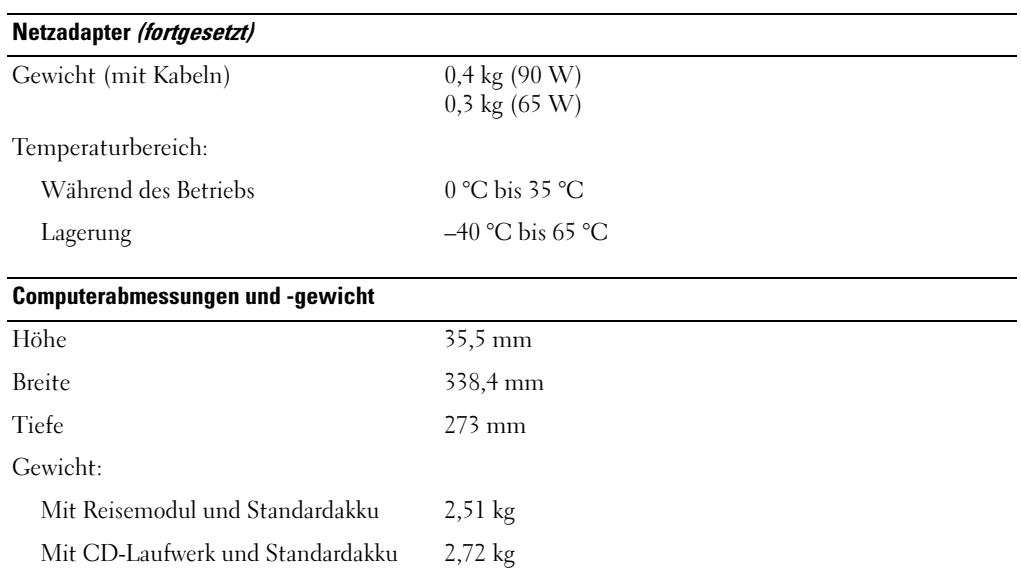

#### Umgebungsbedingungen des Computers

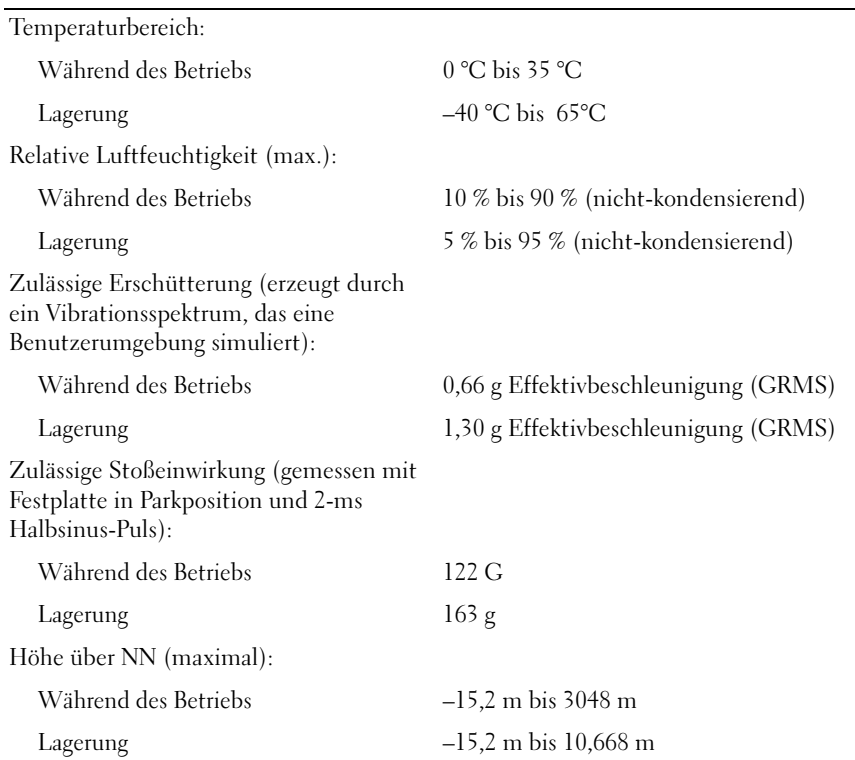

## <span id="page-106-0"></span>Verwenden des System-Setup-Programms

ANMERKUNG: Die meisten Setup-Optionen des System-Setup-Programms werden vom Betriebssystem möglicherweise automatisch konfiguriert und überschreiben so die Optionen, die Sie über das System-Setup-Programm festgelegt haben. (Eine Ausnahme stellt hier die Option External Hot Key (Externe Tastenkombination) dar, die nur über das System-Setup-Programm aktiviert oder deaktiviert werden kann.) Weitere Informationen zu den Konfigurationsmerkmalen Ihres Betriebssystems finden Sie im Hilfe- und Supportcenter von Microsoft Windows.

In den Fenstern des System-Setup-Programms werden die aktuellen Setup-Informationen und Einstellungen des Computers angezeigt. Dies sind unter anderem:

- Systemkonfiguration
- Startreihenfolge
- Startkonfiguration (Systemstart) und Einstellungen für Docking-Gerät
- Grundeinstellungen der Gerätekonfiguration
- Einstellungen für die Systemsicherheit und das Kennwort der Festplatte
- HINWEIS: Wenn Sie nicht über die erforderlichen Computerkenntnisse verfügen oder keine entsprechenden Anweisungen vom Technischen Support von Dell erhalten, nehmen Sie bitte keine Änderungen in den Systemeinstellungen vor. Bestimmte Änderungen können dazu führen, dass der Computer nicht mehr ordnungsgemäß arbeitet.

## Anzeigen der System-Setup-Bildschirme

- 1 Schalten Sie Ihren Computer ein oder starten Sie ihn neu.
- 2 Wenn das DELL™-Logo angezeigt wird, drücken Sie sofort <F2>. Falls so lange gewartet wurde, bis das Windows-Logo erscheint, warten sei weiter, bis der Windows-Desktop angezeigt wird. Fahren Sie danach den Computer herunter und starten Sie ihn erneut.

## System-Setup-Bildschirme

ANMERKUNG: Um Informationen zu einer bestimmten Option im System-Setup-Bildschirm anzuzeigen, markieren Sie die Option, und lesen Sie die Anzeige im Bereich Hilfe.

In jedem Fenster werden die System-Setup-Optionen auf der linken Seite aufgelistet. Rechts neben jeder Option steht die Einstellung oder der Wert für diese Option. Einstellungen, die auf dem Bildschirm weiß dargestellt sind, können geändert werden. Optionen oder Werte, die Sie nicht ändern können (weil sie vom Computer festgelegt werden), sind dunkler dargestellt.

In der oberen rechten Ecke des Fensters werden Hilfeinformationen zur aktuell markierten Option angezeigt, in der unteren rechten Ecke Informationen über den Computer. Die Tastenfunktionen des System-Setups sind am unteren Bildschirmrand aufgeführt.

## Häufig verwendete Optionen

Bei bestimmten Optionen werden Einstellungsänderungen erst nach einem Neustart des Computers wirksam.

## Ändern der Startreihenfolge

Die Startsequenz oder Startreihenfolge teilt dem Computer mit, wo nach der Software zum Starten des Betriebssystems zu suchen ist. Sie können die Startfolge steuern und Geräte aktivieren und deaktivieren, indem Sie die entsprechenden Einstellungen auf der Seite Startreihenfolge des System-Setup vornehmen.

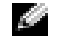

**ANMERKUNG:** Wie Sie die Startreihenfolge einmalig ändern können, ist im Abschnitt "Einmaliges [Ändern der Startreihenfolge](#page-108-0)" beschrieben.

Auf der Seite Startreihenfolge wird eine allgemeine Liste der startfähigen Geräte angezeigt, die auf Ihrem Computer installiert sind. Dies sind unter anderem:

- Diskettenlaufwerk
- Festplatte im Modulschacht
- Interne Festplatte
- CD-/DVD-/CD-RW-Laufwerk

ANMERKUNG: Sie können Ihren Computer nur von einem fest eingebauten CD-, CD-RW- bzw. DVD-Laufwerk starten. Das Starten von einem im Modulschacht installierten Laufwerk ist nicht möglich.

Im Rahmen der Startroutine arbeitet der Computer die Liste von oben nach unten ab und prüft jedes aktivierte Gerät auf Startdateien für das Betriebssystem. Wurden die Dateien gefunden, wird die Suche abgebrochen und das Betriebssystem gestartet.

Zur Steuerung der Startgeräte markieren Sie ein Gerät durch Drücken der NACH-OBEN-TASTE bzw. der NACH-UNTEN-TASTE und aktivieren bzw. deaktivieren Sie dieses Gerät oder ändern Sie die Reihenfolge in der Liste.

- Um ein Laufwerk zu aktivieren bzw. zu deaktivieren, markieren Sie es und drücken Sie die LEERTASTE. Aktivierte Geräte erscheinen weiß und weisen links ein kleines Dreieck auf. Deaktivierte Geräte erscheinen blau oder ausgegraut und weisen kein Dreieck auf.
- Um die Position eines Gerätes in der Liste zu verändern, markieren Sie das Gerät und drücken dann die Taste <u> oder <d> (keine Unterscheidung nach Groß- und Kleinschreibung), um das markierte Gerät in der Liste nach oben oder unten zu verschieben.

Änderungen der Startreihenfolge werden nach dem Speichern und Verlassen des System-Setup-Programms wirksam.
#### Einmaliges Ändern der Startreihenfolge

Sie können eine einmalige Startfolge ohne Eingriffe im System-Setup festlegen. (Mit dieser Vorgehensweise können Sie auch Dell Diagnostics auf der Diagnoseprogrammpartition der Festplatte starten.)

- 1 Fahren Sie den Computer über das Menü Start herunter.
- 2 Falls der Computer mit einem Docking-Gerät verbunden ist, trennen Sie die Verbindung. Weitere Anweisungen hierzu finden Sie in der Dokumentation zum Docking-Gerät.
- 3 Schließen Sie den Computer an eine Steckdose an.
- 4 Schalten Sie den Computer ein. Wenn das DELL-Logo angezeigt wird, drücken Sie sofort <F12>. Falls so lange gewartet wurde, bis das Windows-Logo erscheint, warten sei weiter, bis der Windows-Desktop angezeigt wird. Fahren Sie danach den Computer herunter und starten Sie ihn erneut.
- 5 Wenn die Liste mit startfähigen Geräten angezeigt wird, markieren Sie das Gerät, von dem Sie starten wollen, und drücken Sie die Eingabetaste.

Der Computer startet vom ausgewählten Gerät.

Wenn Sie den Computer das nächste Mal starten, wird wieder die ursprüngliche Startreihenfolge verwendet.

#### Ändern der Druckermodi

Stellen Sie die Option Parallel Mode (Parallelmodus) entsprechend der Art des Druckers oder Gerätes ein, der bzw. das an den parallelen Anschluss angeschlossen ist. Informationen zum richtigen Modus finden Sie in der Dokumentation zum Gerät.

Die Einstellung des Parallel Mode (Parallelmodus) auf Disabled (Deaktiviert) deaktiviert den parallelen Port sowie die LPT-Adresse dieses Ports und setzt dadurch Computer-Ressourcen zur Verwendung durch ein anderes Gerät frei.

#### Ändern der COM-Anschlüsse

Die Option Serial Port (Serieller Port) ermöglicht die Zuweisung der COM-Adresse eines seriellen Ports oder das Deaktivieren des seriellen Ports und dessen Adresse, sodass die Computer-Ressourcen für ein anderes Gerät zur Verfügung stehen.

# Aktivieren des Infrarotsensors

- <span id="page-108-0"></span>1 Zugriff auf System-Setup:
	- a Schalten Sie den Computer ein.
	- b Drücken Sie die Taste <F2>, wenn das Dell™-Logo angezeigt wird.
- 2 Drücken Sie auf <Alt><P>, bis Sie bei Basic Device Configuration (Grundlegende Komponentenkonfiguration) zum Eintrag Infrared Data Port (Infrarot-Datenport) gelangen.

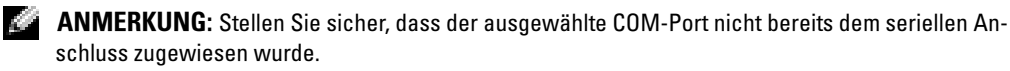

- 3 Drücken Sie die Nach-unten-Taste, um die Einstellung Infrarot-Datenport auszuwählen. Drücken Sie die Nach-rechts-Taste, um die Einstellung eines COM-Anschlusses festzulegen.
- 4 Drücken Sie die Nach-unten-Taste, um die Option Infrared Mode (Infrarotmodus) zu markieren. Drücken Sie die Nach-rechts-Taste, um die Einstellung auf Fast IR (Schnelles IR) oder Slow IR (langsames IR) zu setzen.

Es wird empfohlen, die Einstellung Fast IR (Schnelles IR) zu verwenden. Wenn das Infrarotgerät nicht mit Ihrem Computer kommunizieren kann, fahren Sie den Computer herunter und wiederholen Sie die Schritte 1 bis 5, um die Einstellung in Slow IR (langsames IR) zu ändern.

- 5 Drücken Sie die Taste <Esc> und klicken Sie dann auf Yes (Ja), um die Änderungen zu speichern und das System-Setup-Programm zu beenden. Wenn Sie aufgefordert werden, den Computer neu zu starten, klicken Sie auf Ja.
- 6 Folgen Sie den Anweisungen auf dem Bildschirm.
- 7 Nachdem der Infrarotsensor aktiviert wurde, klicken Sie auf Yes (Ja), um den Computer neu zu starten.

a a com

ANMERKUNG: Wenn weder Fast IR (schnelles Infrarot) noch Slow IR (langsames Infrarot) funktioniert, wenden Sie sich an den Hersteller des Infrarotgeräts.

Nachdem der Infrarotsensor aktiviert wurde, kann eine Verbindung zu einem Infrarotgerät hergestellt werden. Informationen zum Einrichten und Verwenden eines Infrarotgerätes finden Sie in der Dokumentation zum Infrarotgerät und im Hilfe- und Supportcenter von Microsoft® Windows® XP.

## <span id="page-109-0"></span>Kontaktaufnahme mit Dell

Dell kann elektronisch über die folgenden Websites erreicht werden:

- www.dell.com
- support.dell.com (Technischer Support)
- premiersupport.dell.com (Technischer Support für Kunden aus dem Bildungsbereich, der Regierung, dem Gesundheitswesen und von mittleren und großen Unternehmen)

Die Adressen der Internetseiten Ihres Landes finden Sie im entsprechenden Abschnitt der folgenden Tabelle.

ANMERKUNG: Die gebührenfreien Nummern gelten in den entsprechend aufgeführten Ländern.

ANMERKUNG: In einigen Ländern steht technischer Support für Dell Inspiron™ XPS-Computer über eine eigene Telefonnummer zur Verfügung. Wenn in der Liste keine Telefonnummer speziell für Inspiron XPS-Computer aufgeführt ist, können Sie Dell über die genannte Telefonnummer zum technischen Support erreichen. Ihr Anruf wird dann entsprechend weitergeleitet.

Wenn Sie sich mit Dell in Verbindung setzen möchten, können Sie die in der folgenden Tabelle angegebenen Telefonnummern, Codes und elektronischen Adressen verwenden. Im Zweifelsfall ist Ihnen die nationale oder internationale Auskunft gerne behilflich.

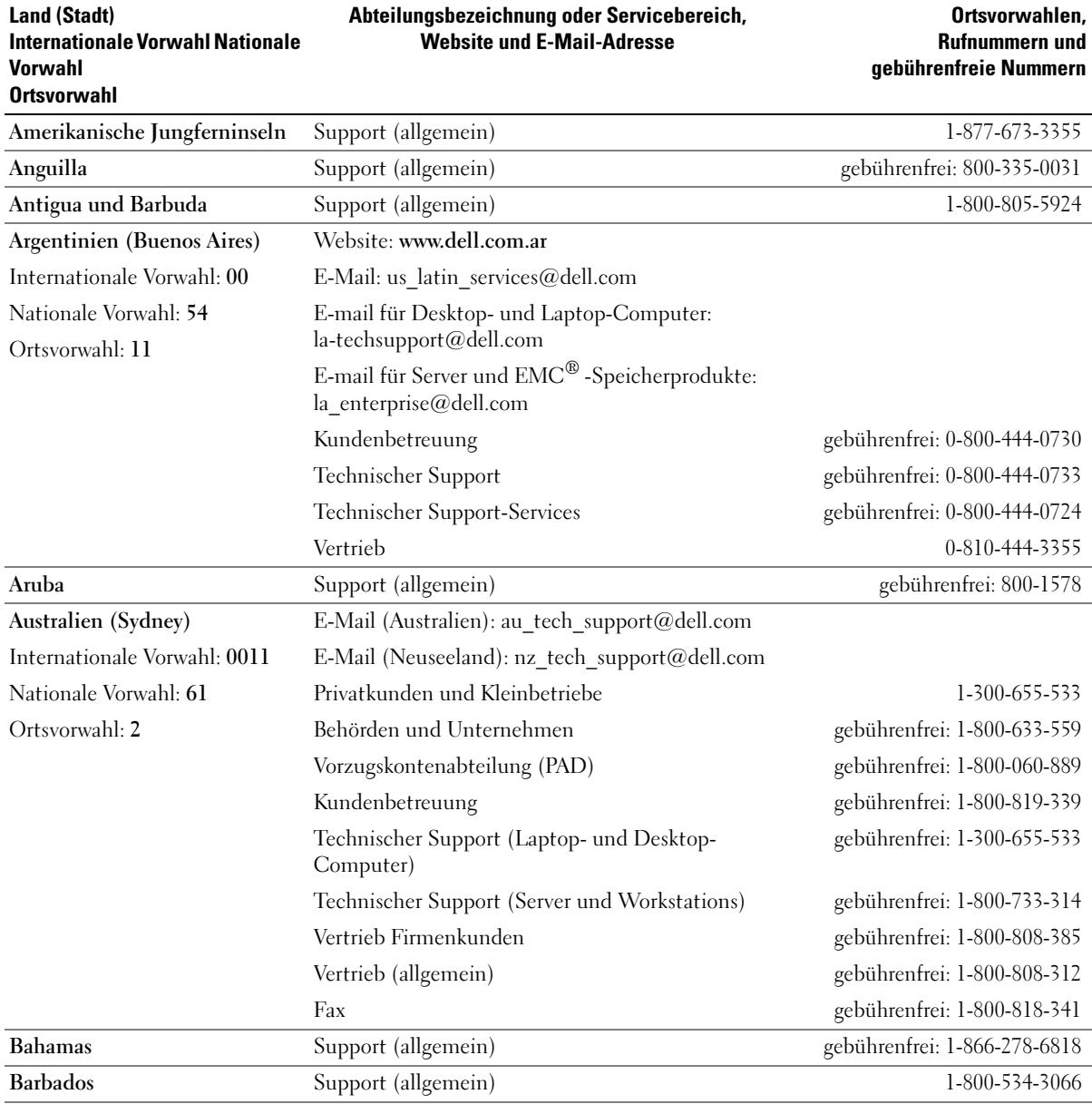

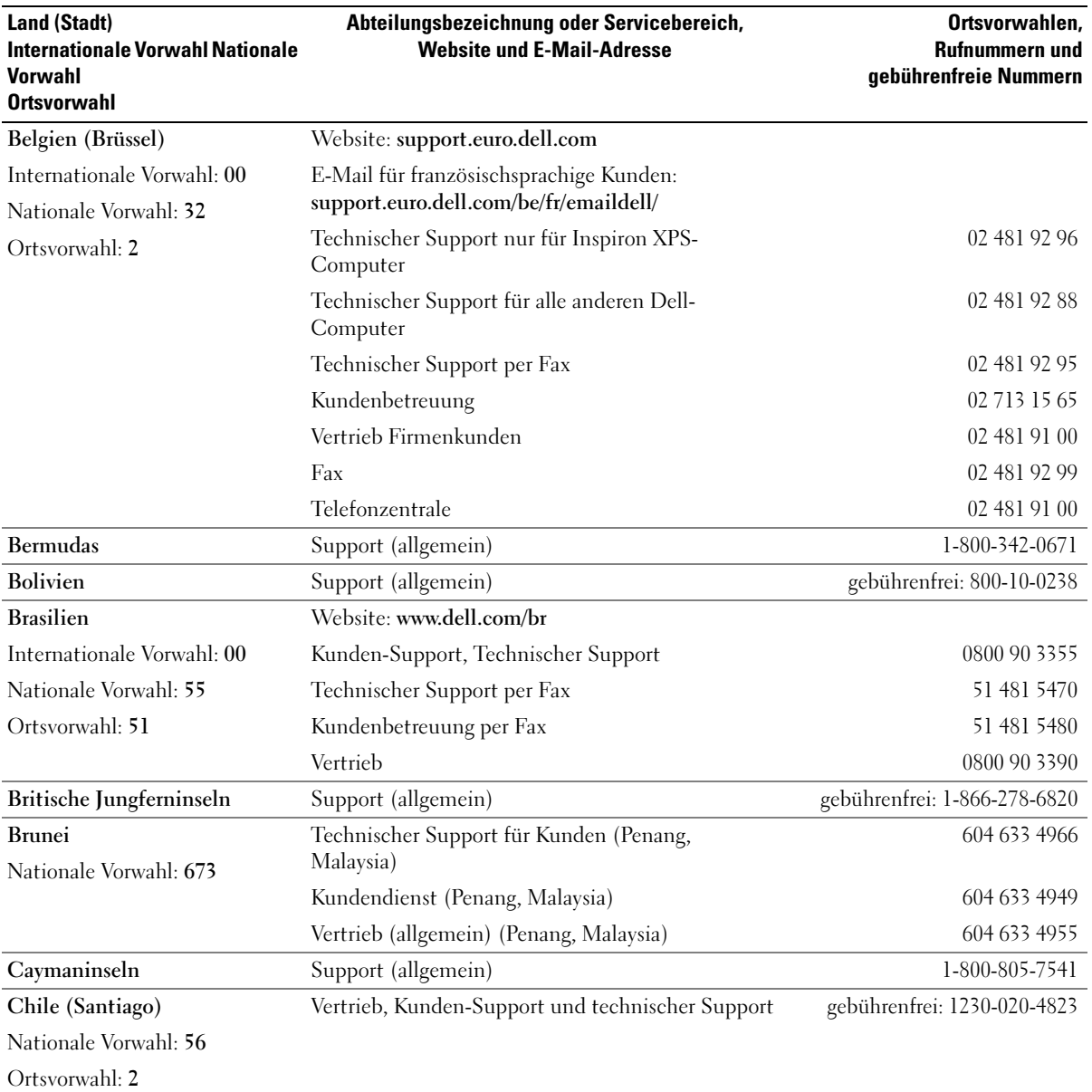

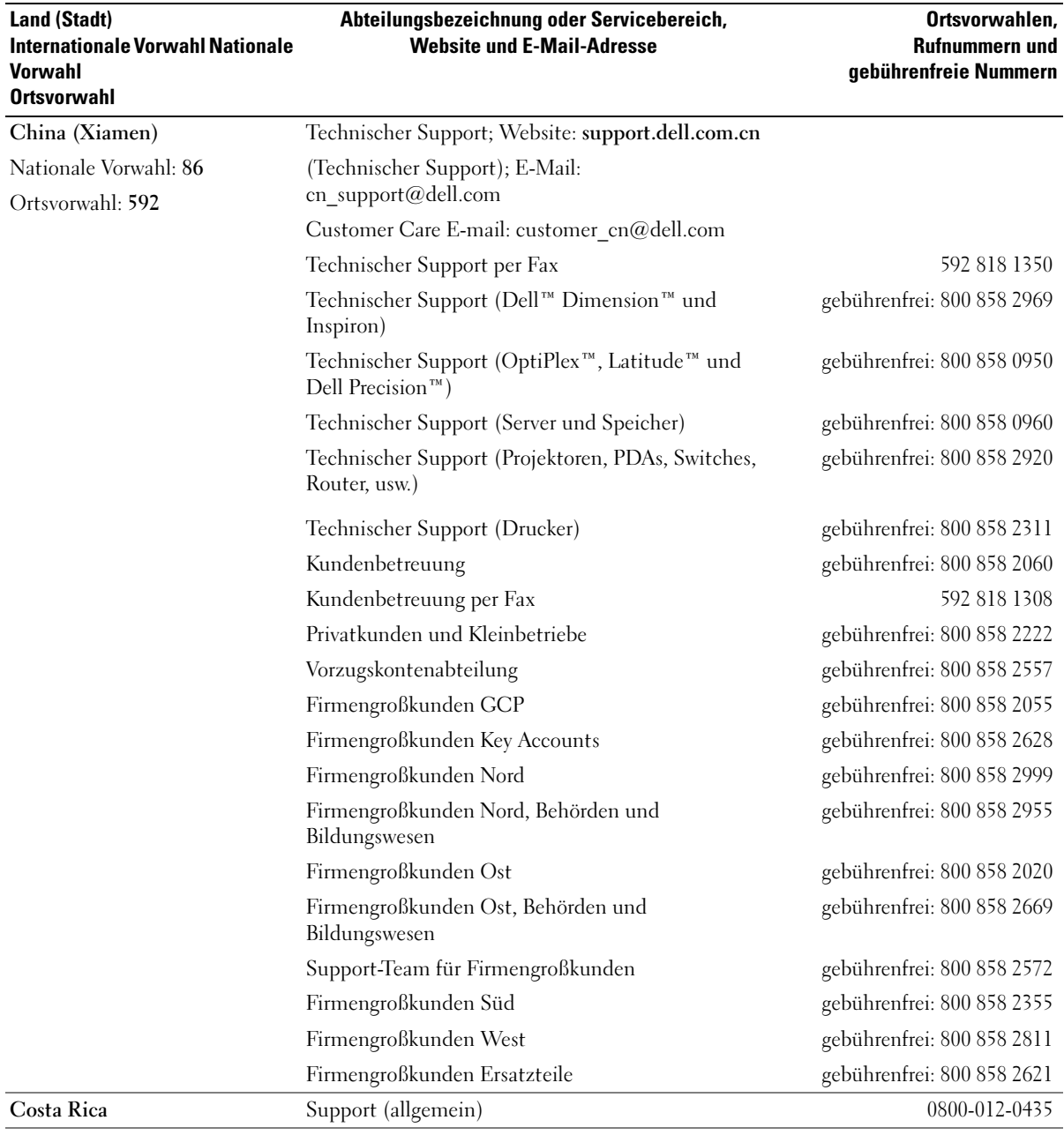

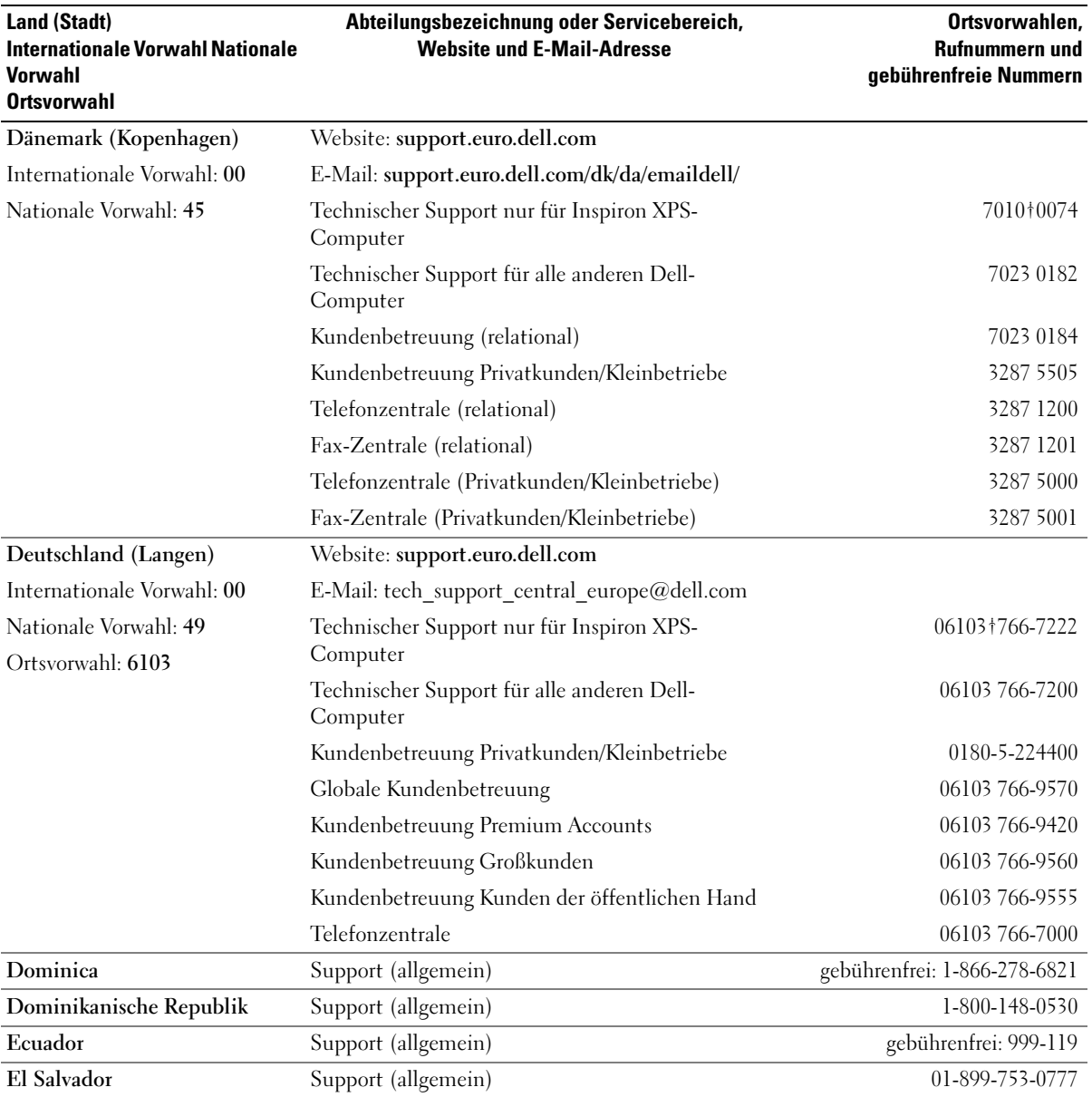

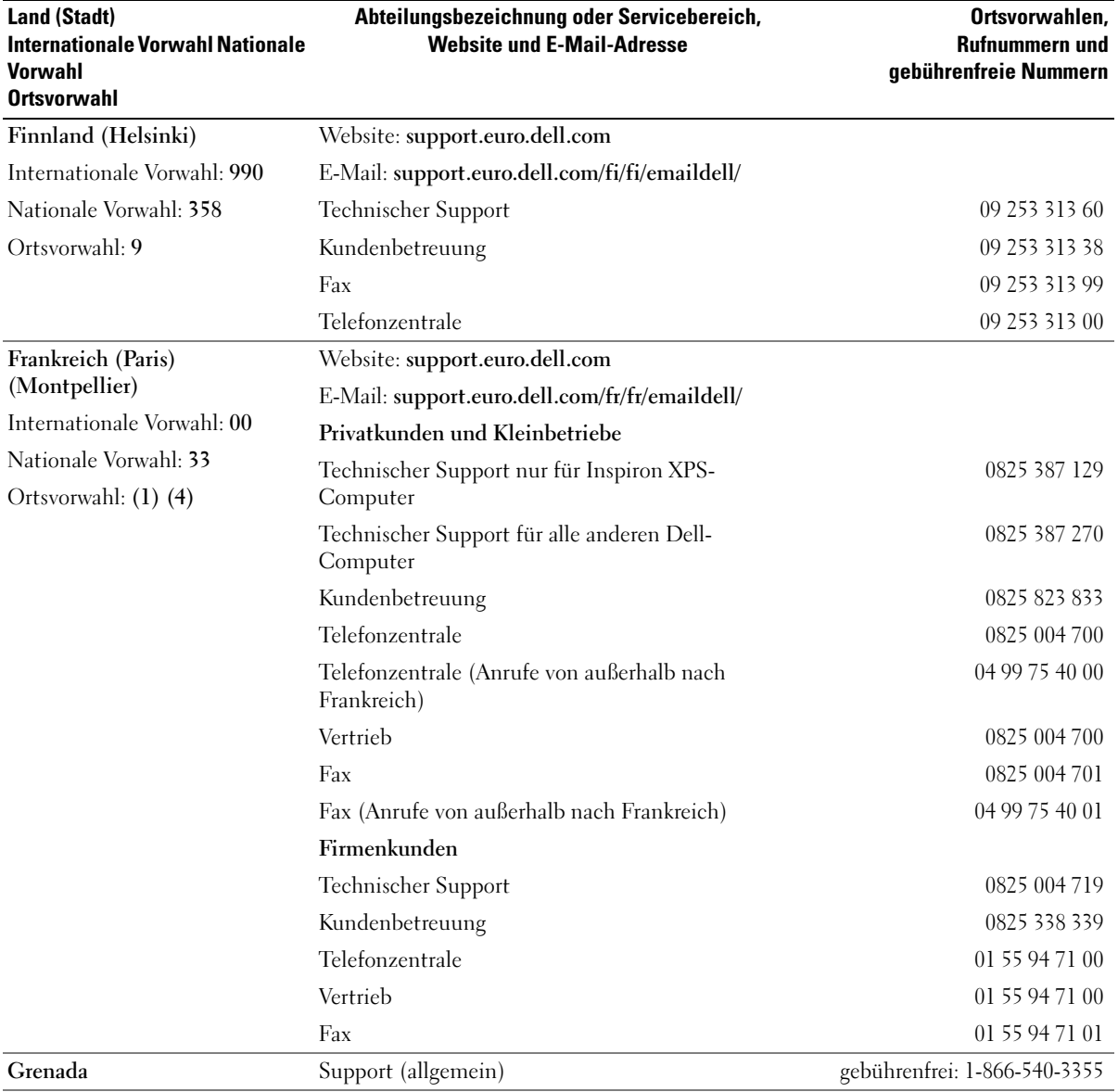

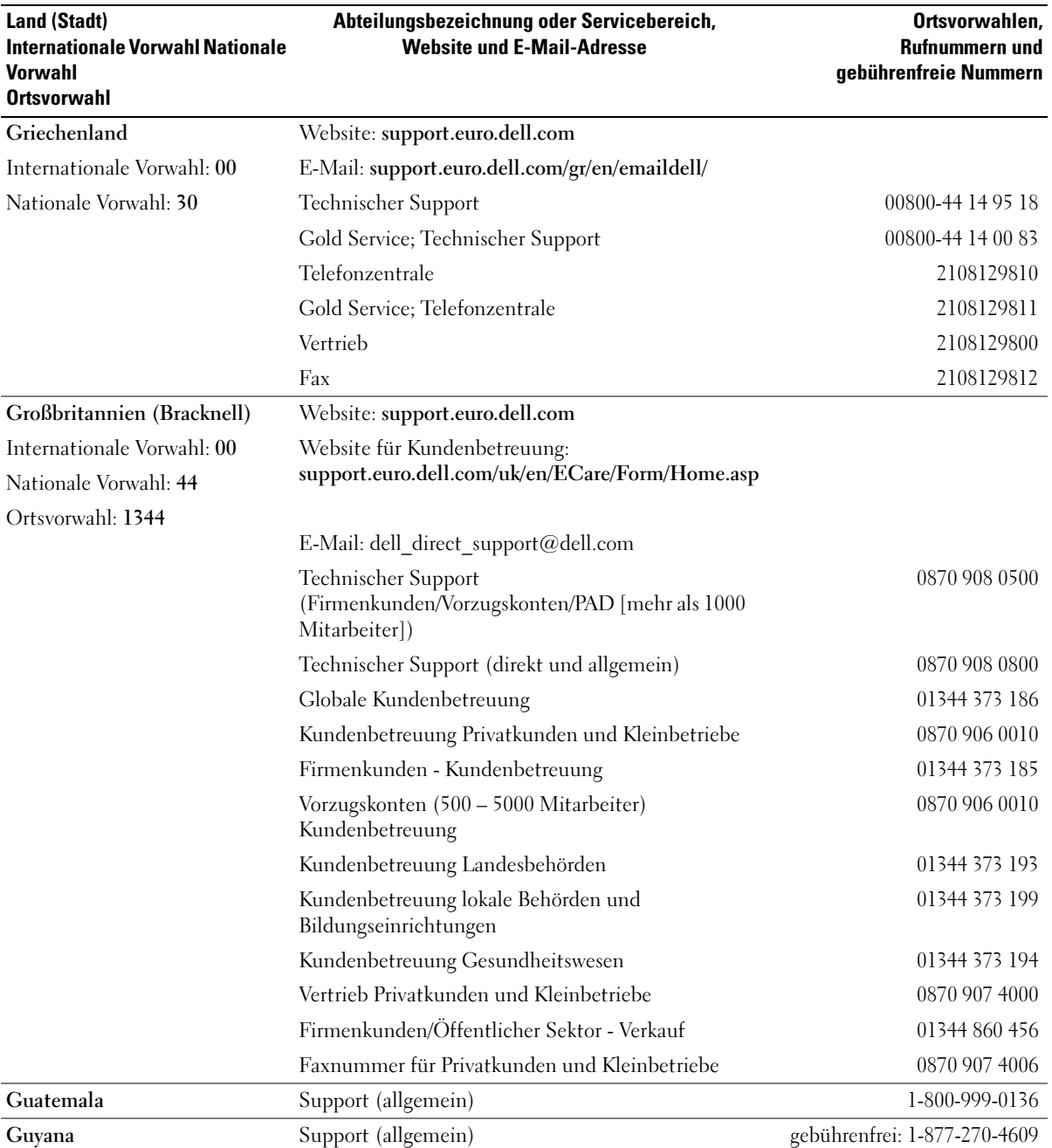

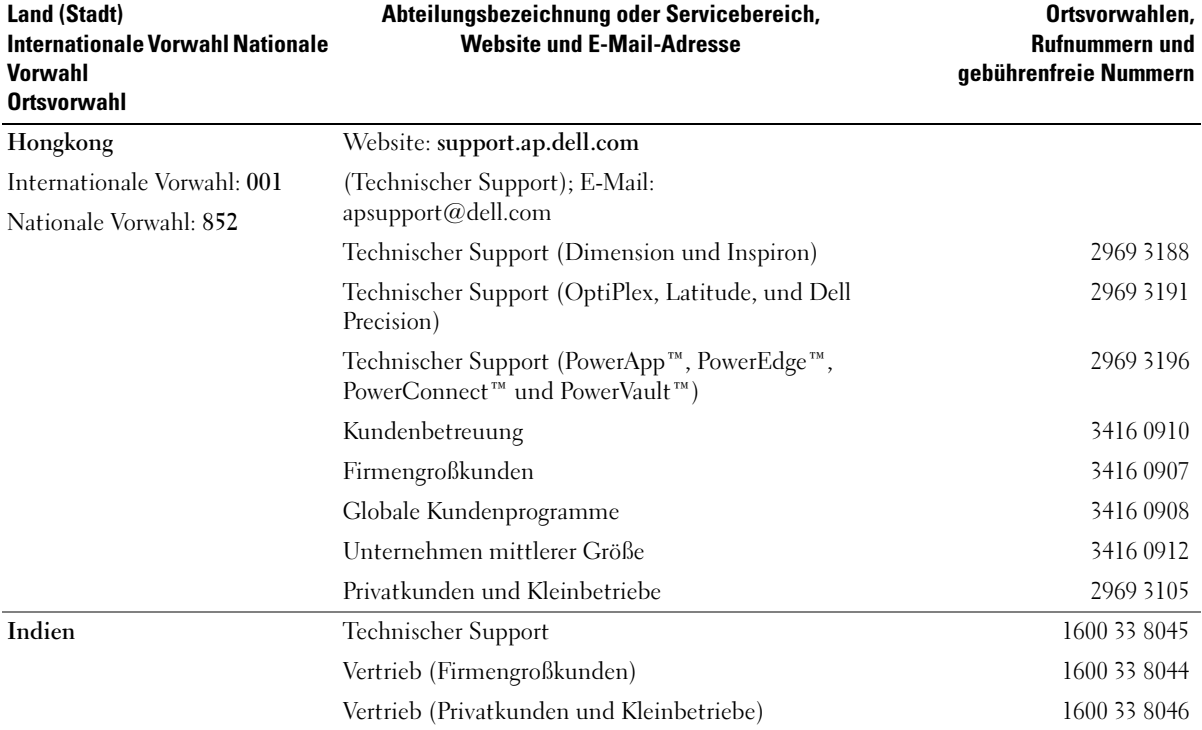

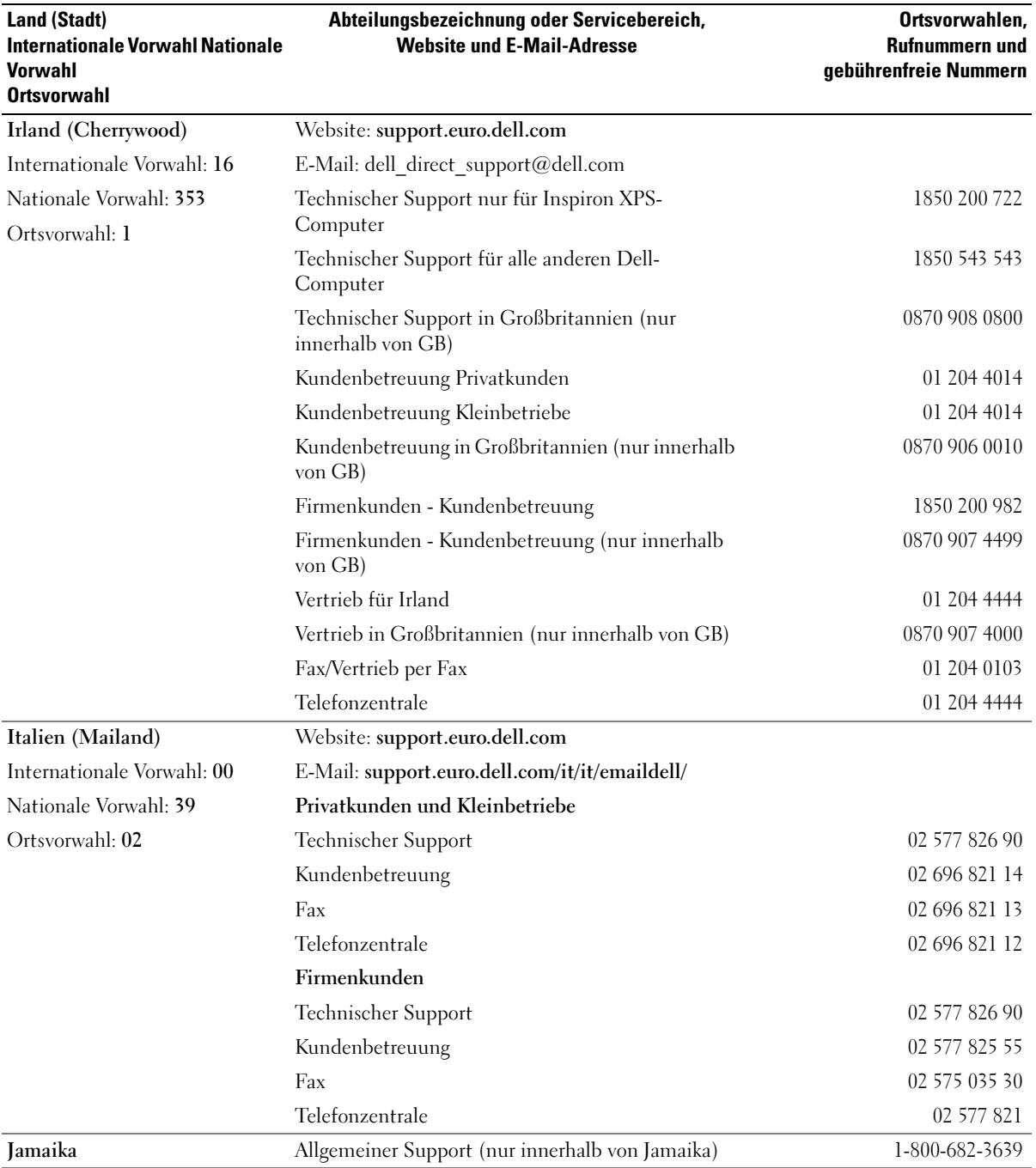

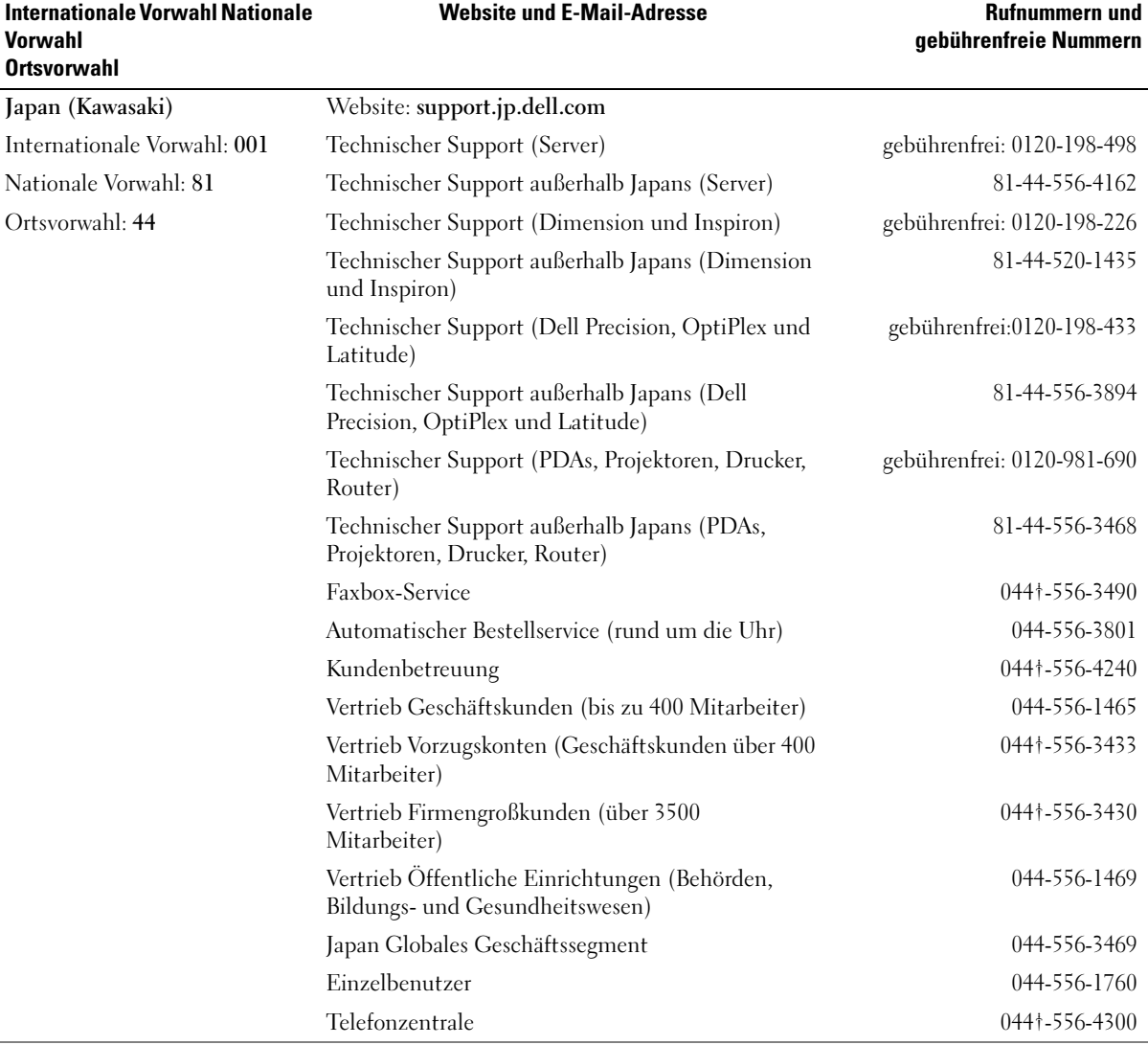

Abteilungsbezeichnung oder Servicebereich,

Land (Stadt)

Ortsvorwahlen,

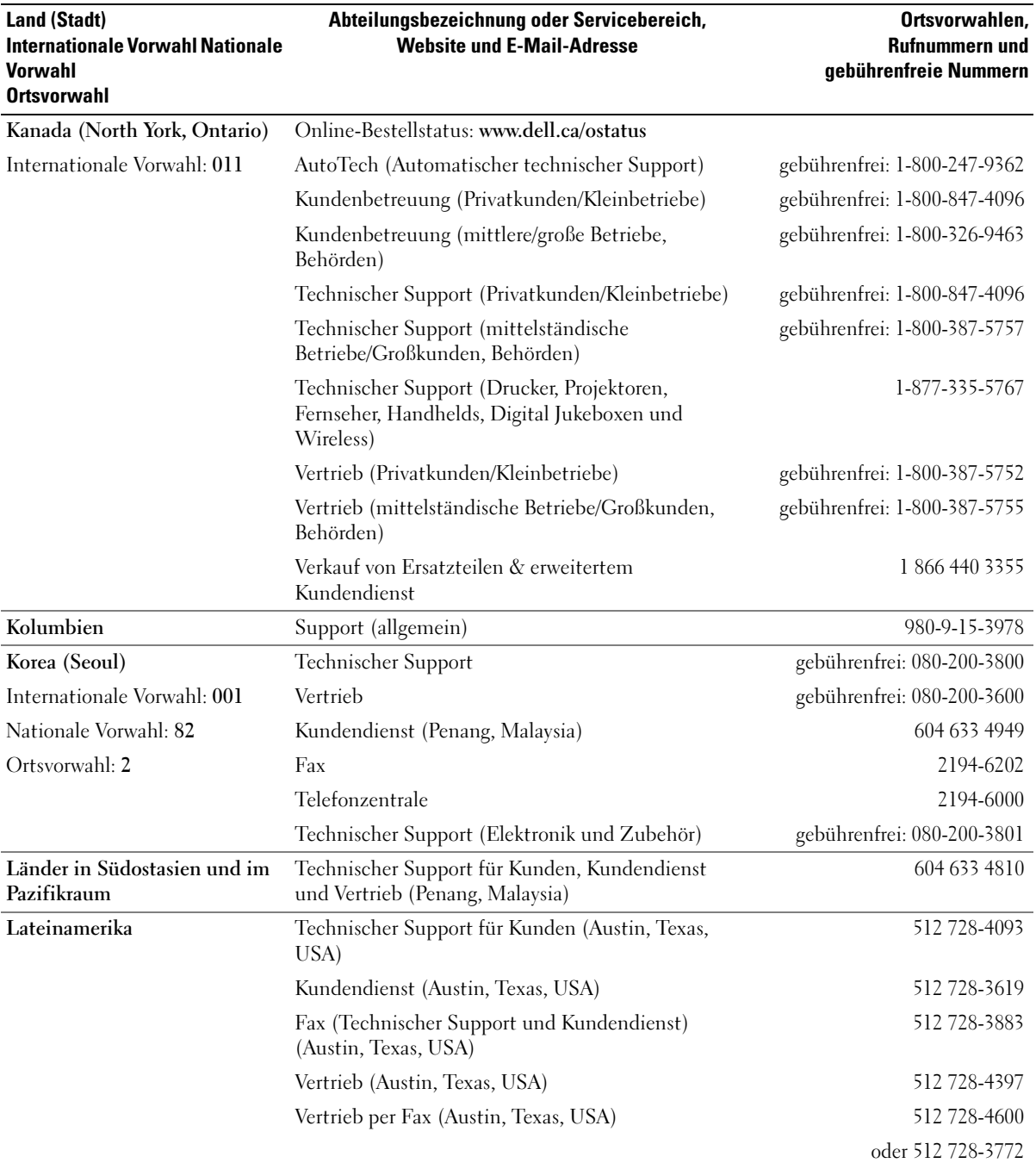

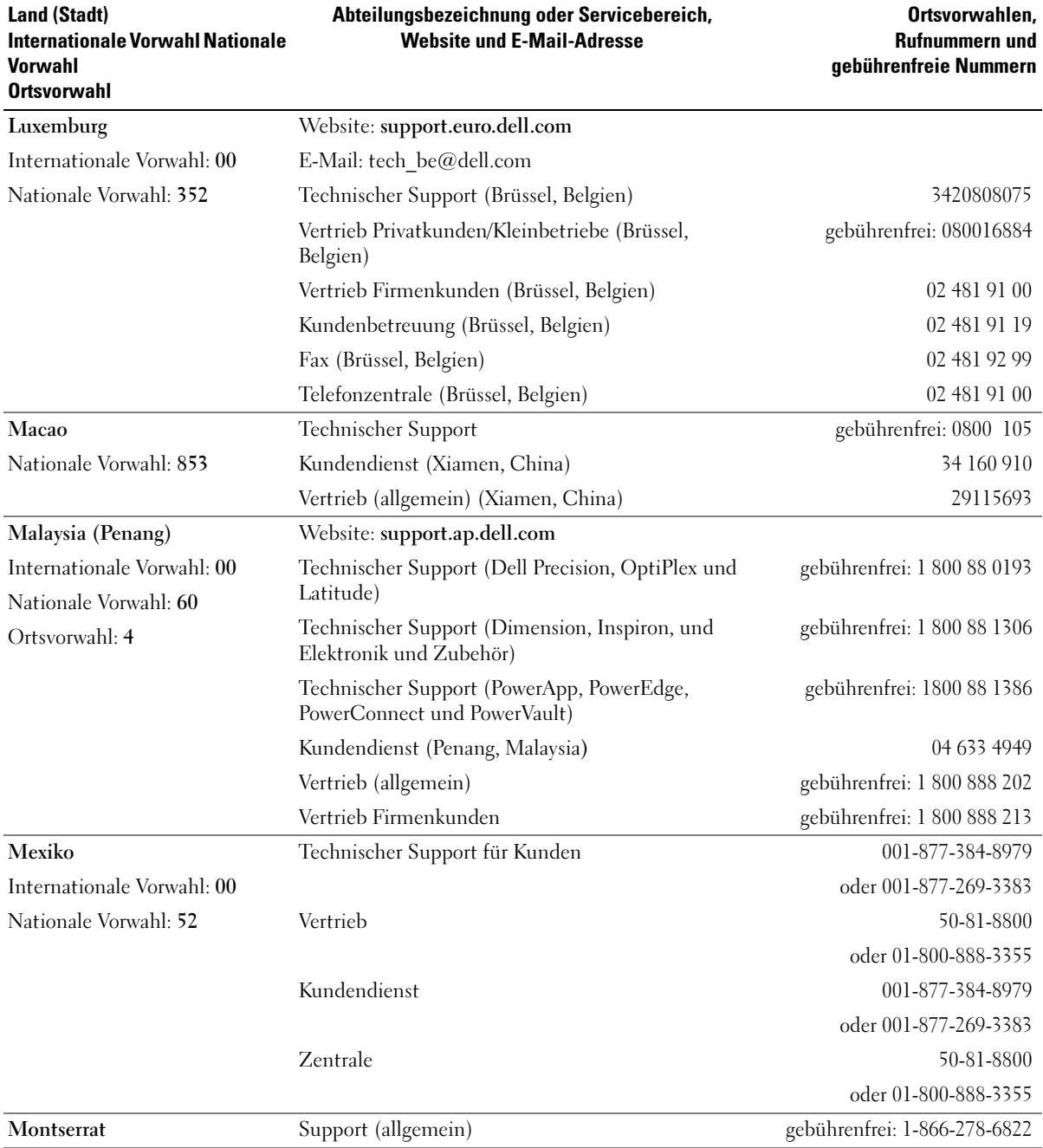

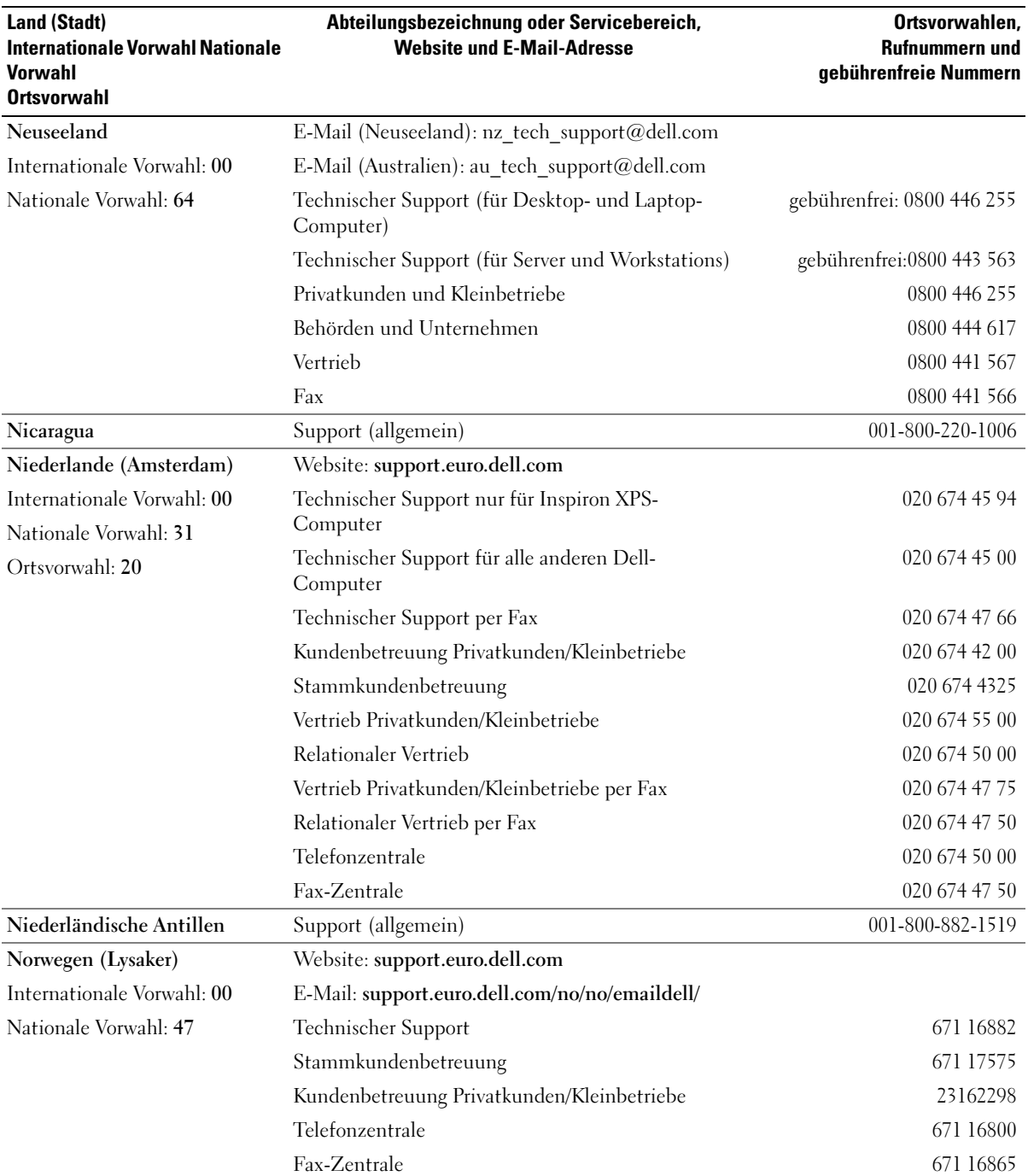

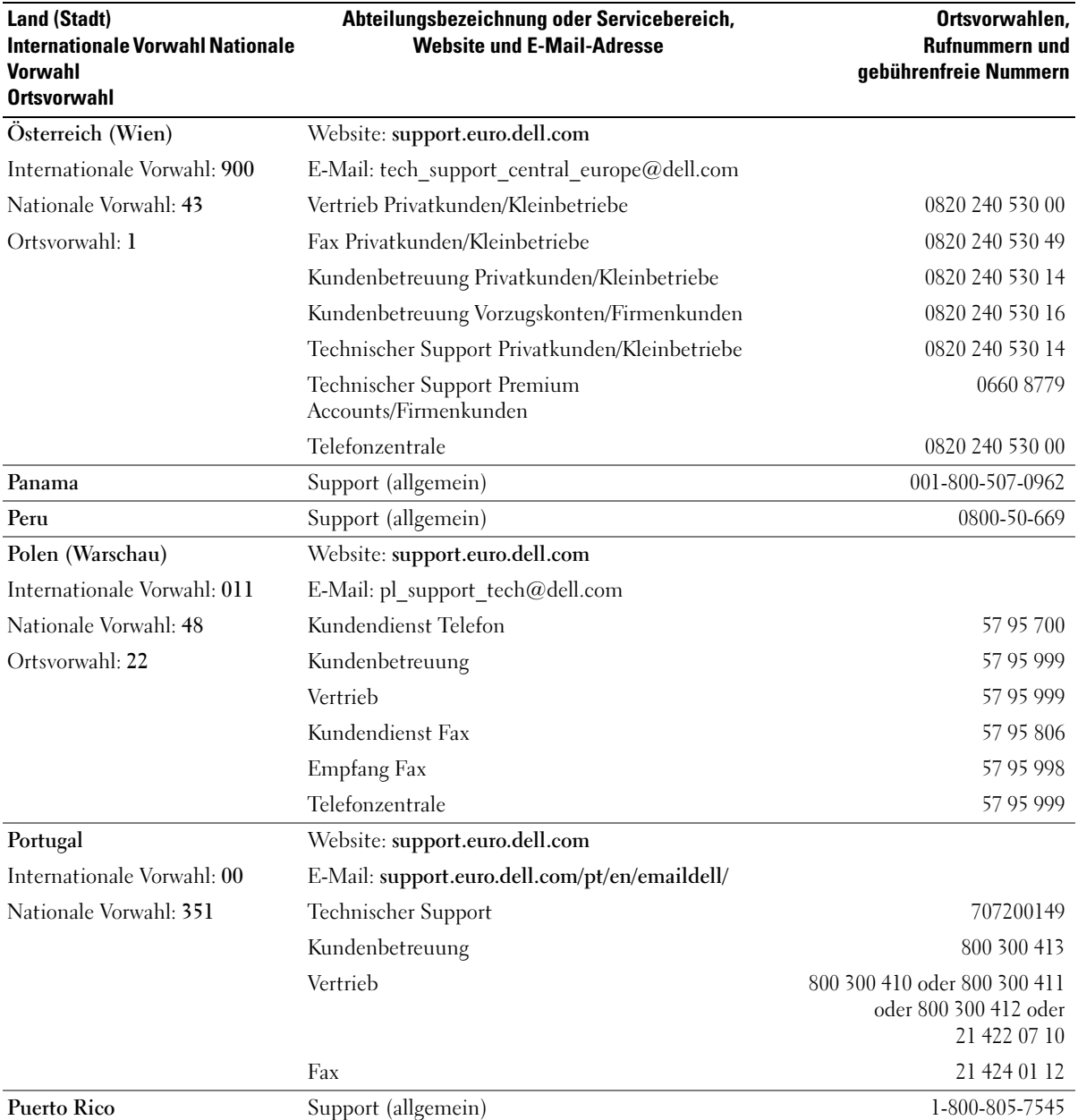

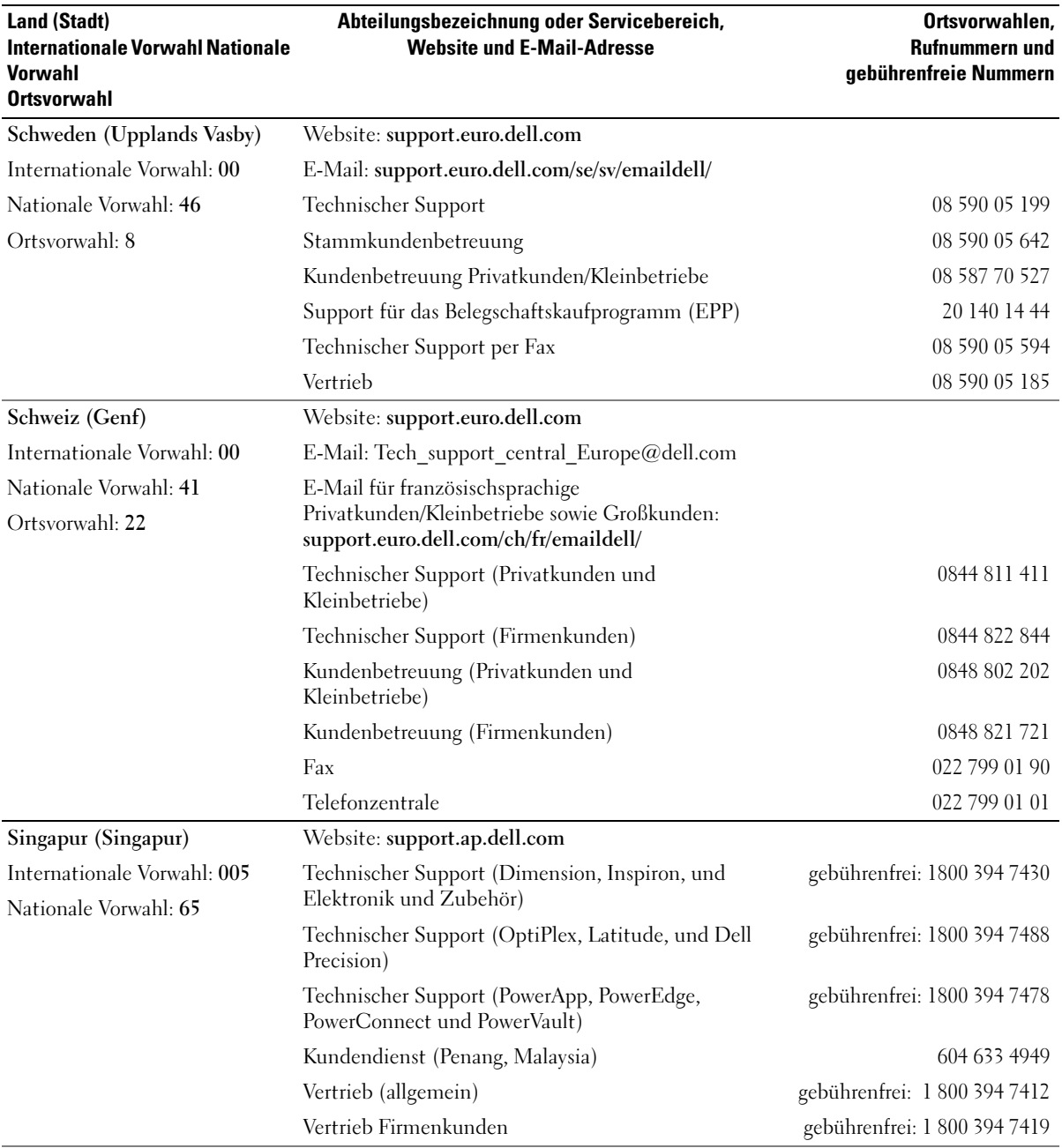

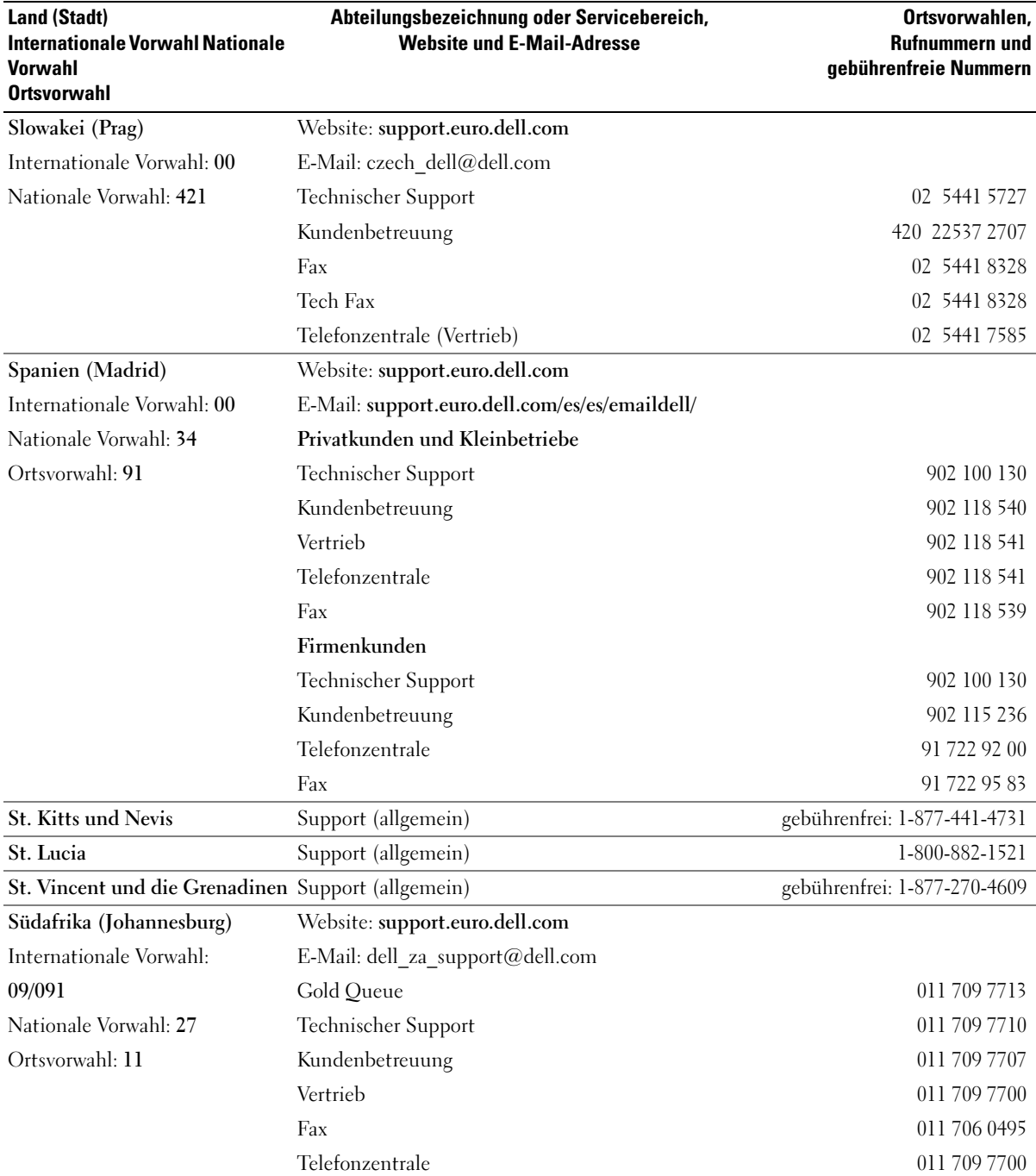

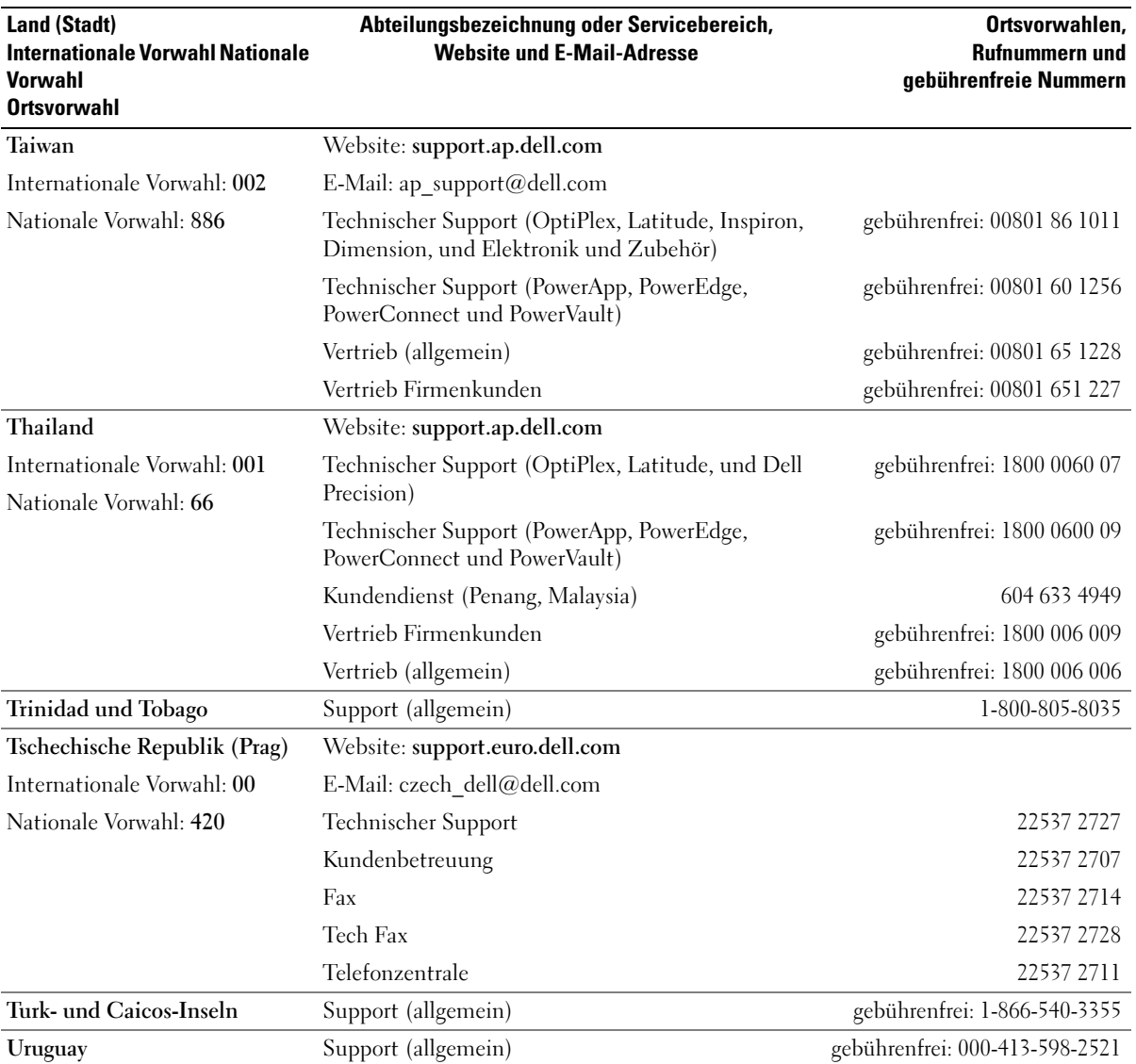

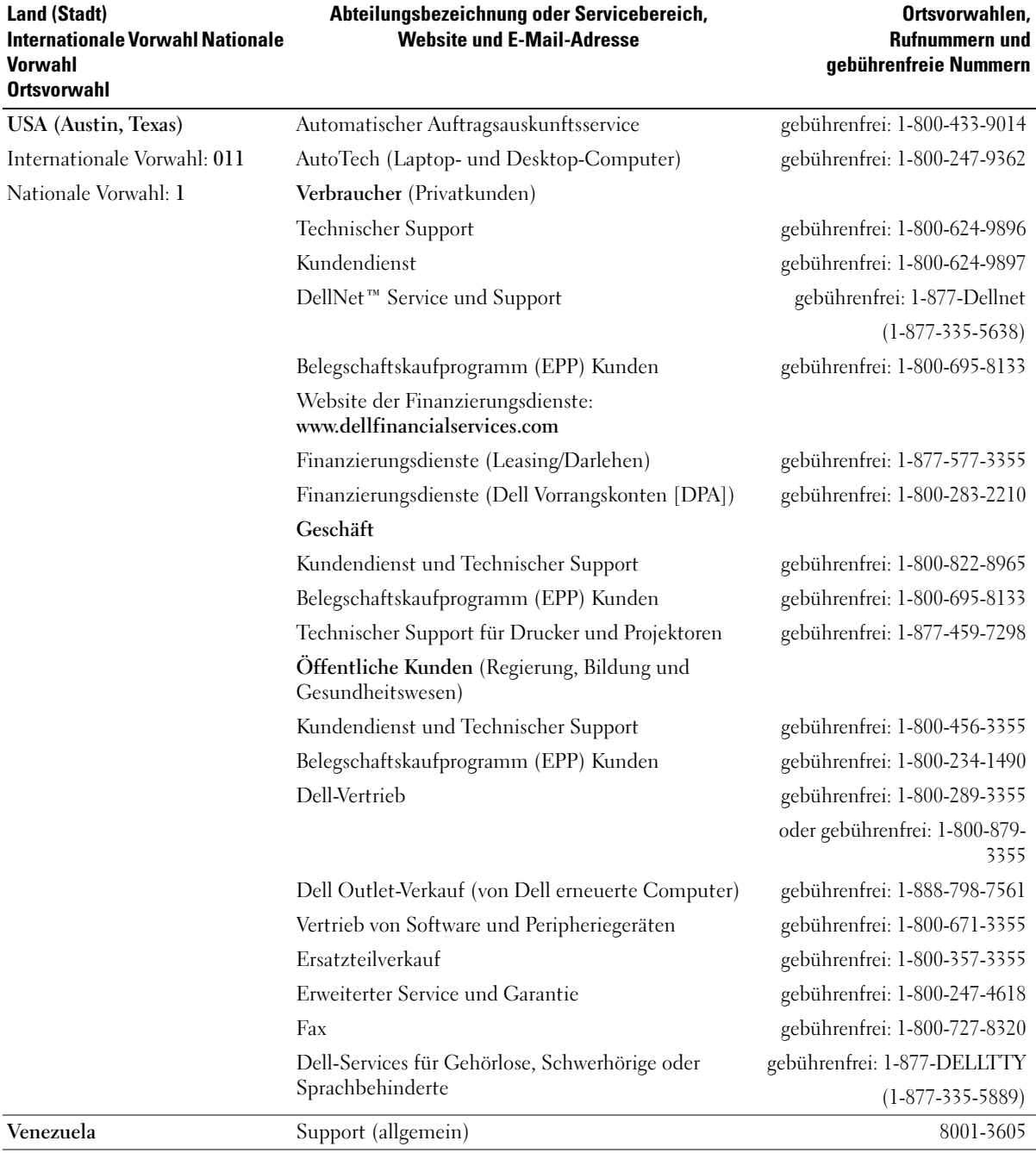

# **Stichwortverzeichnis**

## A

[Abstürze, 76](#page-75-0) Akku [Aufladen, 35](#page-34-0) [Beschreibung, 23](#page-22-0) [Energieanzeige, 35](#page-34-1) [Entfernen, 36](#page-35-0) [Installieren, 37](#page-36-0) [Ladestandanzeige, 35](#page-34-2) [Lagern, 39](#page-38-0) [Leistung, 33](#page-32-0) [Prüfen des Ladezustands, 34](#page-33-0) [Systemansicht, 23](#page-22-0) Anzeige [Beschreibung, 13](#page-12-0) [Systemansicht, 13](#page-12-0)

Audioanschlüsse [Beschreibung, 17](#page-16-0) [Systemansicht, 17](#page-16-0)

#### B

Beheben von Störungen [Blue Screen, 76](#page-75-1) [Computer heruntergefallen](#page-77-0)  oder beschädigt, 78 [Dateien können nicht auf](#page-48-0)  [Diskette gespeichert](#page-48-0)  [werden, 49,](#page-48-0) [74](#page-73-0) [Datenaufzeichnung mit CD-](#page-51-0)RW-Laufwerk nicht möglich, 52

[Dell Diagnostics, 84](#page-83-0) [feuchter Computer, 77](#page-76-0) früheren Zustand [wiederherstellen, 81](#page-80-0) [Hilfe- und Supportcenter, 10](#page-9-0) [Konflikte, 80](#page-79-0) [Probleme mit dem Netz](#page-63-0)werk, 64 [Probleme mit dem Scanner, 72](#page-71-0) [Probleme mit der PC Card, 75](#page-74-0) [Probleme mit der Strom](#page-38-1)versorgung, 39 [Probleme mit externen](#page-47-0)  Tastaturen, 48 [Programm reagiert nicht, 76](#page-75-2) [Programmabsturz, 76](#page-75-3) [Ratgeber bei Hardware](#page-79-0)konflikt, 80 [Speichern auf Diskette nicht](#page-73-1)  möglich, 74 [unerwartete Zeichen, 48](#page-47-1) Bildschirmverriegelung

[Beschreibung, 15](#page-14-0) [Systemansicht, 15](#page-14-0) Bluetooth Wireless-

Technologie-Karte [installieren, 98](#page-97-0)

#### C

[CD, 54](#page-53-0) [verwenden, 49](#page-48-1) CD-RW-Laufwerk [Beheben von Störungen, 52](#page-51-0)

Computer [Abstürze, 76](#page-75-0) [früheren Zustand wieder](#page-80-0)herstellen, 81 [Technische Daten, 101](#page-100-0) Computer beschädigt [testen, 78](#page-77-0)

#### D

Dell [Dell Diagnostics, 84](#page-83-0) [Kontaktaufnahme, 110](#page-109-0) [Support-Website, 11](#page-10-0) [Dell Premier Support-](#page-8-0)[Website, 9,](#page-8-0) [11](#page-10-1) Diagnose [Dell, 84](#page-83-0) Diskettenlaufwerk [Anschließen an den parallelen](#page-19-0)  Anschluss, 20 [Beheben von Störungen,](#page-48-0) 49, [74](#page-73-0) [Problemlösung, 74](#page-73-1) Docking-Gerätriegel [Beschreibung, 23](#page-22-1)

[Systemansicht, 23](#page-22-1)

Dokumentation [Hilfedatei, 9](#page-8-1) [Online, 11](#page-10-0) [Produktinformations](#page-8-2)handbuch, 9 [Setup-Übersicht, 9](#page-8-3)

Drucker [anschließen, 28](#page-27-0) [einrichten, 28](#page-27-0) [Kabel, 28](#page-27-1) [Parallel, 28](#page-27-2) [USB, 29](#page-28-0) [DVD, 54](#page-53-0) [verwenden, 49](#page-48-1)

## E

Etikett [Microsoft Windows, 10](#page-9-1) [Service-Tag-Nummer, 10](#page-9-1)

#### F

Festplatte [ersetzen, 94](#page-93-0) [Rückgabe an Dell, 95](#page-94-0) Festplattenlaufwerk [Beschreibung, 23](#page-22-2) [Systemansicht, 23](#page-22-2) [Feuchter Computer, 77](#page-76-0) Freigabevorrichtung [Beschreibung, 18,](#page-17-0) [23](#page-22-3) [Systemansicht, 18,](#page-17-0) [23](#page-22-3)

#### G

[Garantie, 9](#page-8-2) [Gerätestatusanzeigen, 14](#page-13-0) [Beschreibung, 14](#page-13-0)

#### H

Hardware [Dell Diagnostics, 84](#page-83-0) [Hilfe- und Supportcenter, 10](#page-9-0) [Hilfedatei, 9](#page-8-1)

#### I

Infrarotsensor [aktivieren, 109](#page-108-0) [Beschreibung, 16](#page-15-0) [Systemansicht, 16](#page-15-0) Installieren von Teilen [Vorbereitung, 87](#page-86-0) Internetverbindung [einrichten, 25](#page-24-0) [Info, 25](#page-24-1) [Optionen, 25](#page-24-1) IR-Sensor [Beschreibung, 16](#page-15-0)

[Systemansicht, 16](#page-15-0)

#### K

Komponenteninstallation [empfohlene Werkzeuge, 87](#page-86-1) [Herunterfahren des](#page-86-2)  Computers, 87

Konflikte [Software- und Hardware-](#page-79-0)Inkompabilitäten, 80 Kopieren von CDs

[allgemeine Informationen, 54](#page-53-0) [nützliche Tipps, 55](#page-54-0) [So wird eine CD kopiert, 54](#page-53-1)

#### L

Laufwerke [Beheben von Störungen, 74](#page-73-2) [Problemlösung, 49](#page-48-2) Siehe [Festplatte, 94](#page-93-0)

Lautsprecher [Beschreibung, 15](#page-14-1) [Systemansicht, 15](#page-14-1) [Leitungsfilter, 31](#page-30-0)

Lüfter [Beschreibung, 23](#page-22-4) [Systemansicht, 23](#page-22-4)

#### M

[Microsoft Windows, 10](#page-9-1) Mini-PCI-Karte [installieren, 91](#page-90-0) Mini-PCI-Karte, Modem und Speichermodulabdeckung [Beschreibung, 23](#page-22-5) [Systemansicht, 23](#page-22-5) Modemanschluss

[Beschreibung, 20](#page-19-1) [Systemansicht, 20](#page-19-1) Modulschacht [Auswechseln von Geräten bei](#page-40-0)  ausgeschaltetem Computer, 41 [Auswechseln von Geräten bei](#page-41-0)  eingeschaltetem Computer, 42 [Beschreibung, 18](#page-17-1) [Infos, 41](#page-40-1) [Systemansicht, 18](#page-17-1)

## N

Netzschalter [Beschreibung, 13](#page-12-1) [Systemansicht, 13](#page-12-1) Netzwerk [Problemlösung, 64](#page-63-0) Netzwerkanschluss [Beschreibung, 21](#page-20-0) [Systemansicht, 21](#page-20-0)

#### $\bf{0}$

Operating system [restoring, 81](#page-80-1)

#### P

Parallelanschluss [Beschreibung, 21](#page-20-1) [Systemansicht, 21](#page-20-1) PC Cards [Beheben von Störungen, 75](#page-74-0) PC Card-Steckplatz [Beschreibung, 16](#page-15-1) [Systemansicht, 16](#page-15-1)

Probleme [Dell Diagnostics, 84](#page-83-0) früheren Zustand [wiederherstellen, 81](#page-80-0) Programme

[Abstürze, 76](#page-75-3) [Beheben von Störungen, 76](#page-75-4) [reagieren nicht, 76](#page-75-2)

#### R

[RAM.](#page-88-0) Siehe Speicher [Ratgeber bei Hardware](#page-79-0)konflikten, 80

### S

Serieller Anschluss [Beschreibung, 21](#page-20-2) [Systemansicht, 21](#page-20-2) [Service-Tag-Nummer, 10](#page-9-1) [Setup-Übersicht, 9](#page-8-3) [Sicherheitshinweise, 9](#page-8-2) Sicherheitskabeleinschub [Beschreibung, 17-](#page-16-1)[18](#page-17-2) [Systemansicht, 17-](#page-16-1)[18](#page-17-2) Software [Beheben von Störungen, 76](#page-75-0) Speicher [entfernen, 90](#page-89-0) [erweitern, 89](#page-88-0)

Strom [Leitungsfilter, 31](#page-30-0) [Problemlösung, 39](#page-38-1) [Schutzgeräte, 31](#page-30-0) [Überspannungsschutz, 31](#page-30-0) [USV, 31](#page-30-0) S-Video TV-Ausgangsanschluss [Beschreibung, 20](#page-19-2) [Systemansicht, 20](#page-19-2) [Systemansicht, 14](#page-13-0) [rückwärtig, 19](#page-18-0) [Unterseite, 19,](#page-18-0) [23](#page-22-6) [vorn, 13](#page-12-2) Systemansichten [links, 16](#page-15-2) [rechts, 18](#page-17-3) System-Setup-Programm [anzeigen, 107](#page-106-0) [Bildschirme, 107](#page-106-1) [Fenster, 107](#page-106-2) [häufig verwendete](#page-107-0)  Optionen, 108 [Zweck, 107](#page-106-3) [Systemwiederherstellung, 81](#page-80-0)

#### T

Tastatur [austauschen, 96](#page-95-0) [Beheben von Störungen, 48](#page-47-0) [Beschreibung, 15](#page-14-2) [Problemlösung, 48](#page-47-1) [Systemansicht, 15](#page-14-2) [Tastenkombinationen, 44](#page-43-0) [unerwartete Zeichen, 48](#page-47-1)

Tastaturstatusanzeigen [Beschreibung, 15](#page-14-3) [Systemansicht, 15](#page-14-3) Tastenblock [nummerisch, 43](#page-42-0)

[Technische Daten des](#page-100-0)  Systems, 101

[Technische Daten,](#page-100-1)  System, 101

[Touchpad, 46](#page-45-0) [Beschreibung, 15](#page-14-4) [Systemansicht, 15](#page-14-4)

Touchpad und Trackstick [anpassen, 47](#page-46-0) Trackstick/Touchpadtasten [Beschreibung, 15](#page-14-5) [Systemansicht, 15](#page-14-5) [Treiber, 78](#page-77-1) [Identifizieren, 79](#page-78-0) [Informationen, 78](#page-77-2) [Neuinstallation, 79](#page-78-1)

## U

[Überspannungsschutz, 31](#page-30-0) [Unterbrechungsanforderungs](#page-79-0) konflikte (IRQ), 80 unterbrechungsfreie Stromversorgung siehe USV[, 31](#page-30-0) Unterstützung [Kontaktaufnahme mit](#page-109-0) 

Dell, 110

USB-Anschluss [Beschreibung, 20](#page-19-3) [Systemansicht, 20](#page-19-3)

## V

Videoanschluss [Beschreibung, 21](#page-20-3) [Systemansicht, 21](#page-20-3)

#### W

Windows XP [Drucker, 31](#page-30-1) [Gerätetreiber-Rollback, 79](#page-78-2) [Hilfe- und Supportcenter, 10](#page-9-0) Ratgeber bei [Hardwarekonflikten, 80](#page-79-0) [Systemwiederherstellung, 81](#page-80-0)

## Z

Zeichen [unerwartete, 48](#page-47-1)